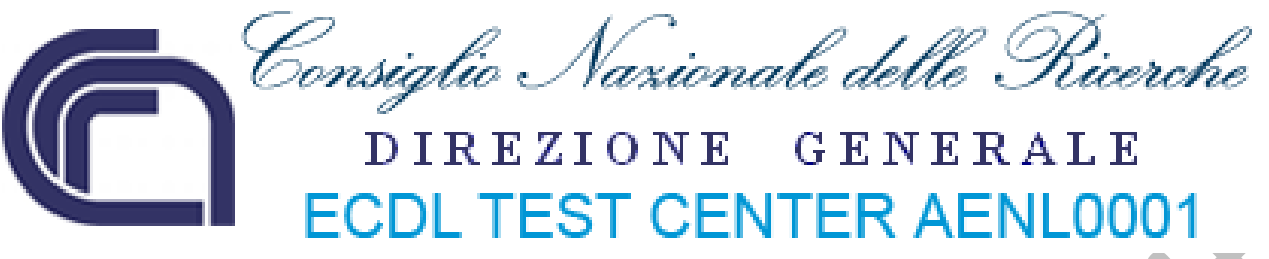

# **ECDL ‐ Modulo 6 – Strumenti di presentazione**

**Syllabus 5.0**

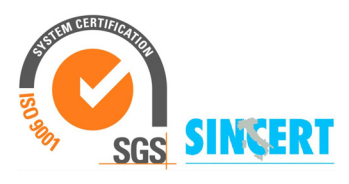

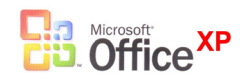

 **Roberto Albiero**

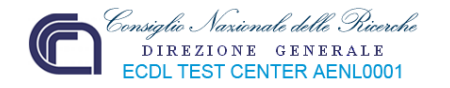

## **Modulo 6 – Strumenti di presentazione**

Questo modulo permetterà al discente di acquisire competenza nell'utilizzo del software di presentazione, quindi dovrà essere in grado di:

Lavorare con le presentazioni e salvarle in formati di file diversi.

- Scegliere le funzionalità disponibili per migliorare la produttività, quali la Guida in linea.
- Comprendere i diversi tipi di viste per le presentazioni e quando utilizzarli, scegliere diversi layout e disegni e modificare le diapositive.
- Inserire, modificare e formattare il testo nelle presentazioni. Riconoscere le metodologie corrette assegnando titoli univoci alle diapositive.
- Scegliere, creare e formattare grafici per trasmettere informazioni in modo significativo.
- **Inserire e modificare figure, immagini e disegni.**
- Applicare effetti di animazione e transizioni alle presentazioni; controllare e correggere il contenuto di una presentazione prima della stampa finale e della presentazione al pubblico.

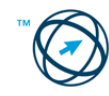

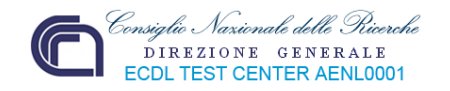

## **6.1 Utilizzo dell'applicazione**

Gli strumenti di presentazione servono a creare presentazioni informatiche multimediali tramite la realizzazione di diapositive visualizzabili in sequenze su qualsiasi computer che sia dotato dello specifico software. Le presentazioni, suddivise in *slide* (diapositive), possono contenere per esempio fotografie, testi, animazioni, suoni, link (collegamenti) ad altre diapositive o a siti web esterni.

## *6.1.1 Lavorare con le presentazioni*

## **6.1.1.1 Aprire, chiudere un programma di presentazione. Aprire, chiudere delle presentazioni.**

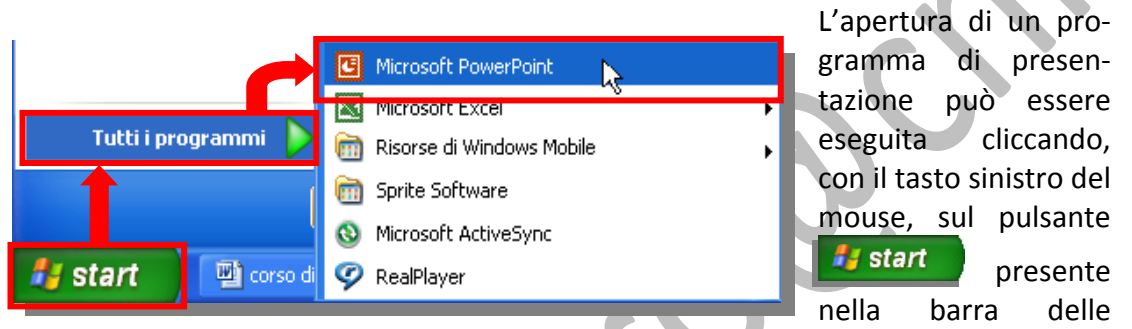

applicazioni. Si apre il menù d'avvio dove si selezionala voce "**Tutti i programmi**"; dall'elenco dei programmi installati si clicca su "**Microsoft PowerPoint**".

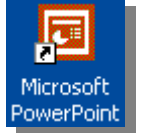

Un'altra possibilità è quella di cliccare direttamente sull'icona specifica, eventualmente presente sul desktop.

Finestra di Microsoft PowerPoint:

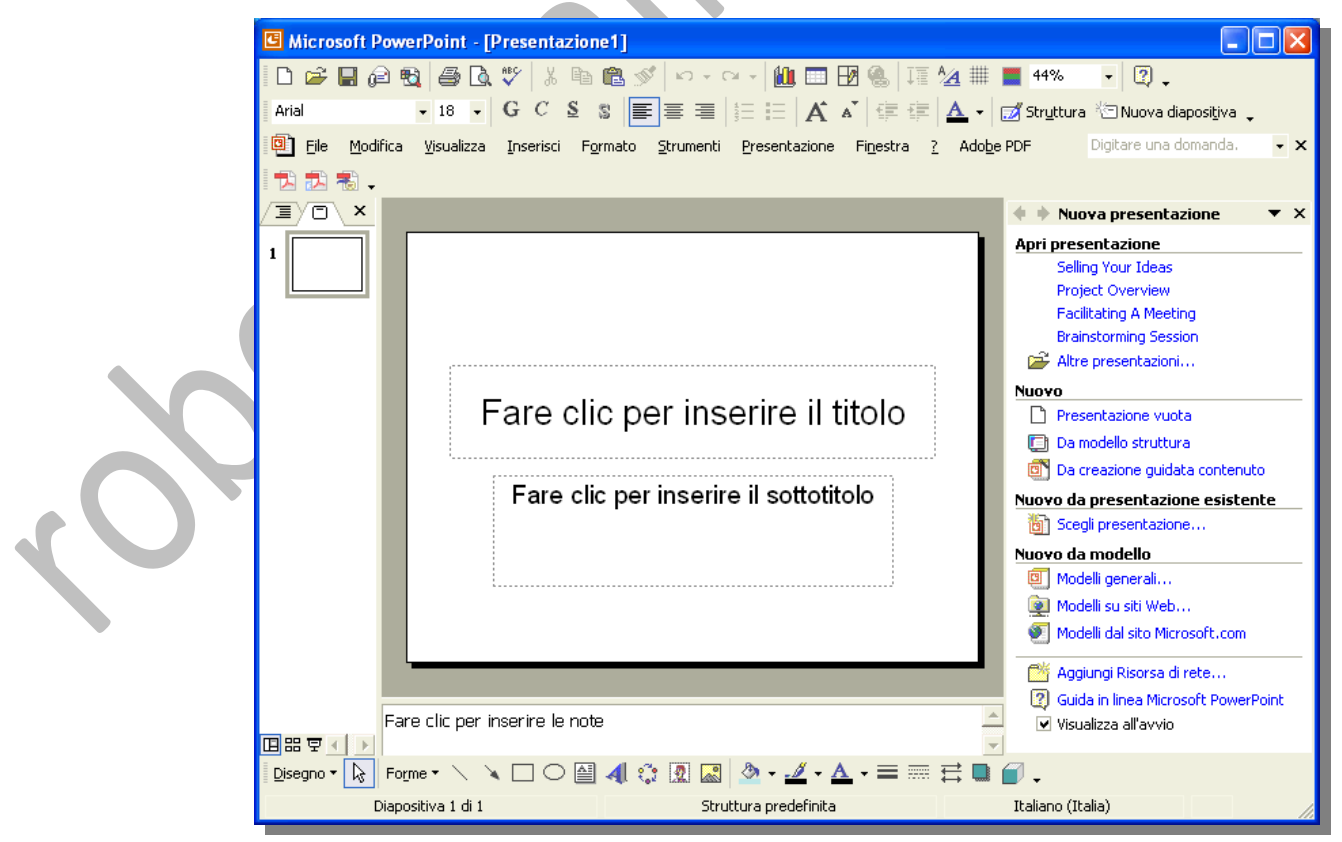

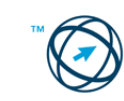

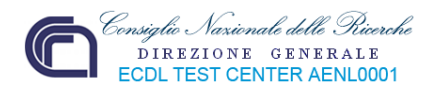

La chiusura del un programma di presentazione si esegue cliccando direttamente sull'icona  $\Delta$ , presente nell'angolo alto a destra della finestra dell'applicazione.

Quando viene aperto il programma di creazione delle presentazioni, si apre la finestra di Microsoft PowerPoint, in cui è visibile il riquadro delle attività "**Nuova presentazione**" (se questa funzionalità è stata selezionata dal menù "**Visualizza**") in cui sono presenti quattro sezioni.

La prima, **Apri presentazione**, contiene l'elenco delle ultime presentazioni aperte ed il comando "**Altre presentazioni …**", che visualizza la finestra "**Apri**" ove indicare il nome e la posizione in cui si trova la presentazione da aprire. Si apre la presentazione (o le presentazioni in quanto è possibile aprire diversi documenti contemporaneamente), cliccandoci sopra, se presente nell'elenco, o definendola nella finestra "**Apri**".

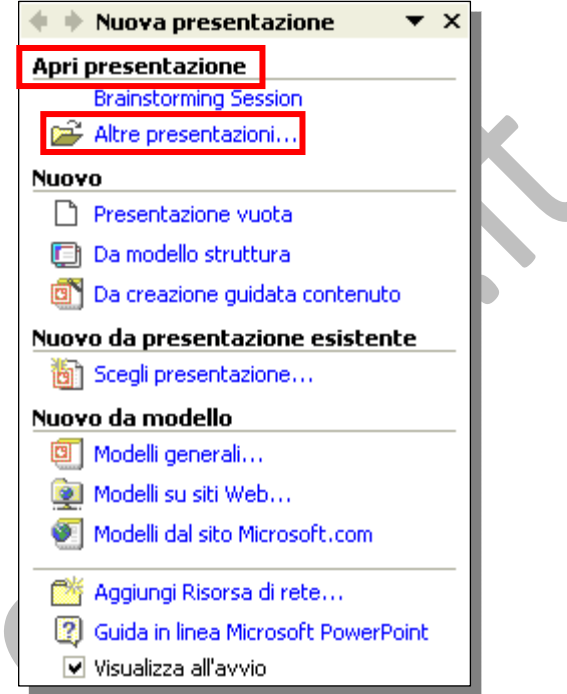

CTRL+N

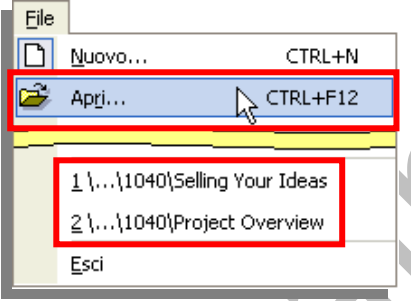

Se il riquadro delle attività non è stato attivato si procede nel modo classico, ovvero tramite il menù "**File**", cliccando sul comando "**Apri …**" e specificare il nome del file e il percorso di memorizzazione nella finestra di colloquio, o direttamente sul nome della presentazione se presente nell'elenco di quelle utilizzate di recente.

La chiusura di un'applicazione aperta, e selezionata,

 $\boxed{\phantom{1}}$  Nuovo...

avviene cliccando sul comando "**Chiudi**" presente nel menù "**File**", o direttamente sull'icona **X** presente, a destra nella barra dei menù, dopo la casella Ricerca libera

## **6.1.1.2 Creare una nuova presentazione basata sul modello predefinito.**

Una volta avviato il programma PowerPoint, se non è visibile il riquadro delle attività "**Nuova presentazione**", si clicca su "**Nuovo …**"  $Fig. 201$ 

dal menù "**File**" che ne provoca l'apertura.

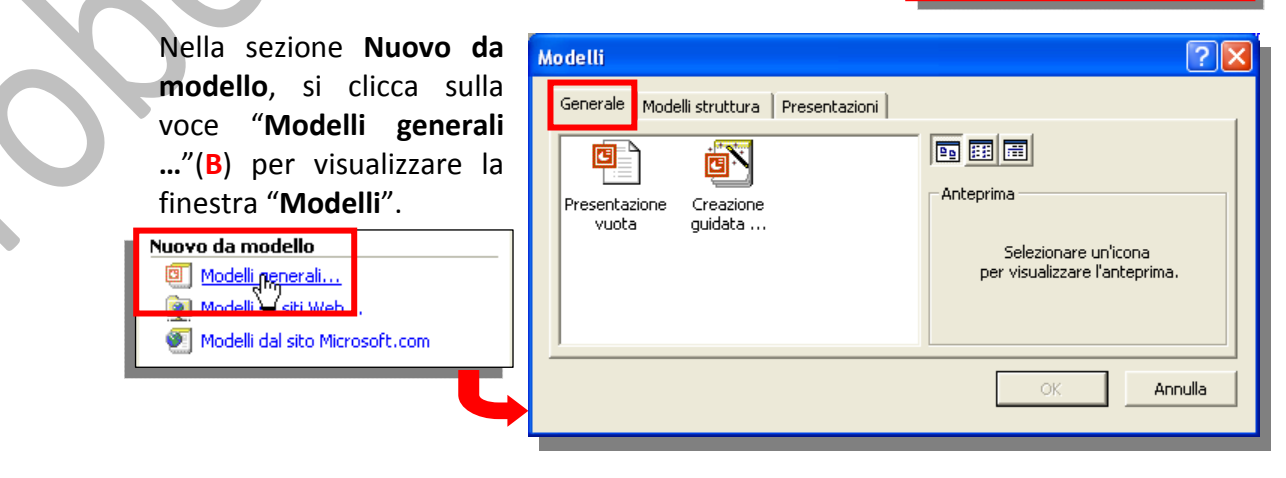

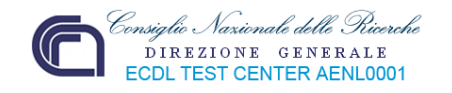

La finestra "**Modelli**" è composta da tre schede:

- **All Generale**, per la creazione di presentazioni o completamente libere o guidate passo passo (raffigurata nella pagina precedente).
- **Modelli struttura**, per la scelta dello sfondo da applicare alla nuova presentazione.
- **Presentazioni**, per scegliere tra vari tipi di presentazioni predefinite a pr nell'argomento, stile ed opzioni inclusi suggerimenti di testo per la diapositiva.

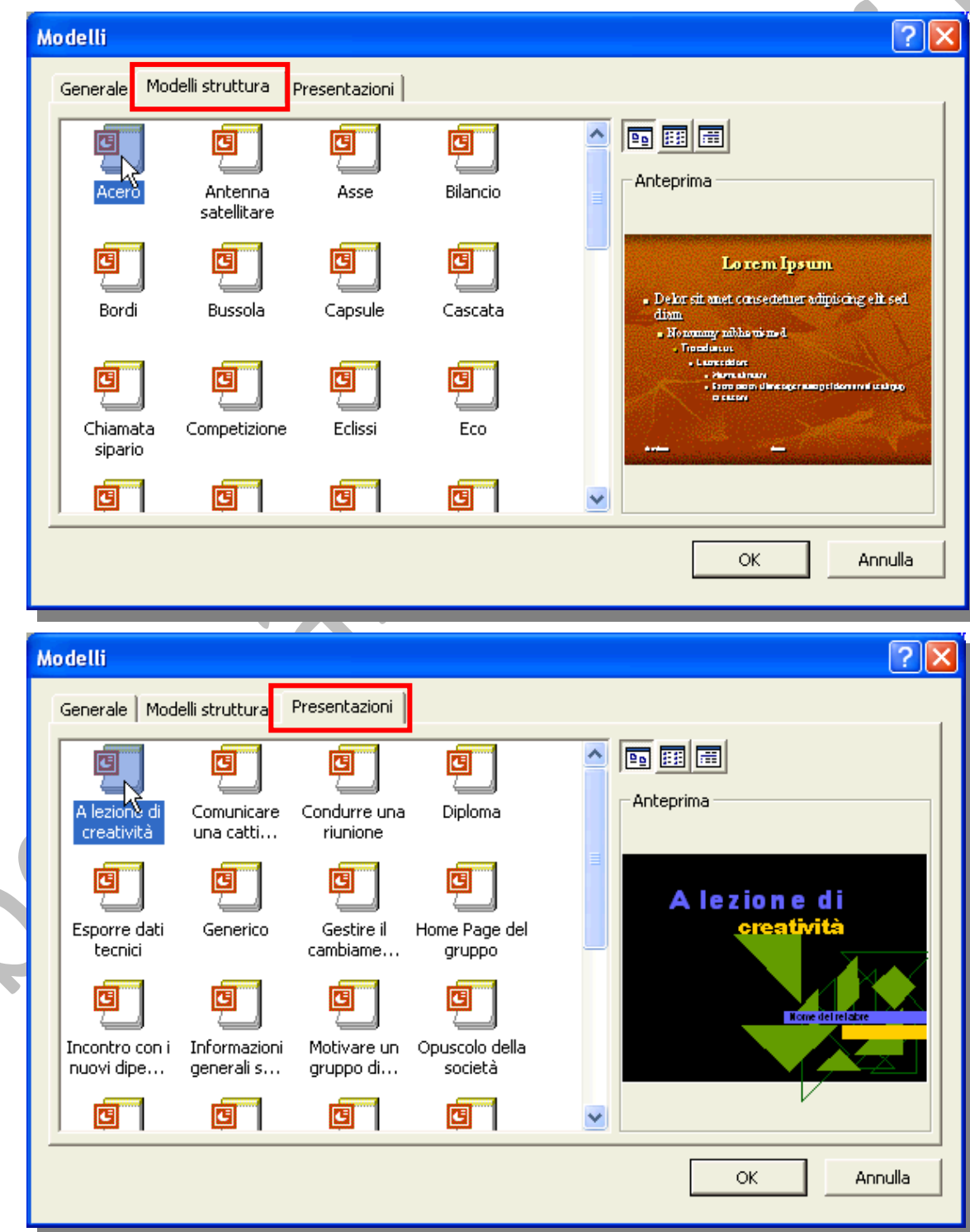

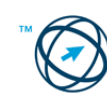

 $\delta$ 

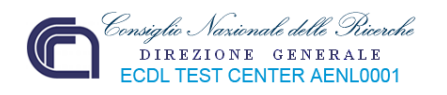

Selezionando, dalla scheda **Presentazioni** una delle presentazioni predefinite e confermando con il pulsante **OK** si ottiene, ad esempio, il sottostante risultato:

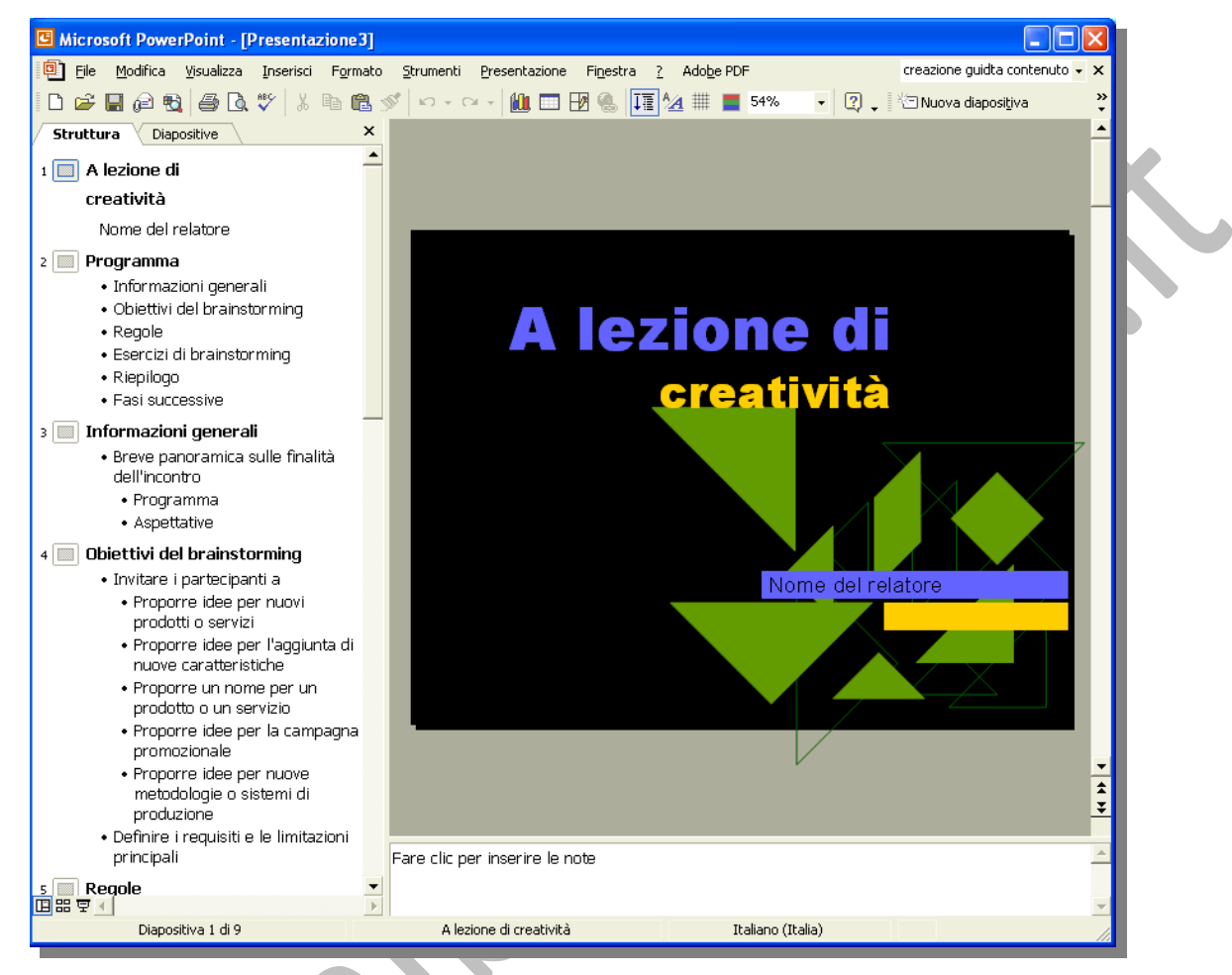

**6.1.1.3 Salvare una presentazione all'interno di un'unità disco. Salvare una presentazione con un altro nome.**

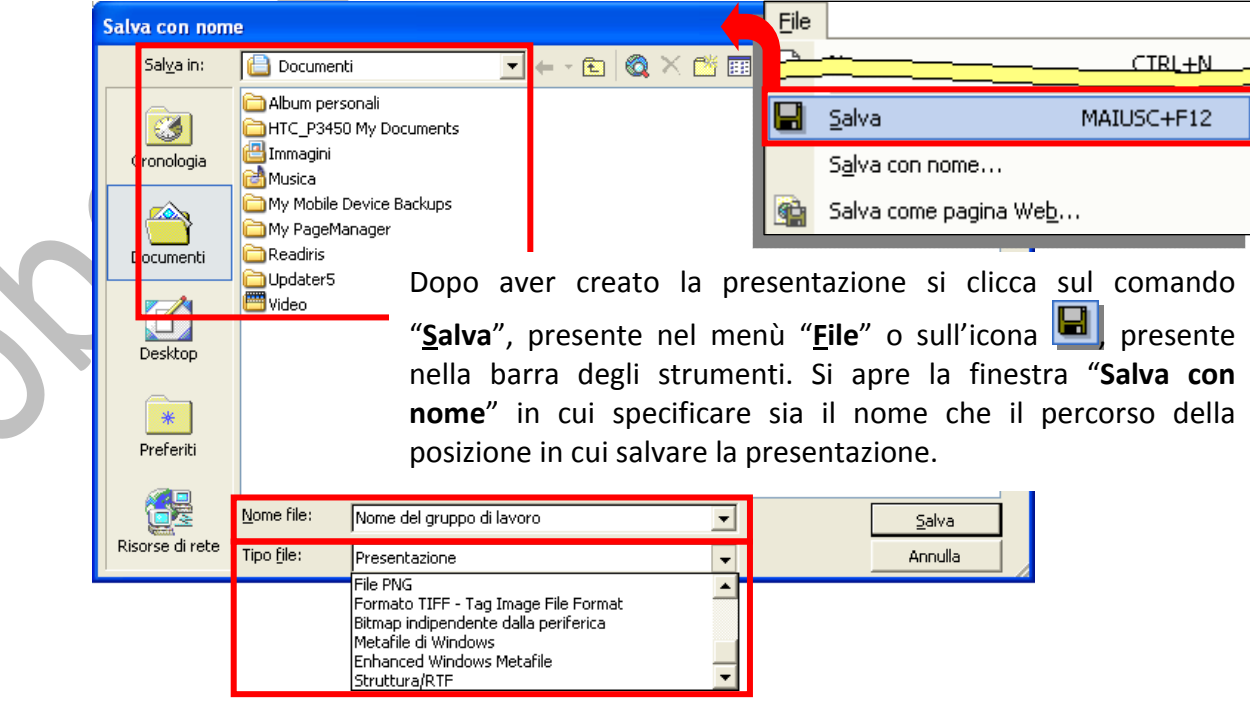

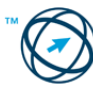

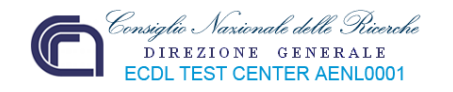

Se la presentazione da salvare è già esistente e, quindi, la stiamo salvando dopo aver apportato delle modifiche alla diapositive e senza la necessità di dover cambiarne il nome o la posizione in cui archiviarla, il comando "**Salva**" espleta immediatamente la funzione senza altra comunicazione se non una segnalazione nella barra di stato dell'applicativo:

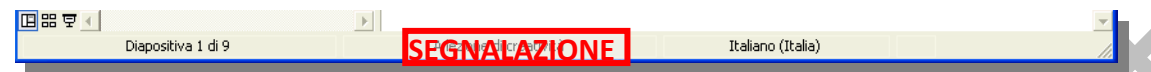

**6.1.1.4 Salvare una presentazione con un altro formato: file RTF, modello, dimostrazione, immagine, formato specifico della versione del software.**

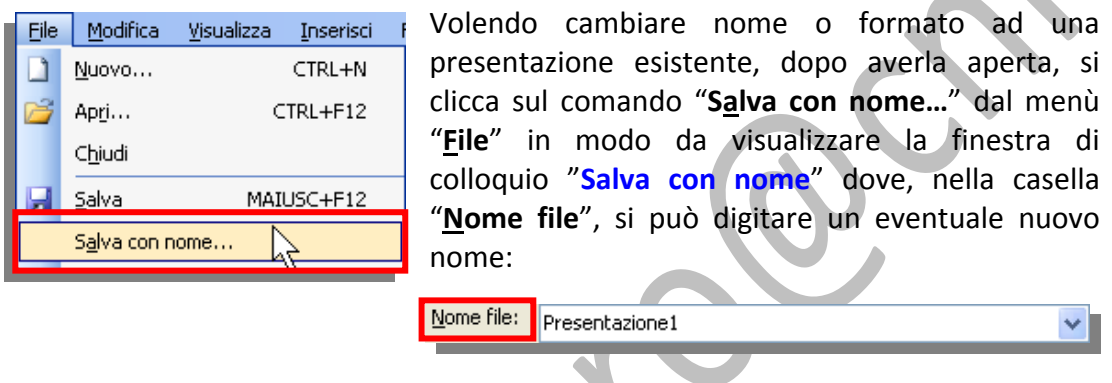

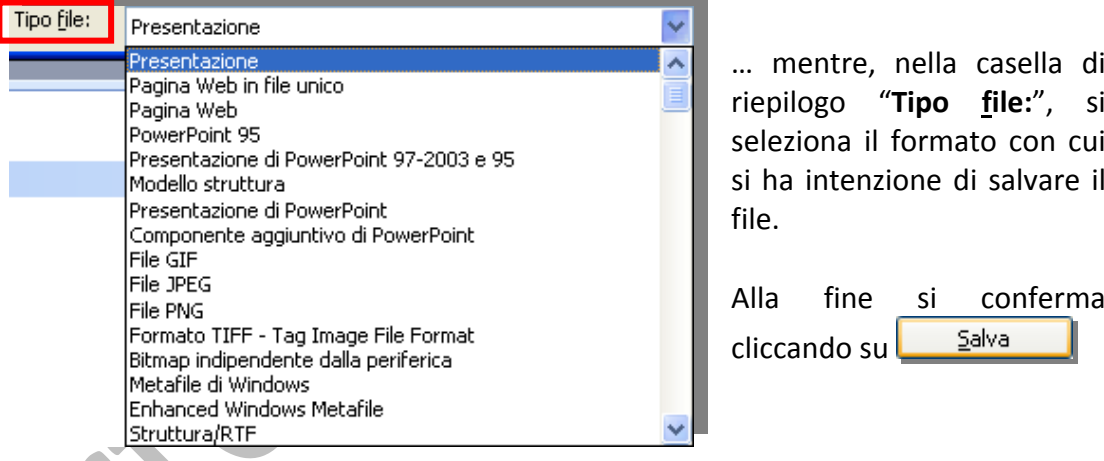

## **6.1.1.5 Spostarsi tra presentazioni aperte.**

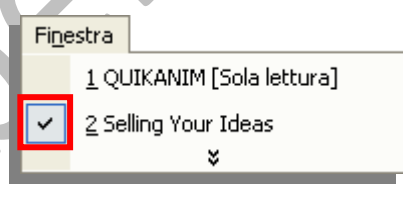

Il passaggio da una presentazione ad un'altra (**portarla in primo piano sullo schermo**), avviene tramite il menù "**Finestra**" in cui sono elencate le presentazioni aperte. Il segno di spunta, che viene inserito cliccando sul nome, ne indica l'utilizzo.

Un'altra possibilità è quella di cliccare direttamente sull'icona della presentazione che ci interessa, tra quelle visualizzate nella barra delle applicazioni. Il colore più intenso ne indica l'utilizzo:

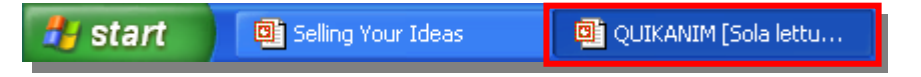

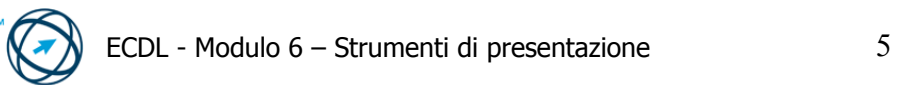

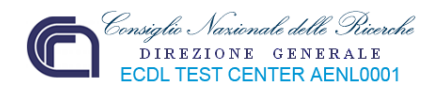

## *6.1.2 Migliorare la produttività*

**6.1.2.1 Impostare le opzioni di base del programma: nome dell'utente, cartelle predefinite per aprire o salvare file.**

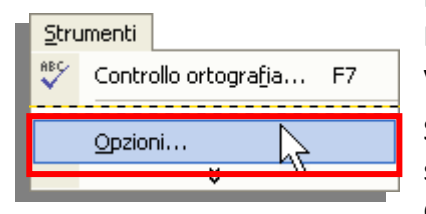

Per modificare le impostazioni standard di PowerPoint, o impostarne di nuove, si seleziona la voce "**Opzioni…**" dal menù "**Strumenti**".

Si visualizza, così, la finestra "**Opzioni**" composta da sette schede, ognuna delle quali permette d'impostare specifiche opzioni.

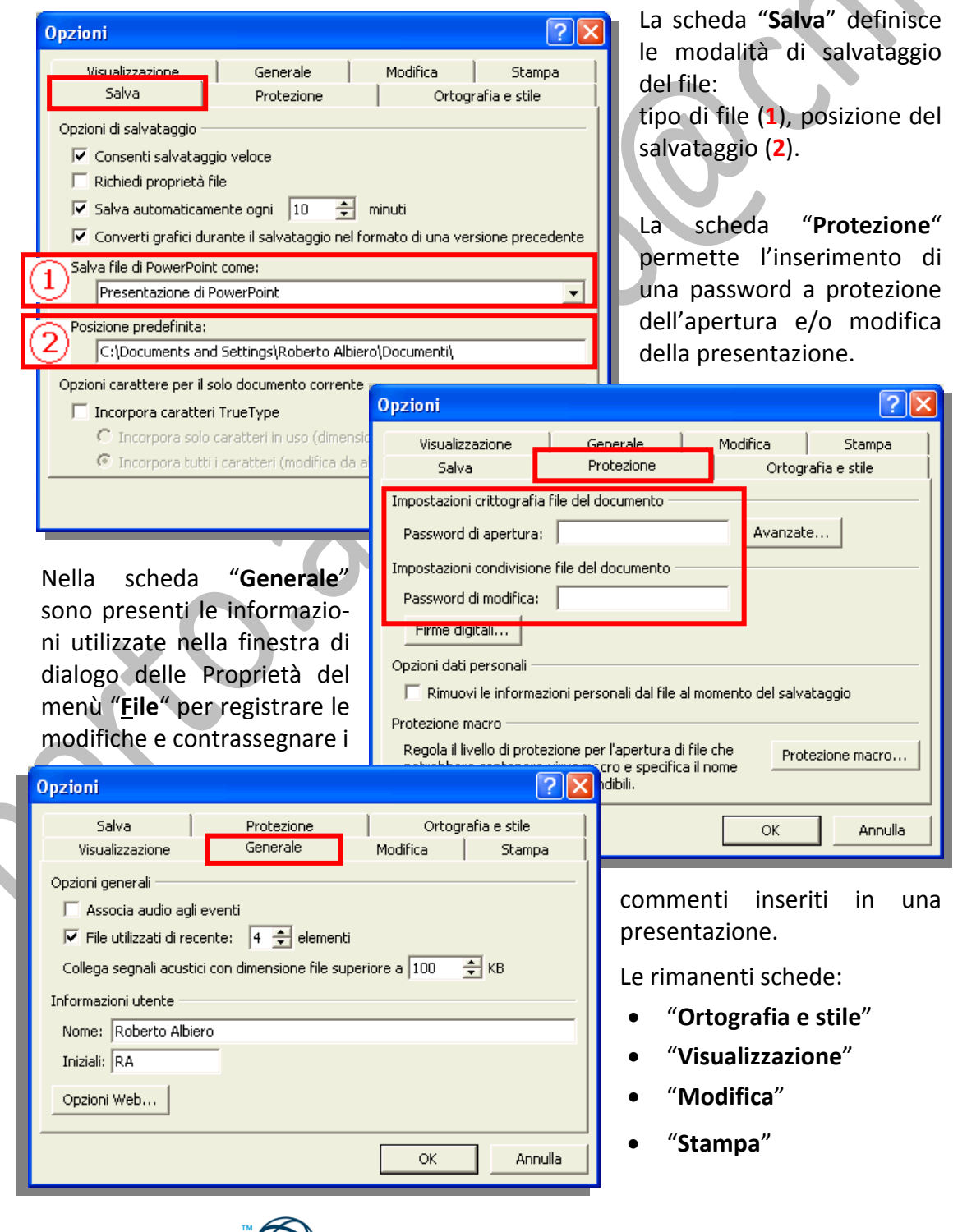

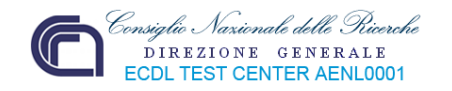

contengono opzioni specifiche.

Si suggerisce di visualizzare tali opzioni ricordando che, per visualizzare le spiegazioni di ogni voce, è bene utilizzare la "**Guida rapida**" ( ) del menù "**?**".

## **6.1.2.2 Usare le funzioni di Guida in linea (help) del programma.**

L'utilizzo della funzione di aiuto è identica per tutte le applicazioni della Suite di Microsoft Office e quindi, essendo già stata spiegata nei precedenti manuali (uno per tutti "**Elaborazione testi**"), di seguito ne viene riportata una breve sintesi.

A destra, nella barra dei menù, compare la casella di testo **Ricerca libera** :

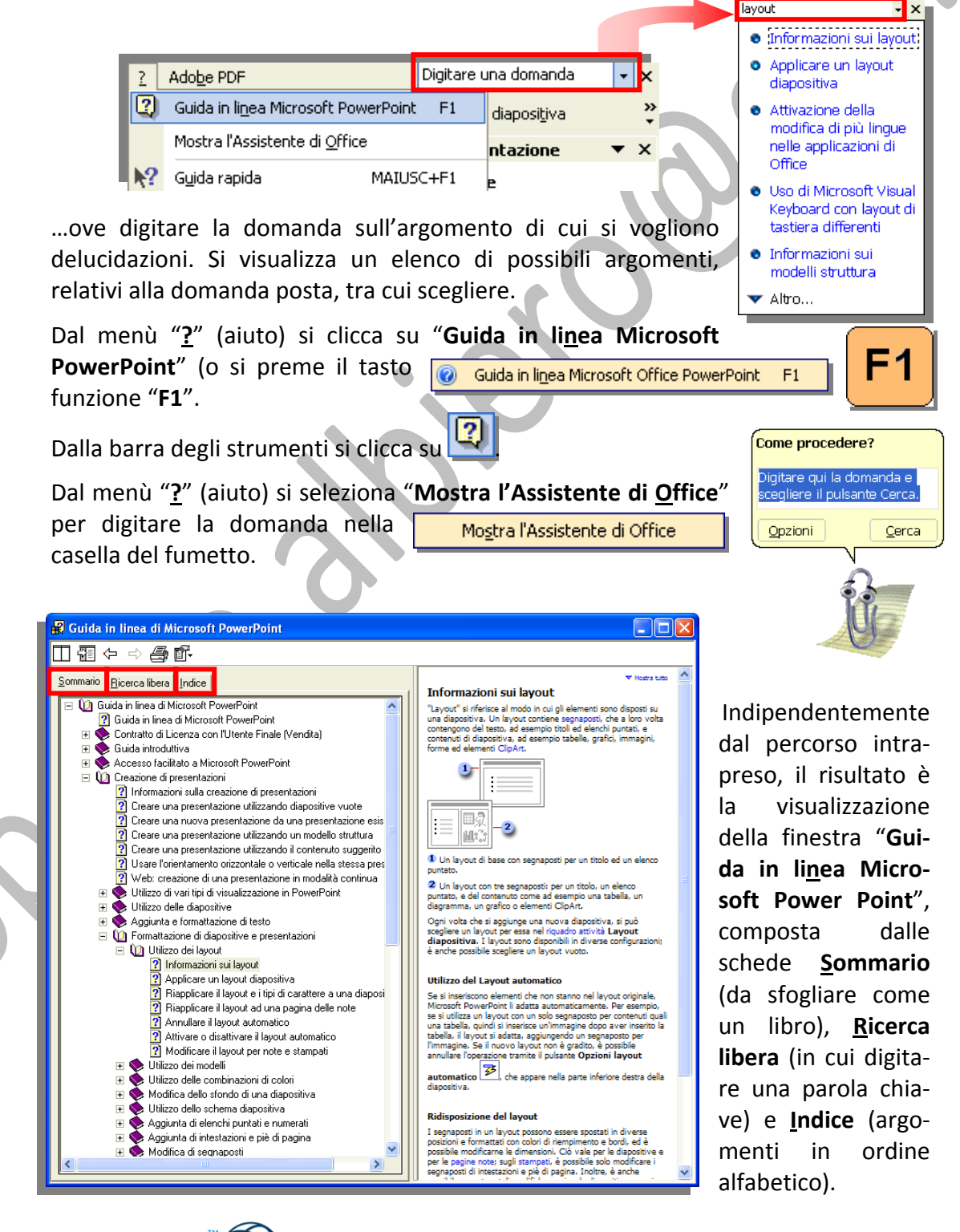

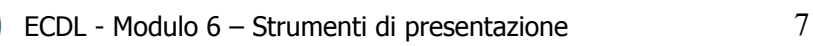

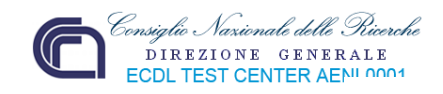

Diversamente, cliccando la voce "**Guida rapida**" del menù "**?**" (aiuto), mantenendo cliccato, trascinando e rilasciando il cursore  $\mathbb{R}^2$  nel contesto interessato, si ottiene il supporto desiderato.

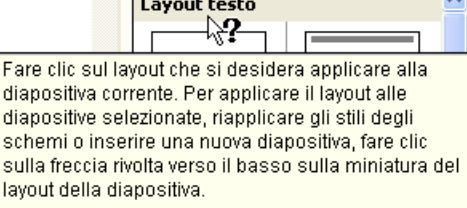

Applica layout diapositiva:

## **6.1.2.3 Usare gli strumenti di ingrandimento/zoom.**

Volendo modificare le dimensioni del documento attivo (le diapositive che compongono la presentazione), per gestire in modo ottimale eventuali modifiche, si clicca sull'area di cui si vuole ingrandire o ridurre la visualizzazione, ad esempio:

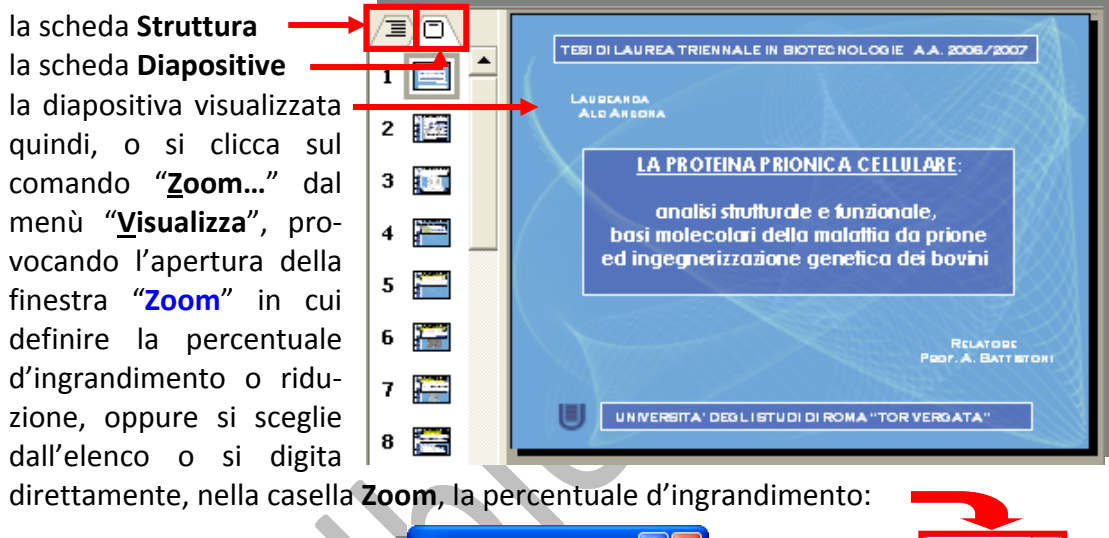

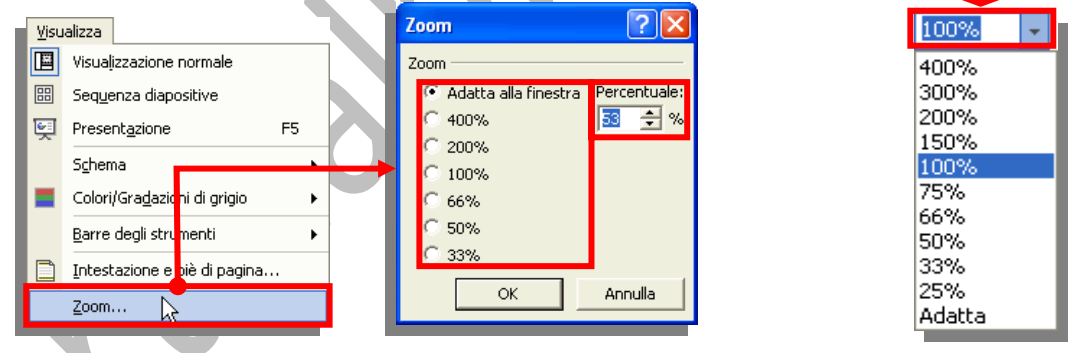

**6.1.2.4 Mostrare e nascondere le barre degli strumenti. Minimizzare, ripristinare la barra multifunzione.** Visualizza

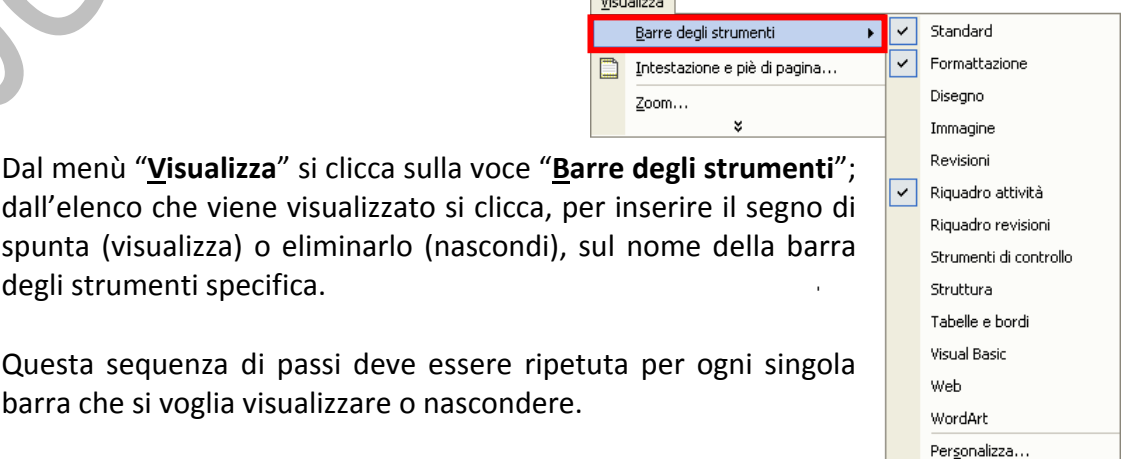

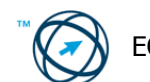

degli strumenti specifica.

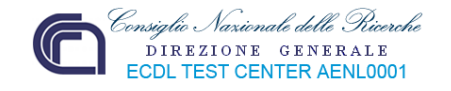

## **6.2 Sviluppare una presentazione**

## *6.2.1 Visualizzare le presentazioni*

In Microsoft PowerPoint sono disponibili vari tipi di visualizzazioni che semplificano la creazione di una diapositiva.

Le due "viste" principali di PowerPoint sono la **visualizzazione Normale** e la **visualizzazione Sequenza diapositive**.

I vari tipi di visualizzazione vengono selezionati dal menù "**Visualizza**":

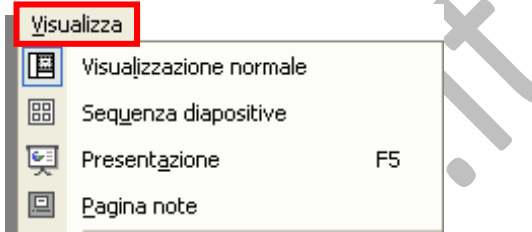

## **6.2.1.1 Comprendere l'uso delle diverse modalità di visualizzazione delle presentazioni e della opportunità dell'utilizzo di un titolo diverso per ciascuna diapositiva in modo da distinguerle nelle viste.**

Nei successivi paragrafi sono spiegate le varie tipologie di visualizzazione delle diapositive, a cosa servono e, quindi, quando è necessario utilizzare una vista piuttosto che un'altra. È bene ricordarsi che lo scopo di base è quello di creare una presentazione chiara, interessante e che centri l'obbiettivo per cui è stata realizzata. Fondamentale è che i suoi componenti: le diapositive, siano realizzate secondo determinati criteri e posizionate nella giusta sequenza. Per ottenere un buon risultato è necessario che siano identificabili tramite nomi (o titoli) come riportato nei successivi esempi.

#### E **Visualizzazione normale.**

La visualizzazione normale è quella principale di modifica, utilizzata per scrivere e creare la presentazione. La visualizzazione è suddivisa in tre aree di lavoro: alla sinistra, le schede che visualizzano alternativamente la struttura del testo della diapositiva (scheda **Struttura**) e le anteprime della diapositive (scheda **Diapositive**); a destra il riquadro diapositive, che visualizza un ingrandimento della diapositiva corrente; nella parte inferiore, il riquadro note.

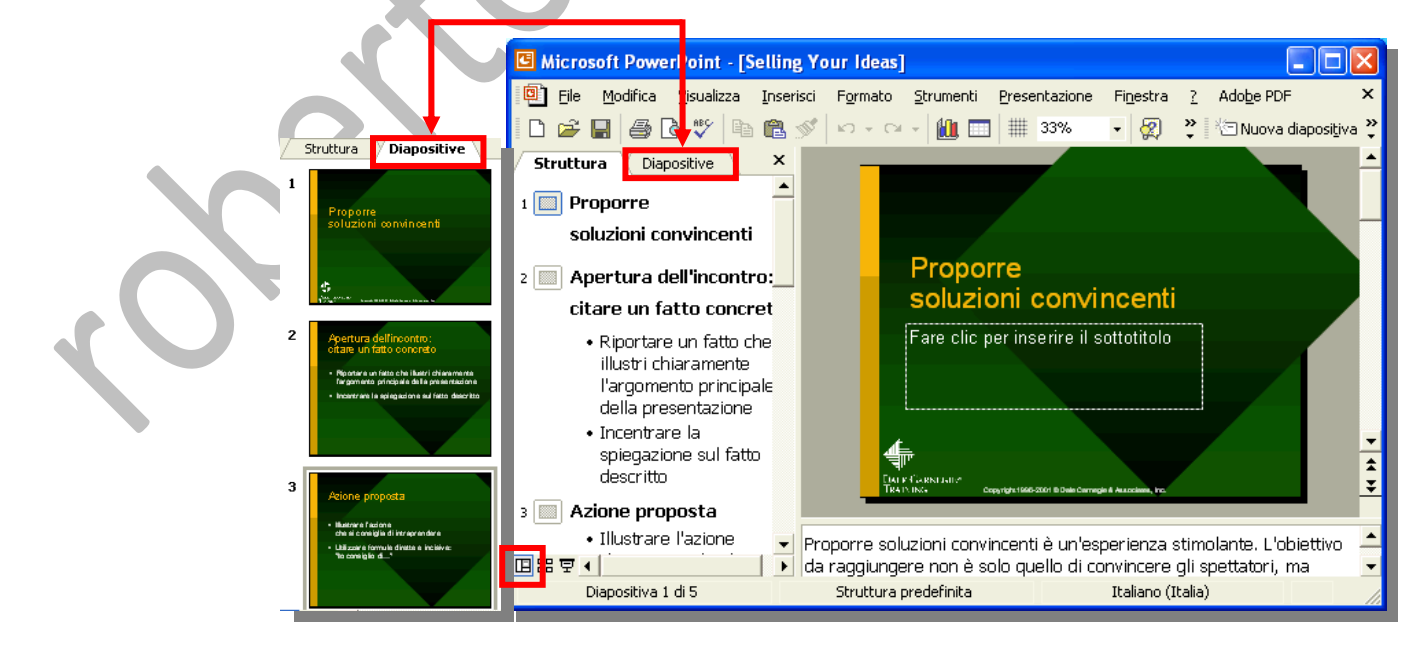

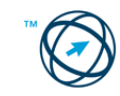

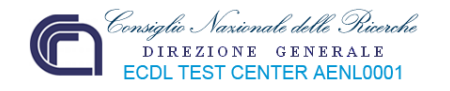

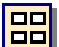

# **Visualizzazione sequenza diapositive.**

La visualizzazione sequenza diapositive visualizza esclusivamente le diapositive sotto forma di anteprime.

Quando si è finito di creare e modificare la presentazione, la visualizzazione sequenza diapositive ne offre una visione globale, permettendo così di riordinare, aggiungere o eliminare delle diapositive, come anche di visualizzare in anteprima gli effetti di transizione ed animazione.

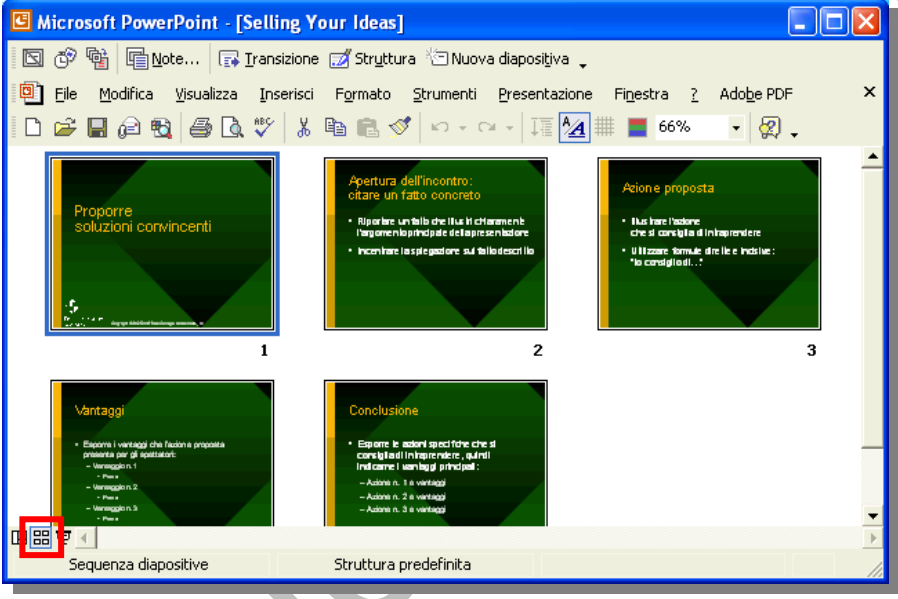

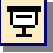

#### **Visualizzazione presentazione.**

La visualizzazione presentazione occupa l'intero schermo, come una presentazione reale. In questa visualizzazione a schermo intero, la presentazione viene visualizzata come apparirà al pubblico. In questo modo è possibile verificare l'aspetto degli oggetti grafici, degli intervalli, dei filmati, degli elementi animati<sup>[1](#page-13-0)</sup> e degli effetti di transizione nella presentazione effettiva.

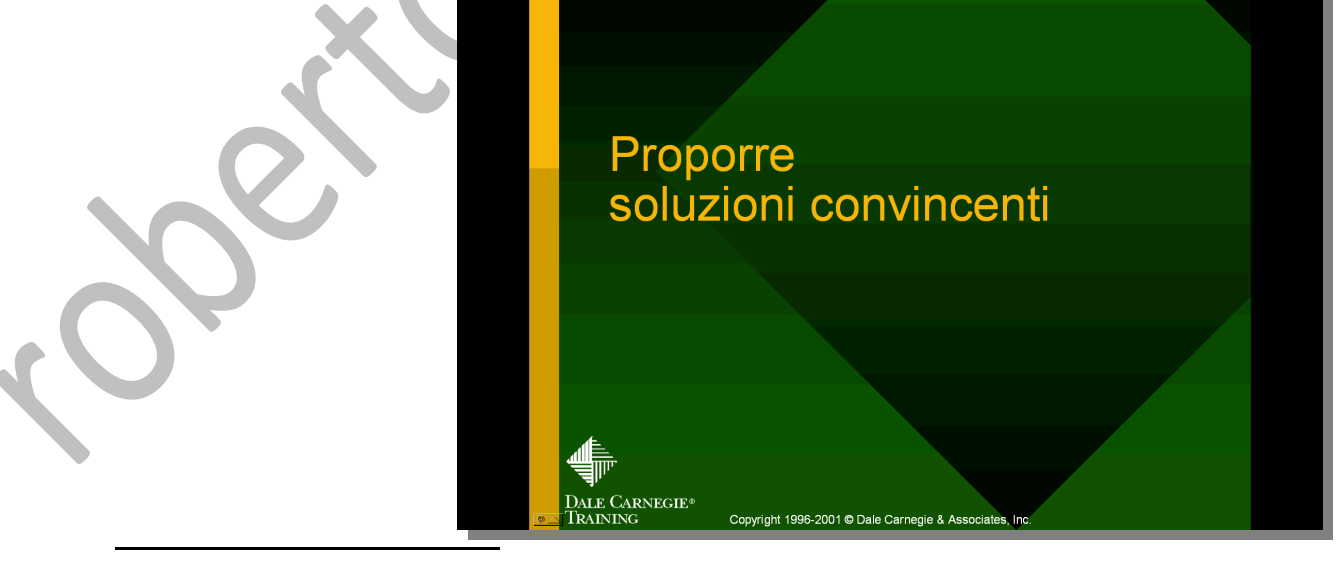

<span id="page-13-0"></span><sup>1</sup>Animare: applicare un effetto visivo o sonoro speciale al testo o a un oggetto. È, ad esempio, possibile far comparire da sinistra i punti elenco di un testo, una parola alla volta, oppure far sì che venga riprodotto il suono di un applauso quando compare un'immagine.

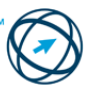

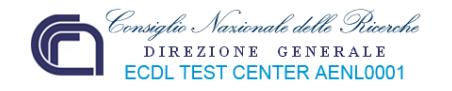

## **Visualizzazione pagina note.**

Visualizza la pagina delle note per la diapositiva selezionata, in cui è possibile creare le note del relatore.

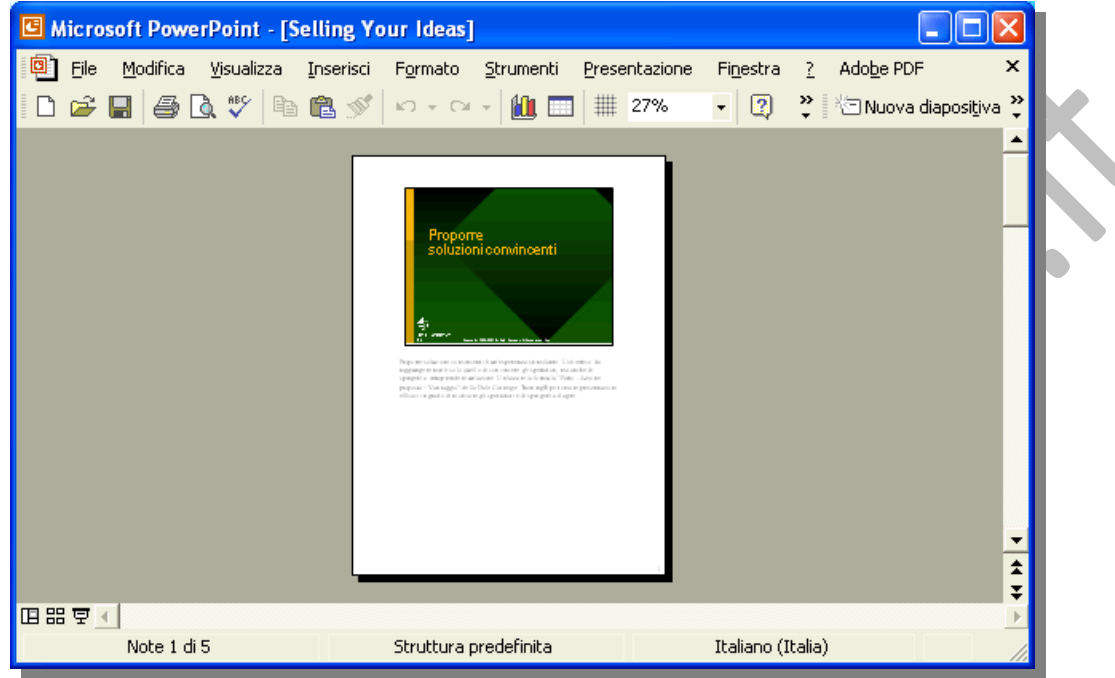

## **6.2.1.2 Cambiare modalità di visualizzazione della presentazione: vista normale, vista sequenza diapositive, vista presentazione.**

Una volta che la presentazione è aperta, per passare con facilità da **旧 噐 豆** ← una visualizzazione all'altra, fare clic sui pulsanti nell'angolo inferiore sinistro della finestra di PowerPoint.

## *6.2.2 Diapositive*

## **6.2.2.1 Scegliere un layout predefinito diverso per una diapositiva.**

Volendo modificare il layout di una diapositiva si procede, dopo essersi posizionati su quella da modificare, cliccando sulla voce "**Layout dispositiva…**" presente nel menù "**Formato**".

Formato A Carattere...  $\equiv$  Elenchi puntati e numerati... Struttura diapositiva... Layout diapositiva...

Dal riquadro attività **Layout diapositiva**, che viene aperto automaticamente, cliccare sul nuovo layout da applicare.

Per modificare testo, immagini od altri oggetti presenti nella diapositiva, è necessario tenere a mente che PowerPoint li inserisce in "rettangoli", simili alle caselle di testo, chiamati "**segnaposto**" [2](#page-14-0) .

Si seleziona il segnaposto da modificare cliccando al suo interno per agire sul testo contenuto esattamente come in word.

<span id="page-14-0"></span> 2 Segnaposti: caselle con bordi punteggiati o tratteggiati che fanno parte della maggior parte dei layout di diapositive. Tali caselle contengono il titolo e il corpo del testo o oggetti quali grafici, tabelle e immagini.

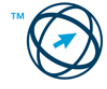

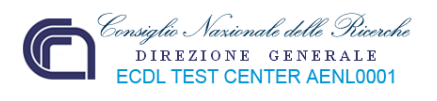

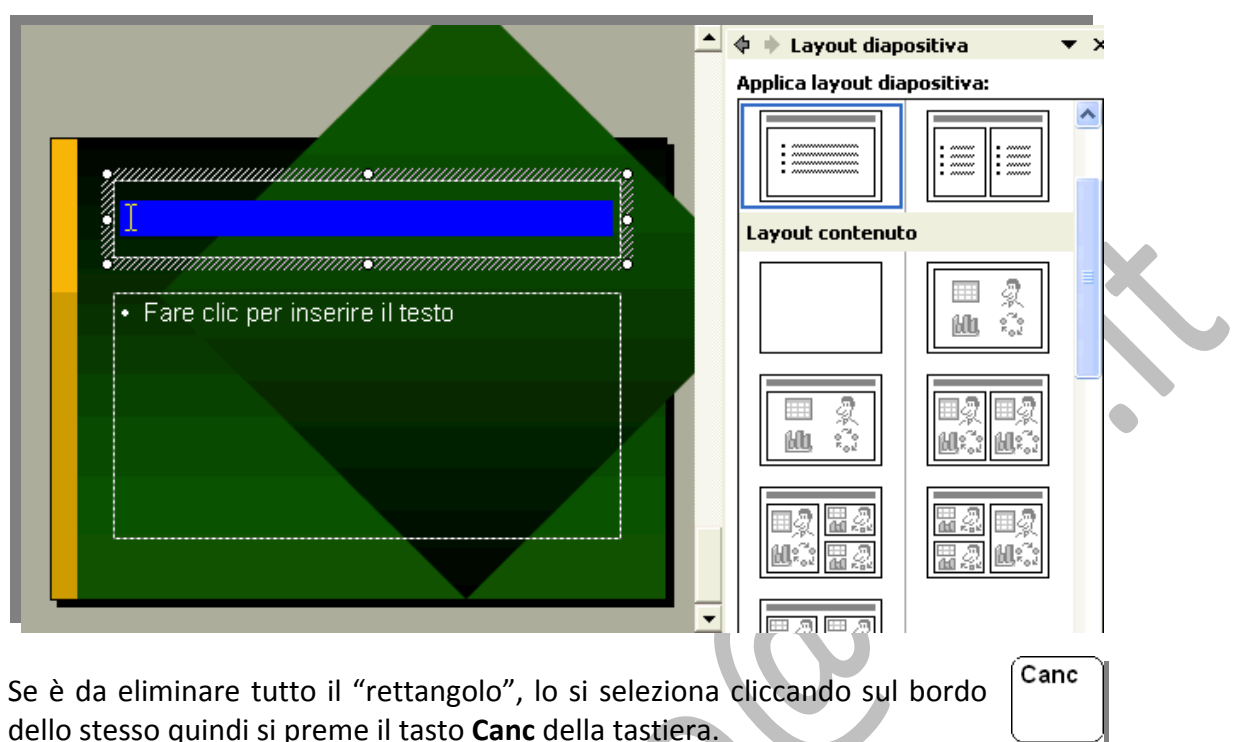

## **6.2.2.2 Applicare un modello di struttura disponibile ad una presentazione.**

Microsoft PowerPoint mette a disposizione dei modelli struttura che possono essere applicati ad una presentazione per ottenere un aspetto professionale e completo.

Utilizzando il riquadro attività **Struttura diapositiva**, è possibile visualizzare in

anteprima e applicare un modello struttura alla presentazione. Il modello può essere applicato a tutte le diapositive o a quelle selezionate, ed è possibile applicare più di un tipo di modello struttura in una singola presentazione.

Quando si applica un modello struttura, alla presentazione viene aggiunto uno schema diapositiva<sup>[3](#page-15-0)</sup> per quel modello.

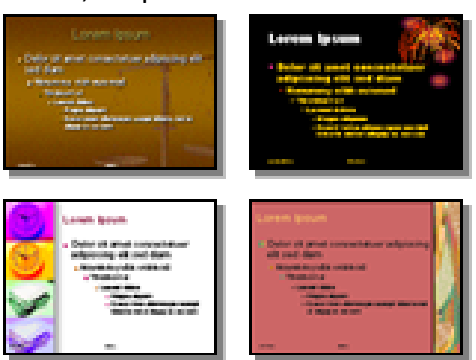

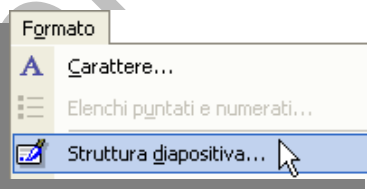

<u> 1989 - Johann Barn, mars eta inperiodo</u>

Dopo aver selezionato la o le diapositive, dal menù "**Formato**" si sceglie la voce "**Struttura diapositiva…**" oppure, dalla barra degli strumenti formattazione, si clicca sull'icona **della Struttura** 

Se il riquadro **Struttura diapositiva** è già aperto e posizionato su **Combinazioni colori[4](#page-15-1)** o su **Combinazioni animazioni**[5](#page-15-2) , fare clic su **Modelli struttura** ed effettuare una delle seguenti operazioni:

<span id="page-15-2"></span><span id="page-15-1"></span><sup>4</sup> Combinazioni colori: Insieme di otto colori armonizzati che è possibile applicare alle diapositive, alle pagine di note e agli stampati per il pubblico. Una combinazione di colori comprende un colore di sfondo, un colore per le linee e il testo e altri sei colori selezionati per facilitare la lettura delle diapositive.

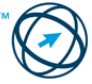

<span id="page-15-0"></span><sup>3</sup> Schema diapositiva: Diapositiva che memorizza le informazioni relative al modello di struttura applicato, compresi stili di carattere, dimensioni e posizioni dei segnaposti, struttura di sfondo e combinazioni di colori.

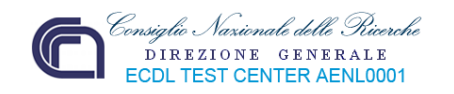

- Per applicare un modello struttura a tutte le  $\textcolor{red}{\blacklozenge}$   $\textcolor{red}{\blacklozenge}$  Struttura diapositiva diapositive (e allo schema diapositiva), fare clic sul **LEI Mode** li struttura Combinazioni colori modello desiderato. [录 Combinazioni animazioni Per applicare un modello a una singola diapositiva, Applica <mark>modello struttura:</mark> selezionare l'anteprima ۸ Utilizzato di recente sulla scheda **Diapositive**; Struttura Diapositive  $\blacktriangle$ Г nel riquadro attività , scegliere il modello e fare clic sulla freccia, quindi fare clic su "**Applica a diapositive selezionate**". Disponibile Applica a tutte le diapositive Applica a diapositive selezionate Culizza per tutte le nuove presentazion Mostra anteprime grandi
- Per applicare un modello a più diapositive selezionate, selezionare le anteprime sulla scheda **Diapositive**, quindi fare clic sul modello nel riquadro attività.

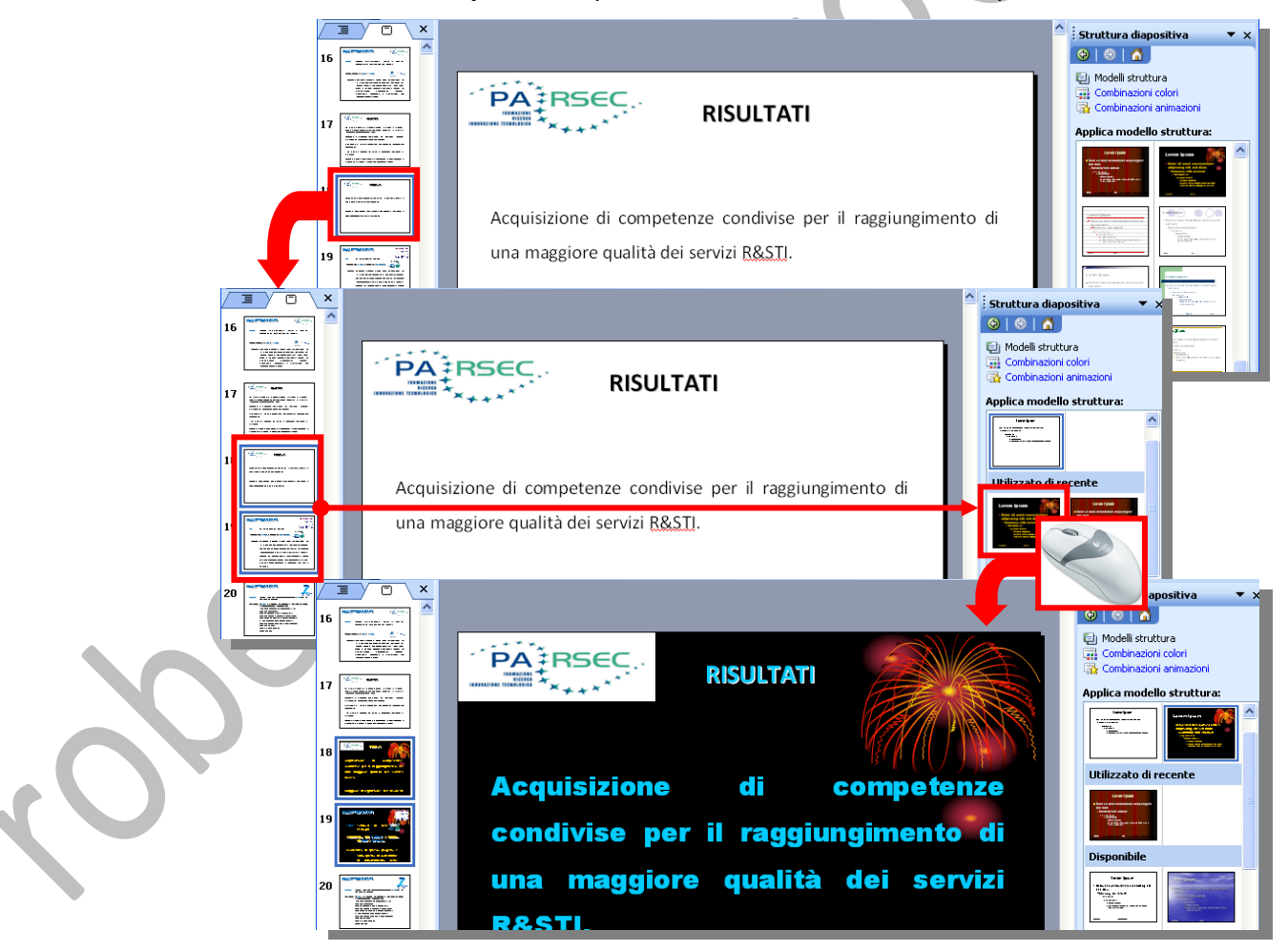

 5 Combinazioni animazioni: Aggiunge al testo delle diapositive effetti visivi preimpostati. Ciascuno schema inserisce generalmente un effetto per il titolo della diapositiva e un effetto che verrà applicato ai punti elenco o ai paragrafi.

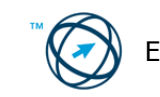

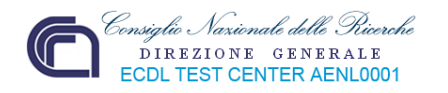

## **6.2.2.3 Modificare il colore dello sfondo di specifiche diapositive, di tutte le diapositive.**

Cambiare lo sfondo può servire per evidenziare sezioni specifiche di una presentazione. Inoltre, cambiando il colore è possibile aggiungere sfumature, motivi, trame o immagini.

Quando si modifica lo sfondo di una diapositiva, è possibile applicare la modifica alla diapositiva corrente oppure a tutte.

Si selezionano , in visualizzazione Diapositive, quelle a cui apportare la modifica; se la diapositiva viene selezionata in visualizzazione struttura, la modifica viene applicata a tutte le diapositive che seguono lo stesso modello di struttura.

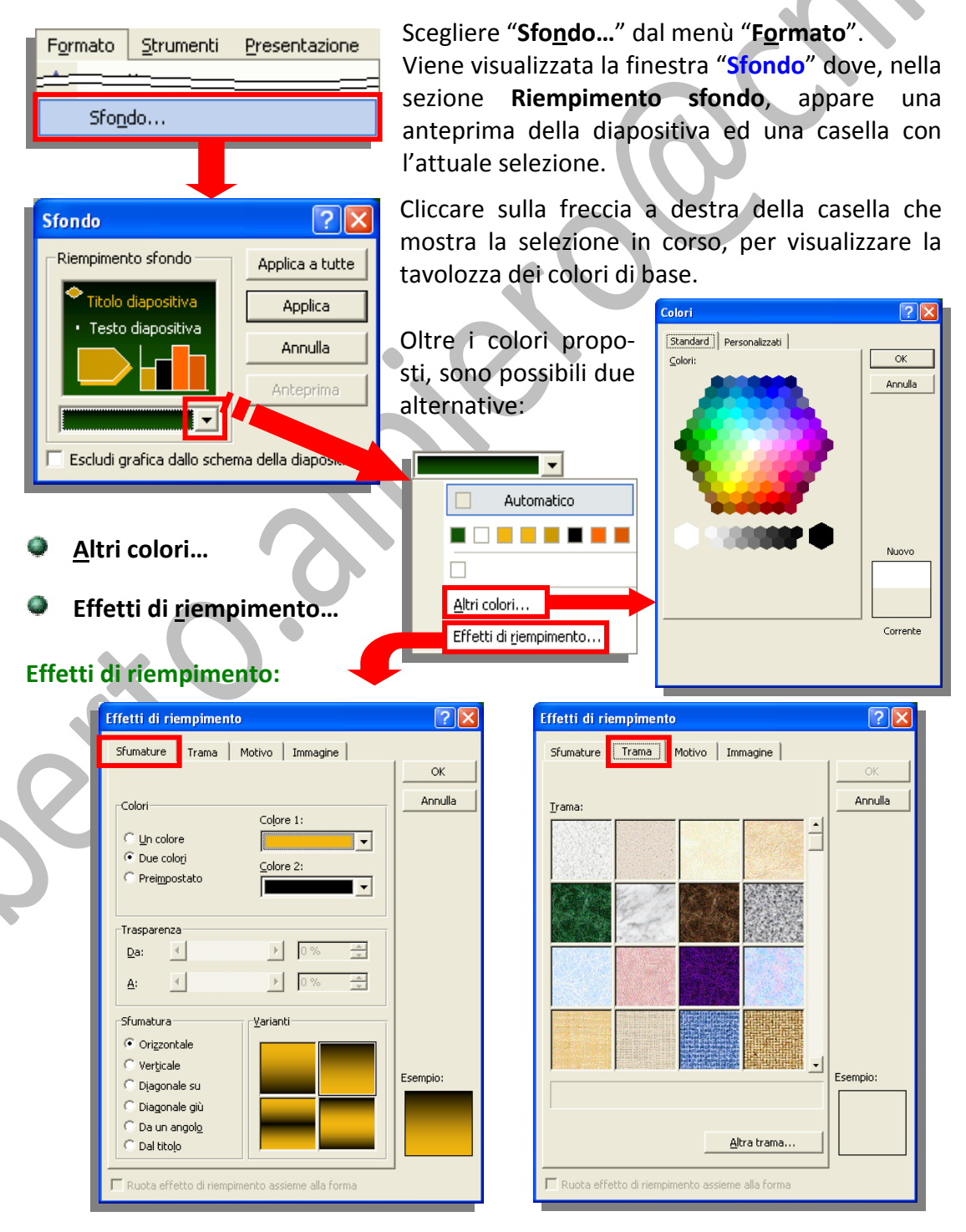

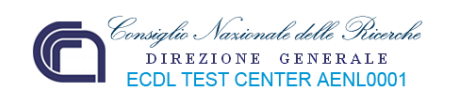

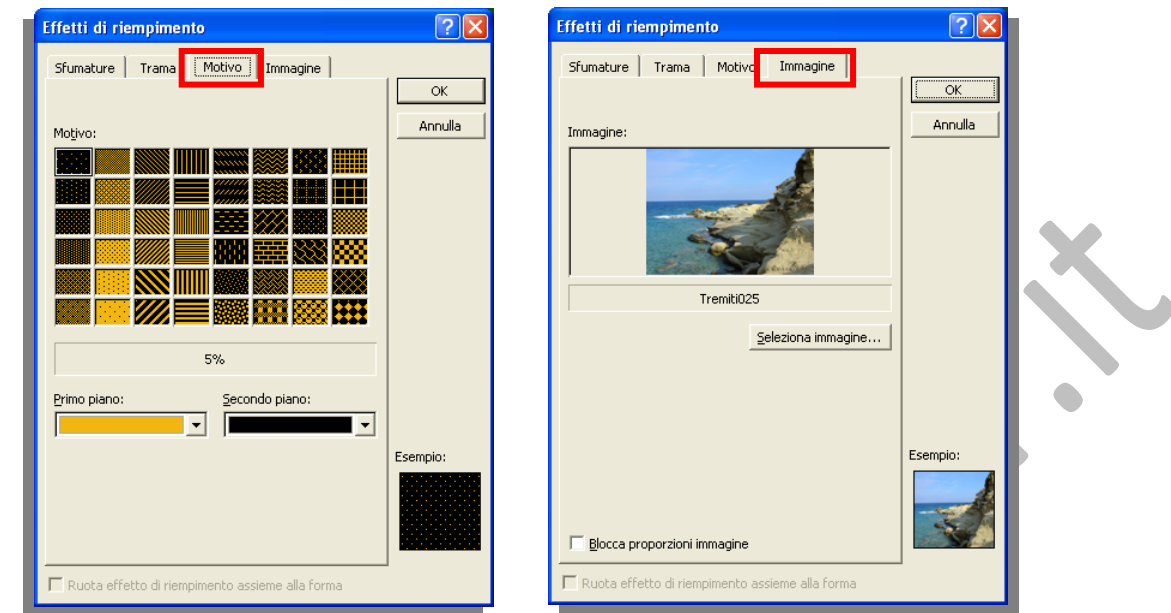

Dopo la scelta di un'altro colore o di un effetto di riempimento, se si desidera applicare lo sfondo solo alle diapositive selezionate, fare clic sul pulsante **Applica** altrimenti fare clic sul pulsante **Applica a tutte** . Applica

#### **6.2.2.4 Aggiungere una nuova diapositiva con un layout specifico, quale: diapositiva titolo, grafico e testo, elenchi puntati, tabella/foglio di calcolo.**

Per inserire una nuova diapositiva vuota, dopo essersi posizionati nel punto d'inserimento (sulla scheda **Struttura** o

**Inserisci** Nuova diapositiva CTRL+M

**Diapositive)** selezionare "**Nuova diapositiva**" dal menù "**Inserisci**" o cliccare sull'icona **D**Nuova diapositiva presente nella barra degli strumenti Formattazione, quindi premere **Invio**.

Nel riquadro attività **Layout diapositiva**, che viene aperto automaticamente, fare clic sul layout desiderato:

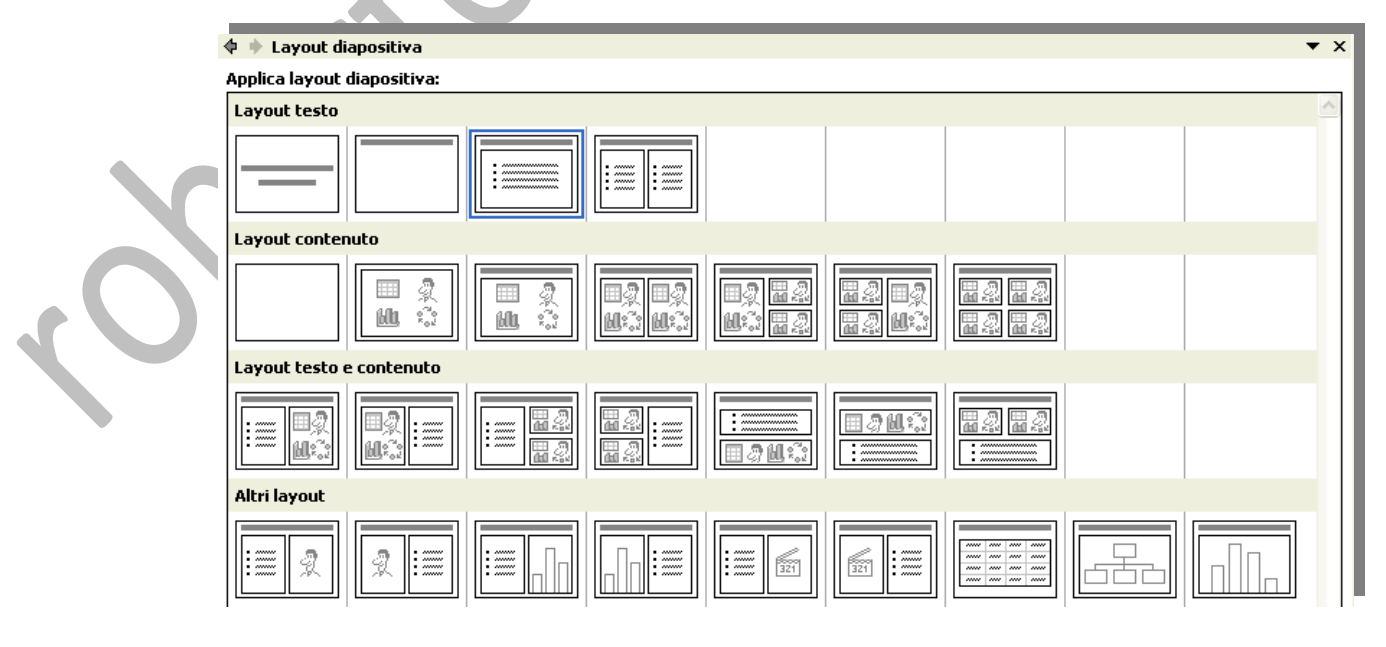

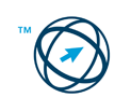

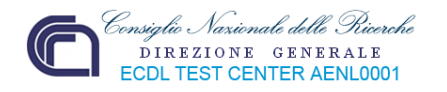

## **6.2.2.5 Copiare, spostare diapositive all'interno di una presentazione, tra presentazioni aperte.**

Se si stanno copiando, o spostando, le diapositive tra presentazioni, aprire entrambe le presentazioni, quindi scegliere **Disponi tutto** dal menù **Finestra**:

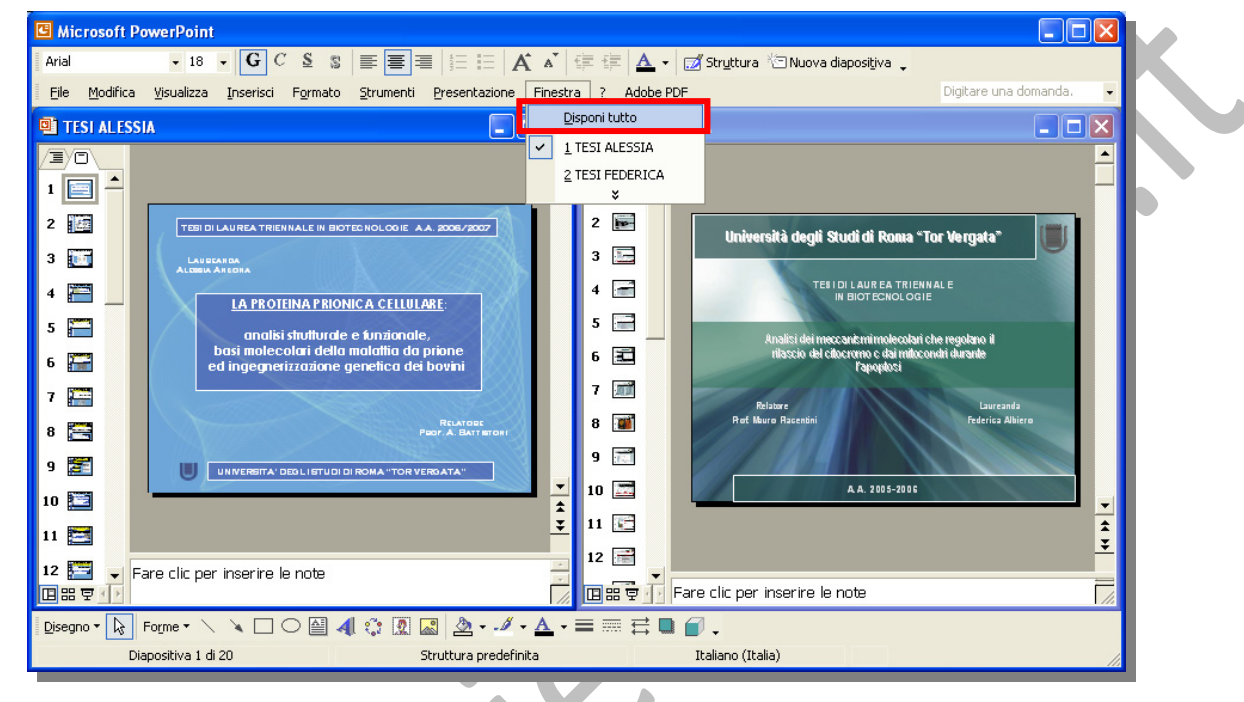

Selezionare le diapositive che si desidera copiare dalla scheda **Diapositive** in visualizzazione normale.

diapositive.

**Selezione singola diapositiva:** Cliccare sulla diapositiva. **Selezione diapositive in sequenza:** Mantenere premuto il tasto

**Selezione diapositive non in sequenza:** Mantenere premuto il tasto **CTRL**

Cliccare, sulla selezione, con il tasto destro del mouse e dal menù di contesto cliccare su a Copia , oppure cliccare sul comando "**Copia**" dal menù "**Modifica**".

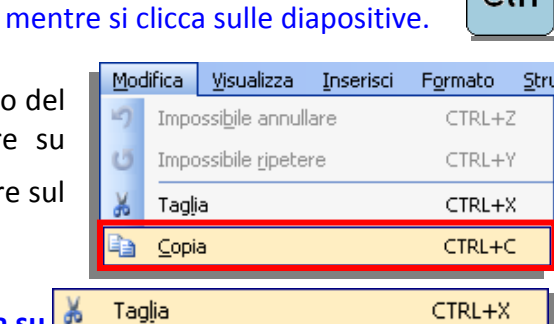

⇑

Ctrl

**MAIUSC** mentre si clicca sulle

## **Oppure, per spostare la selezione si clicca su**

Sulla scheda **Diapositive** della presentazione in cui si vuole inserire la selezione, cliccare col tasto destro del mouse sulla diapositiva che precederà l'inserimento,

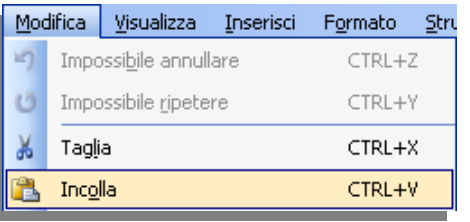

quindi cliccare, dal menù di scelta rapida, su "Incolla" **The Register Contract Contract Contract Contract Contract Contract Contract Contract Contract Contract Contract Contract Contract Contract Contract Contract Contract Contract Contract Contract Contract Contract** cliccare sul comando "**Incolla**" dal menù "**Modifica**".

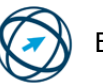

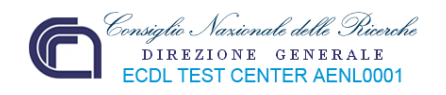

In alternativa si può, dopo aver effettuato la selezione, trascinarla in un'altra posizione, nella scheda **Diapositive**, per la copia o lo spostamento. Man mano che trasciniamo tenendo premuto il tasto del mouse, una linea orizzontale si sposta nella sequenza delle diapositive. Essa indica la posizione (diapositiva), sotto la quale avrà luogo l'inserimento, quando rilasciamo il tasto del mouse.

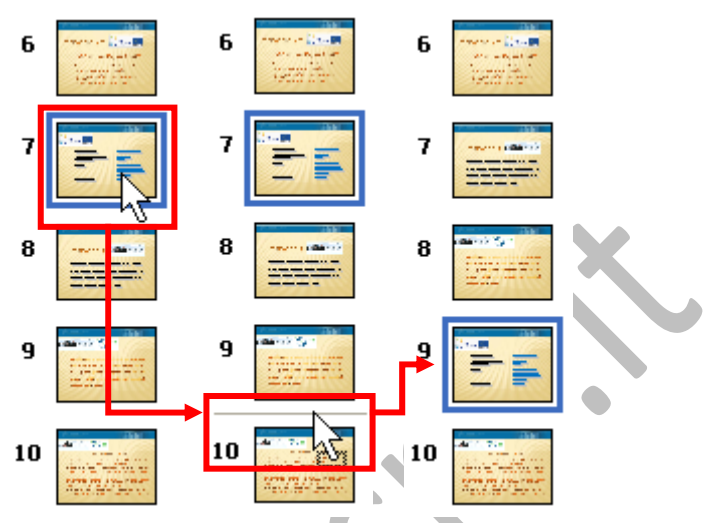

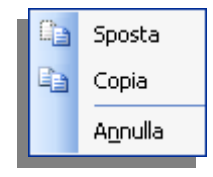

1

Se il trascinamento avviene utilizzando il **tasto destro** del mouse, quando lo si rilascia, viene visualizzato un menù tramite il quale specificare se si vuole inserire una copia oppure effettuare uno spostamento.

## **6.2.2.6 Eliminare una o più diapositive.**

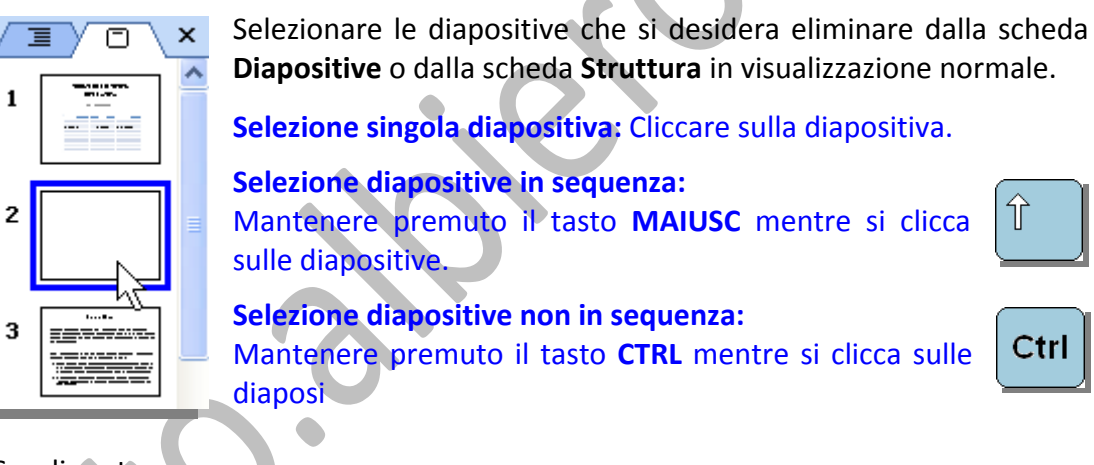

Scegliere tra:

## "**Elimina diapositiva**" dal menù **Modifica**.

"**Elimina diapositiva**" dal menù di contesto che si apre cliccando la selezione con il tasto destro del mouse.

Premere il tasto **CANC**.

Canc

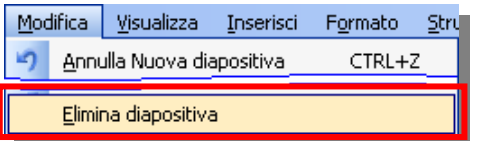

*6.2.3 Schemi diapositiva*

Lo schema diapositiva è un elemento del modello struttura<sup>[6](#page-20-0)</sup> che conserva le informazioni relative agli stili dei tipi di carattere, le dimensioni e le posizioni dei segnaposti, la struttura dello sfondo e le combinazioni di colori.

<span id="page-20-0"></span><sup>6</sup> Modello di struttura: file contenente gli stili di una presentazione, compresi il tipo e la dimensione dei punti elenco e dei caratteri, le dimensioni e le posizioni dei segnaposti, la struttura e il riempimento di sfondo, le combinazioni di colori, uno schema diapositiva e opzionalmente uno schema titolo.

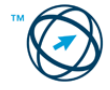

Ctrl

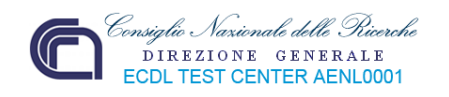

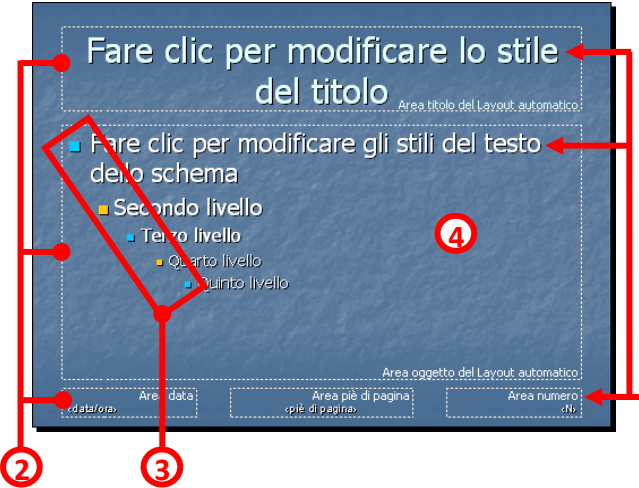

- **1. Stili dei tipi di carattere per il testo del titolo, del corpo e dei piè di pagina.**
- **2. Posizione dei segnaposti del testo e degli oggetti.**
- **3. Stili dei punti elenco.**
- **4. Struttura dello sfondo e combinazione di colori.**

Il compito dello schema diapositiva è consentire di apportare modifiche a livello generale, ad esempio la sostituzione di un tipo di carattere, e fare sì che tale modifica si rifletta su tutte le diapositive della presentazione.

**1**

Lo schema diapositiva si utilizza di solito per effettuare le seguenti operazioni:

- **Cambiare il tipo di carattere o i punti elenco**
- **Inserire oggetti grafici, ad esempio un logo, che siano visualizzati su più diapositive**

**Cambiare le posizioni, le dimensioni e la formattazione dei segnaposti**

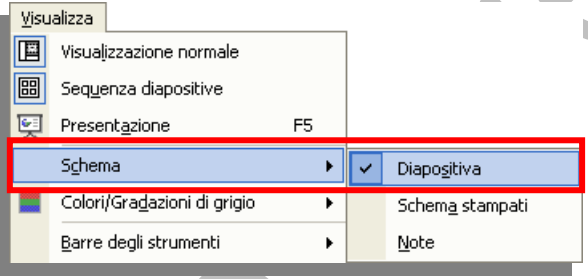

Per vedere lo schema diapositiva, dal menù "**Visualizza**", si clicca sulla voce "**Schema**" e, dall'elenco visualizzato, si seleziona "**Diapositiva**".

È possibile apportare modifiche allo schema diapositiva come a qualsiasi altra diapositiva, ricordando però che

il testo sullo schema serve solo a scegliere lo stile; il testo effettivo della diapositiva, ad esempio i titoli e gli elenchi, deve essere digitato sulla diapositiva in visualizzazione normale, oppure, per le intestazioni e i piè di pagina, nella finestra di dialogo "**Intestazioni e piè di pagina"**.

Quando si modifica lo schema diapositiva, le modifiche apportate alle singole diapositive vengono mantenute.

Uno schema diapositiva vene aggiunto alla presentazione quando si applica un modello struttura. Di solito, il modello contiene anche uno schema titolo, sul quale è possibile apportare modifiche che si applicano alle diapositive che hanno un layout di tipo **Diapositiva titolo**.

## **6.2.3.1 Inserire, o rimuovere, un oggetto grafico (fotografia, immagine, disegno) in uno schema diapositiva**

Per fare in modo che un'immagine appaia su più diapositive, aggiungerla allo **schema diapositiva**. Se si desidera che l'immagine appaia solo sulle diapositive con un layout **Diapositiva titolo**, aggiungerla allo **schema titolo**.

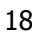

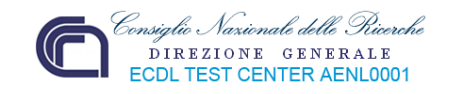

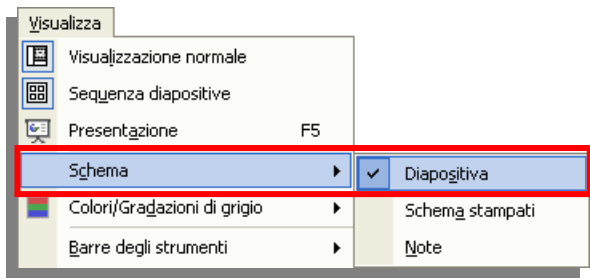

Scegliere "**Schema**" dal menù "**Visualizza**", quindi "**Diapositiva**".

Nelle anteprime fare clic sullo schema diapositiva o sullo schema titolo desiderato:

Per aggiungere l'immagine sullo schema diapositiva o sullo schema titolo fare clic nel punto in cui si desidera inserire l'immagine:

Fare clic per modificare lo stile

Fare clic per modificare gli stili del testo

del titolo Area titolo del Layout automatico

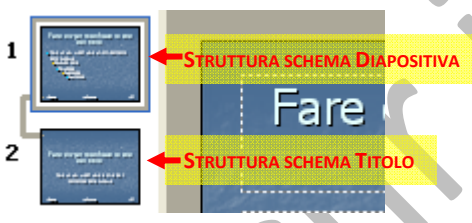

Cliccare su "**Immagine**", dal menù "**Inserisci**", e selezionare il tipo d'oggetto da inserire. Nel presente esempio è una im‐ magine "**Da file…**"

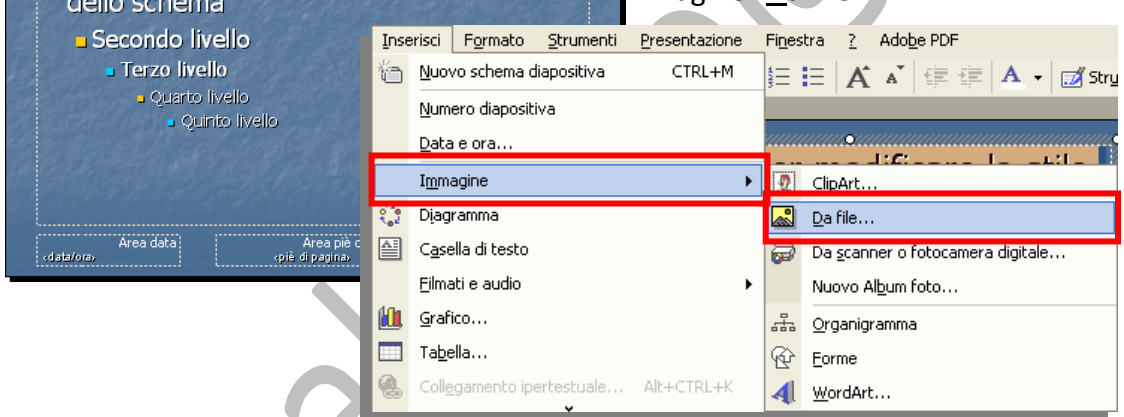

In alternativa si può cliccare sull'icona **Inserisci immagine da file** dalla barra degli strumenti **Disegno:**

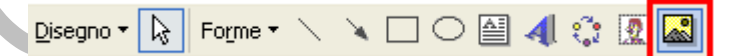

Indipendentemente dalla strada scelta, viene visualizzata la finestra "**Inserisci immagine**" dove inserire le informazioni atte a trovare l'immagine che si desidera inserire, quindi fare doppio clic sul file della immagine.

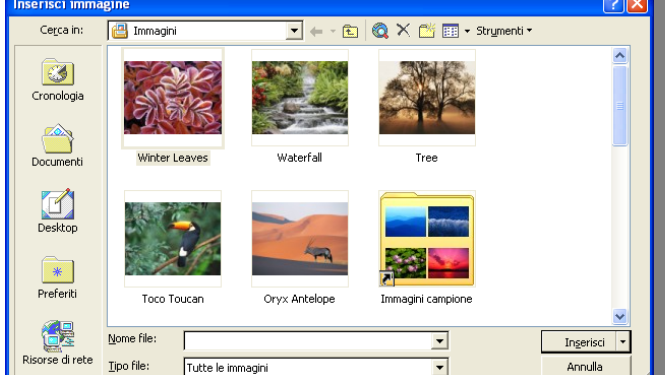

A questo punto l'immagine viene riportata sull'intera area della diapositiva. Se necessario ridimensionarla e posizionarla.

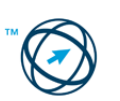

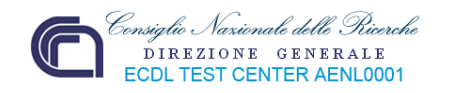

Per tornare alla visualizzazione normale, fare clic su "**Chiudi visualizzazione schema"** sulla barra degli strumenti **Visualizzazione schema diapositiva**.

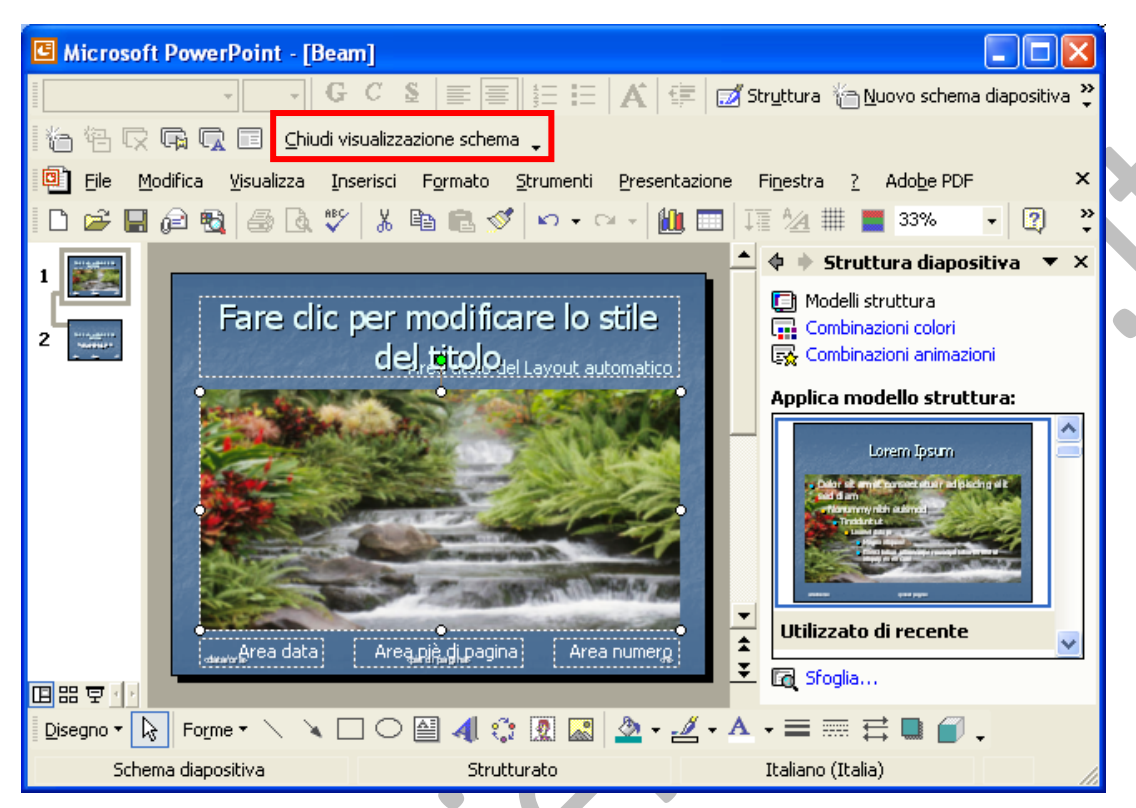

Utilizzare lo stesso metodo sopra descritto per aggiungere altri elementi desiderati a ogni diapositiva o a più diapositive, incluse le Forme, i WordArt, le tabelle, i grafici, le ClipArt ed i diagrammi (per ognuno di essi sarà visualizzata la finestra di colloquio o il riquadro attività specifico).

La rimozione di un oggetto inserito in uno schema diapositiva (o titolo), Canc deve essere sempre fatta in visualizzazione schema diapositiva (o titolo), selezionando l'oggetto e cliccando il tasto **Canc** della tastiera.

## **6.2.3.2 Inserire nel piè di pagina di alcune o di tutte le diapositive di una presentazione del testo, la numerazione automatica, una data aggiornata automaticamente o una data fissa.**

Le intestazioni e i piè di pagina sono costituiti dal testo, dal numero di pagina o di diapositiva e dalla data che si desidera appaia nelle intestazioni (o nei piè di pagina) nella parte superiore (od inferiore) delle diapositive, delle note e degli stampati.

Quando si desidera modificare lo stile del tipo di carattere per le intestazioni e piè di pagina, oppure la posizione, la dimensione o la formattazione dei segnaposti che contengono le intestazioni ed i piè di pagina, deve essere utilizzata la visualizzazione dello schema diapositiva.

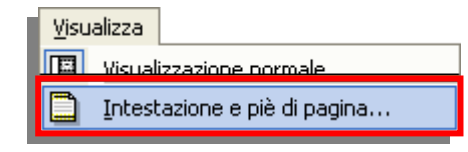

L'intestazione e piè di pagina, può essere inserito indipendentemente dal tipo di visualizzazione si stia utilizzando per la diapositiva.

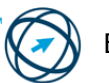

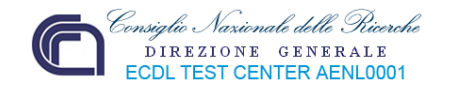

Dal menù "**Visualizza**", si clicca sulla voce "**Intestazione e piè di pagina…**" in modo da visualizzare la relativa finestra di colloquio in cui, nella scheda "**Diapositiva**", sono presenti le caselle da spuntare, o digitare, per inserire delle informazioni, come visibile nella casella **Anteprima** (**1**). Nella figura sottostante, in base alle caselle spuntate, è possibile visualizzare una data fissa piuttosto che aggiornata automaticamente ad ogni apertura della presentazione (**2**), il numero della diapositiva in visione (**3**) ed un testo nel piè di pagina (**4**).

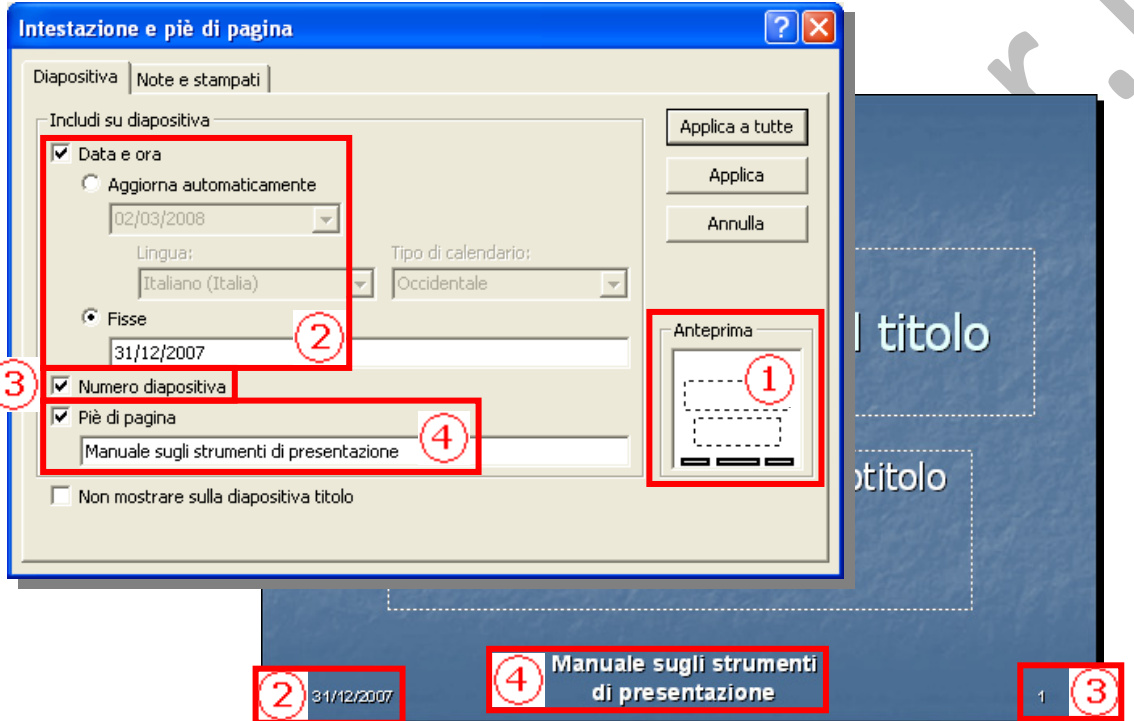

N.B. nella diapositiva si può inserire solo il piè di pagina, l'intestazione è inseribile solo in **Note e stampati**.

Se si eliminano inavvertitamente dallo schema i segnaposti delle intestazioni e piè di pagina, è possibile riapplicarli, **sempre in visualizzazione schema**, dal menù "**Formato**" cliccando su "**Layout Schema diapositiva…**".

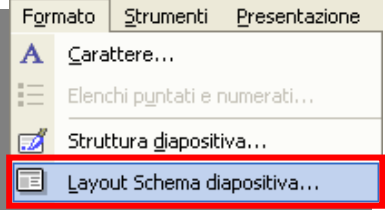

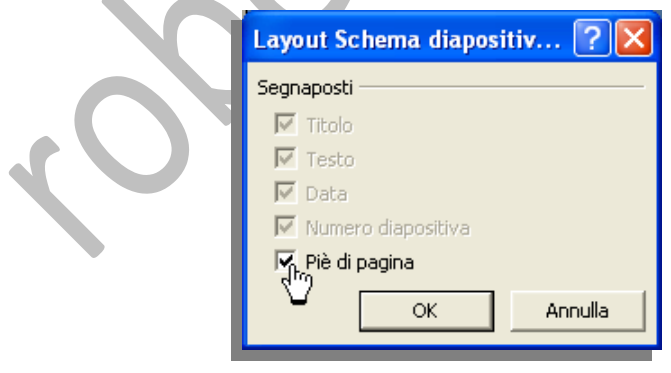

 $\sqrt{2}$ 

Nell'elenco dei **Segnaposti**, presente nella finestra "**Layout Schema diapositiva**" che viene visualizzata, selezionare la casella di controllo corrispondente al segnaposto eliminato.

Il termine "Layout" si riferisce al modo in cui gli elementi sono disposti su una diapositiva.

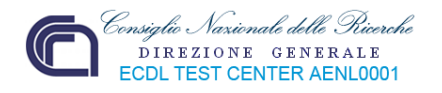

## **6.3 Testi**

## *6.3.1 Gestione dei testi*

Ad una diapositiva si possono aggiungere quattro tipi di testo:

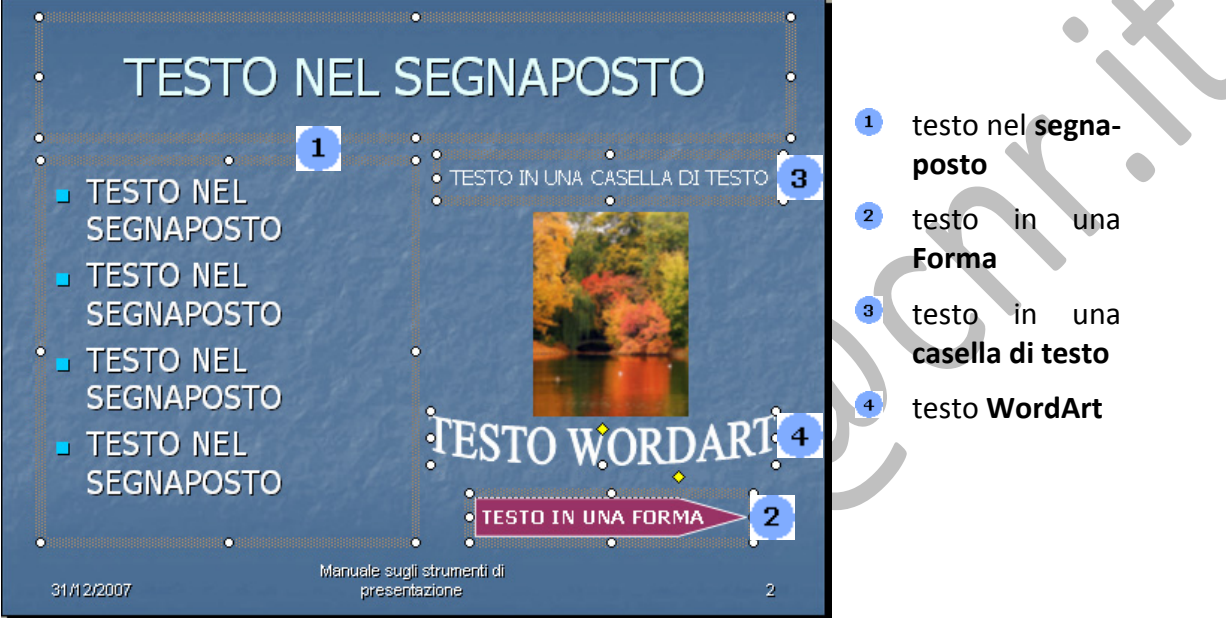

Il testo digitato nei segnaposti, ad esempio titoli ed elenchi puntati, può essere modificato nella diapositiva o nella scheda "**Struttura**" e può essere esportato dalla scheda "**Struttura**"a Microsoft Word.

Il testo in un oggetto, ad esempio una **casella di testo** o una **Forma** ed il testo **WordArt** non vengono visualizzati nella scheda "**Struttura**"e **devono essere modificati sulla diapositiva**.

## **Segnaposti**

I layout di diapositiva contengono segnaposti di testo e di oggetti, in diverse combinazioni. Nei segnaposti di testo si possono digitare titoli, sottotitoli e testo del corpo per le diapositive. I segnaposti possono essere ridimensionati, spostati e formattati con bordi e colori.

## **Forme**

Le forme, ad esempio i fumetti **callout** e le **frecce**, si prestano ad essere utilizzate per messaggi di testo. Quando si digita del testo in una **Forma**, il testo viene collegato alla forma e si sposta e ruota con essa.

## **Caselle di testo**

Utilizzare le caselle di testo per posizionare del testo ovunque in una diapositiva, ad esempio all'esterno di un segnaposto di testo. Per esempio, è possibile aggiungere una didascalia ad un'immagine creando una casella di testo e posizionandola accanto all'immagine. Inoltre, le caselle di testo sono utili per aggiungere del testo ad una Forma senza collegarlo ad essa. Una casella di testo può avere un bordo, un riempimento, un'ombreggiatura o un effetto tridimensionale (3‐D) ed è possibile modificarne la forma.

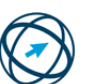

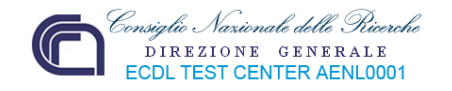

#### **WordArt**

Utilizzare WordArt per effetti di testo particolari. WordArt consente di allungare, inclinare, curvare e ruotare il testo, oppure di renderlo 3‐D o verticale.

**Per aggiungere testo in un segnaposto:** cliccare all'interno del segnaposto di testo e digitare o incollare il testo.

**Per aggiungere del testo ad una Forma:**

- Se si vuole che diventi parte della forma e si sposti con essa, si seleziona la forma dall'elenco contenuto in Forme , nella barra degli strumenti Disegno, cliccare sulla diapositiva nella posizione in cui inserire la forma, digitare il testo e ridimensionare la forma secondo le esigenze.
- Per aggiungere testo non dipendente dalla forma, ovvero che rimanga posizionato quando viene spostata la forma, aggiungere una casella di testo.

**Per aggiungere del testo ad una casella di testo:** cliccare sul pulsante Casella di testo e nella barra degli strumenti Disegno, cliccare sulla diapositiva nella posizione in cui inserire la casella di testo, digitare o incollare il testo e ridimensionare la casella di testo secondo le esigenze.

**Per aggiungere WordArt:** cliccare sul pulsante **Inserisci WordArt** 41, nella barra degli strumenti **Disegno**. Dalla finestra "**Raccolta WordArt**" scegliere l'effetto desiderato e scegliere **OK**. Viene visualizzata la finestra di dialogo "**Modifica testo WordArt**" in cui digitare il testo desiderato e, se necessario, modificarne il tipo e le dimensioni.

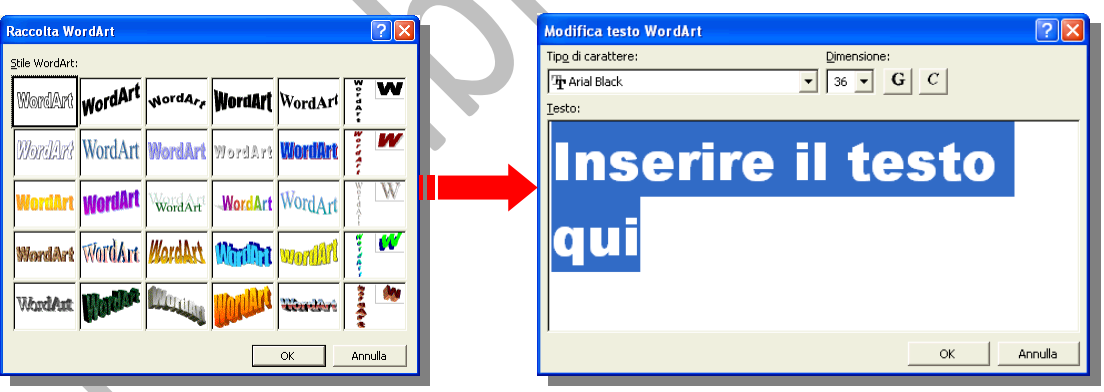

## **6.3.1.1 Inserire del testo in una presentazione in visualizzazione normale o struttura.**

È possibile inserire nella scheda **Struttura** del testo creato in altre applicazioni, formattando automaticamente sia il testo dei titoli che quello del corpo. È possibile utilizzare in questo modo i documenti di Microsoft Word (.**doc**), quelli in formato **RTF (.rtf)**[7](#page-26-0) e testo normale **(.txt)**. Un documento in formato **HTML[8](#page-26-1)** può essere inserito nella presentazione, mantenendo la sua struttura dei titoli, inserendolo in una casella di testo.

<span id="page-26-1"></span>HTML: Acronimo di HyperText Markup Language. Linguaggio utilizzato per i documenti sul World Wide Web. Il linguaggio HTML utilizza i tag per indicare la modalità di visualizzazione nei browser Web degli elementi di pagina quale testo e oggetti grafici e la risposta alle azioni degli utenti.

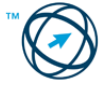

<span id="page-26-0"></span> <sup>7</sup> RTF (Rich Text Format): tipo di file utilizzato per trasferire documenti di testo formattato tra le applicazioni, comprese quelle eseguite su piattaforme diverse, quali IBM e Macintosh. 8

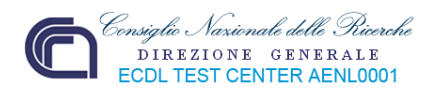

Anziché copiare e incollare, è possibile utilizzare dei comandi di menù di Microsoft PowerPoint per inserire del testo, o basare una presentazione sulla struttura di un altro documento.

#### **Testo in formato Word o RTF**

Quando si inserisce un documento in formato Word o RTF, PowerPoint modifica la struttura della presentazione basandosi sugli stili dei titoli del documento: un Titolo 1 nel documento d'origine diventa un titolo di diapositiva in PowerPoint, un Titolo 2 diventa il primo livello di testo del corpo sulla diapositiva, un Titolo 3 diventa il secondo livello di testo nella diapositiva e così via.

Se il documento originale non contiene stili di titoli, PowerPoint crea una struttura basata sui paragrafi; i paragrafi scritti con testo di stile Normale verranno trasformati da PowerPoint in diapositive (una per paragrafo).

#### **Testo in HTML**

Quando si inserisce una struttura HTML nella presentazione, viene mantenuta la struttura titoli originaria. Il testo contenuto nel file viene inserito in una casella di testo all'interno della diapositiva modificabile solo in visualizzazione diapositiva ma non nella scheda **Struttura**.

#### **Testo normale**

Quando si inserisce del testo proveniente da un file di testo normale (.txt), la struttura viene definita dalle tabulazioni presenti all'inizio dei paragrafi:

- Ð il testo senza tabulazioni diventa un titolo di diapositiva;
- Ð il testo con un rientro di tabulazione diventa testo del corpo di primo livello sulla diapositiva;
- Ð il testo con due rientri diventa testo del corpo di secondo livello e così via.

Essendo il testo normale privo di stile, il testo inserito assume lo stile della presentazione corrente.

#### **6.3.1.2 Copiare, spostare del testo all'interno di una presentazione e tra presentazioni aperte, cancellare del testo.**

Se si sta copiando, o spostando, del testo tra presentazioni, aprire entrambe le presentazioni, quindi scegliere **Disponi tutto** dal menù **Finestra.**

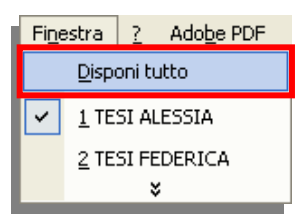

- Selezionare, nella diapositiva,il testo che si desidera copiare o spostare quindi scegliere tra:
	- cliccare, sulla selezione, con il tasto destro del mouse e dal menù di contesto cliccare su
	- cliccare sul comando "**Copia**" dal menù "**Modifica**";
	- cliccare sull'icona presente nella barra degli strumenti standard.  $\mathcal{M}_{\rm{eff}}$

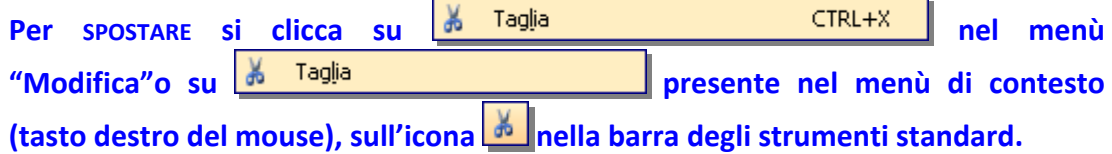

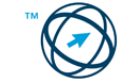

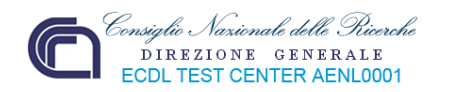

Si visualizza la diapositiva in cui inserire la selezione, dove si clicca in corrispondenza della posizione in cui si desidera effettuare la copia o il trasferimento quindi scegliere tra:

- ¾ cliccare su "**Incolla**"dal menù "**Modifica**"
- ¾ cliccare, nel punto d'inserimento, con il tasto destro del mouse e dal menù di Incolla contesto cliccare su

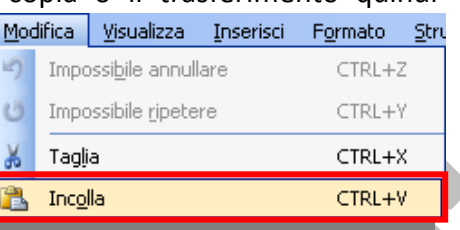

cliccare sull'icona **presente nella barra degli strumenti standard.** 

Sulla scheda **Diapositive** della presentazione in cui si vuole inserire la selezione, cliccare col tasto destro del mouse sulla diapositiva che precederà l'inserimento, quindi cliccare, dal menù di scelta rapida, su "**Incolla**" , oppure cliccare sul comando "**Incolla**" dal menù "**Modifica**".

## **6.3.1.3 Usare i comandi "Annulla" e "Ripristina".**

Per annullare un qualsiasi tipo di azione, effettuata sull'intera presentazione piuttosto che sulla singola diapositiva, esiste il comando "**Annulla**" selezionabile tramite il menù "**Modifica**", che effettua l'annullamento solo dell'ultima azione eseguita; in alternativa

è possibile cliccare sull'icona **Province di presente nella barra** degli strumenti standard dove, cliccando sulla freccia posta alla destra, viene visualizzato un elenco contenente tutte le azioni eseguite nella sessione. Cliccando e trascinando (sulle voci presenti) è possibile selezionare tutte le azioni che si vogliono annullare contemporaneamente.

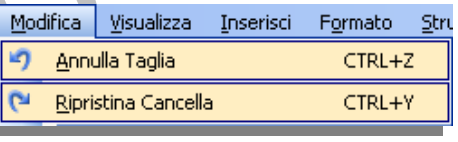

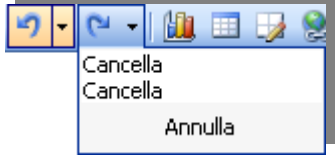

Nella stessa sessione di lavoro, per ripristinare azioni in precedenza annullate si clicca su **de Ripristina Taglia CIRL+Y** dal menù "**Modifica**", oppure sulla icona **Propila barra degli strumenti standard.** 

## *6.3.2 Formattazione*

## **6.3.2.1 Cambiare la formattazione del testo: tipo e dimensioni dei caratteri.**

Dopo aver selezionato il testo che si desidera modificare, per cambiare il tipo di carattere, dalla barra degli strumenti **Formattazione**, si clicca sulla freccia della casella **Tipo di carattere** verdana **Tiper** per aprire il menù di scelta ed effettuare la selezione del nuovo carattere.

Per ingrandire o ridurre il testo, fare clic su **Aumenta dimensione carattere**  $\mathbf{A}$  o **Riduci dimensione carattere .**

Per impostare numericamente la dimensione di un tipo di carattere, fare clic sulla dimensione desiderate nella casella **Dimensione carattere** .

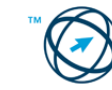

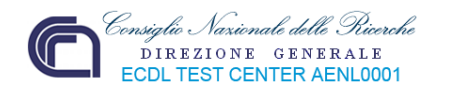

In alternativa e/o per applicare, al testo selezionato, anche effetti grafici e colori diversi, dopo la selezione, si clicca su "**Carattere…**" dal menù "**Formato**" in

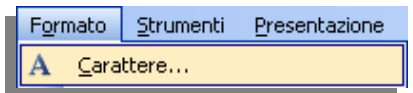

modo da visualizzare la finestra di colloquio "**Carattere**", qui sotto rappresentata, tramite la quale variare la font, lo stile, la dimensione, il colore ed applicare effetti al testo selezionato.

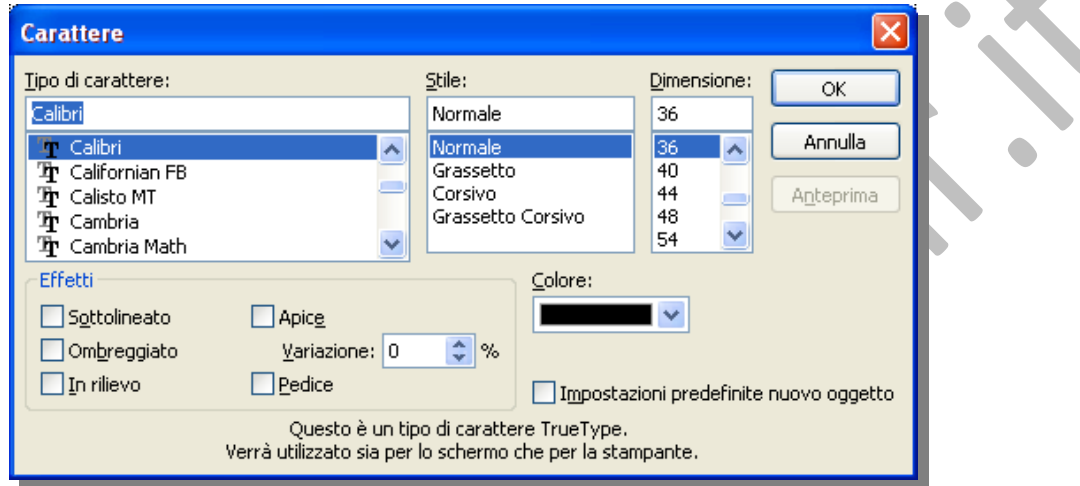

Formato

Strumenti

Carattere...

Presentazione

## **6.3.2.2 Applicare formattazioni al testo: grassetto, corsivo, sottolineatura, ombreggiatura.**

Oltre a cliccare sulla voce "**Carattere…**" dal menù "**Formato**", in modo da visualizzare la finestra di colloquio "**Carattere**", dopo aver selezionato il

testo che si desidera modificare, dalla barra degli strumenti **Formattazione**, cliccare su Grassetto **G**, **Corsivo C**, **Sottolineato S** od **Ombreggiato S**, in base al tipo di formattazione che si vuole applicare.

## **6.3.2.3 Applicare colori diversi al testo.**

Dopo aver selezionato il testo che si desidera modificare, in alternativa alla finestra di colloquio "**Carattere**", cliccare sulla freccia di selezione della **casella di riepilogo Colore carattere Presente sia** nella barra degli strumenti **Disegno** che nella barra degli strumenti **Formattazione**.

Effettuare una delle seguenti operazioni:

Per ripristinare il colore predefinito del testo, scegliere il pulsante **Automatico**.

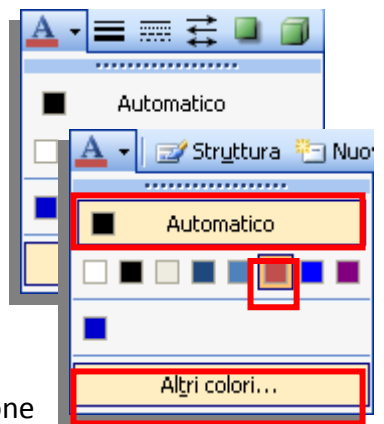

Per applicare un colore presente nella combinazione di colori, selezionare uno degli otto colori al di sotto del pulsante **Automatico**.

Per applicare un colore non presente nella combinazione di colori, scegliere **Altri colori**. Scegliere il colore desiderato sulla scheda **Standard**, oppure fare clic sulla scheda **Personalizzati** per combinare i colori a piacere, quindi fare clic su **OK**.

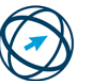

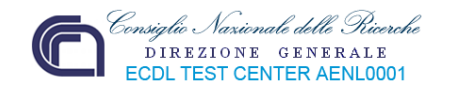

## **6.3.2.4 Applicare la modifica di maiuscole/minuscole al testo.**

Dopo aver selezionato il testo che si desidera modificare, scegliere "**Maiuscole/minuscole…**" dal menù "**Formato**" quindi, dalla finestra di colloquio, selezionare l'opzione desiderata.

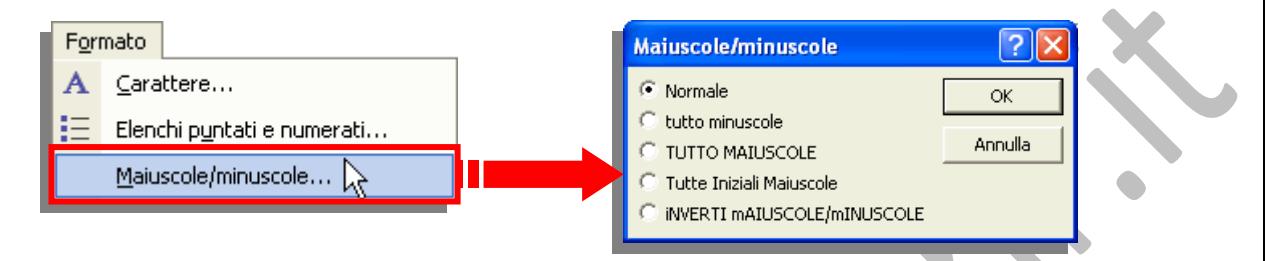

## **6.3.2.5 Allineare un testo a sinistra, al centro, a destra in una cornice di testo.**

Sulla diapositiva, selezionare i paragrafi<sup>[9](#page-30-0)</sup> che si desidera allineare, centrare o giustificare:

- Per selezionare un singolo paragrafo, fare clic sul paragrafo.
- Per selezionare tutti i paragrafi di un elenco, trascinare il puntatore per selezionare tutto il testo, oppure selezionare il segnaposto facendo clic sul testo al suo interno, quindi sul bordo.

Quindi effettuare una delle seguenti operazioni:

Per allineare o centrare un paragrafo, dalla barra degli strumenti **Formattazione**, **scegliere Allinea a sinistra 三 Allinea a destra** 三 **o Centra** 三 **oppure tramite il** menù "**Formato**" (vedi immagine sottostante).

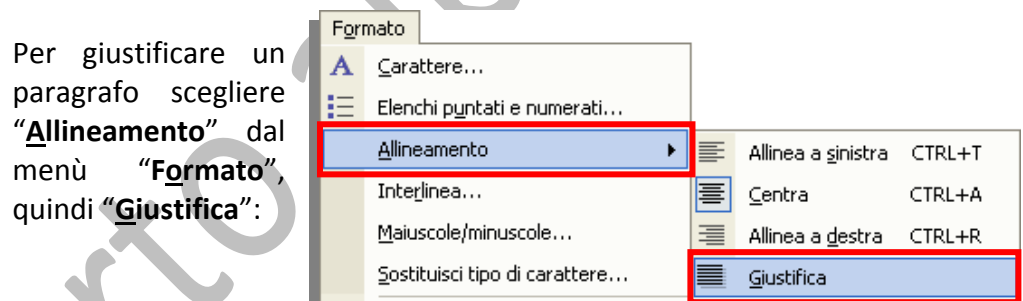

## *6.3.3 Elenchi*

- **6.3.3.1 Indentare un elenco puntato. Eliminare l'indentazione da un elenco puntato.**
	- **1.** Se il righello non è visualizzato, scegliere **Righello** dal menù **Visualizza**.

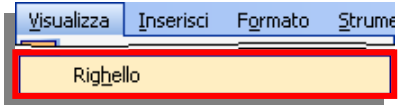

**2.** Cliccare, nella diapositiva, sull'elenco puntato o numerato che si desidera cambiare.

Se il testo contiene più di un livello di voci puntate o numerate, sul righello saranno visualizzati degli indicatori di rientro per ciascun livello.

<span id="page-30-0"></span><sup>9</sup> Paragrafo: testo che termina con un ritorno a capo, ossia con la pressione di INVIO. Ciascun elemento di un elenco puntato o numerato è un paragrafo. Anche un titolo o un sottotitolo sono dei paragrafi.

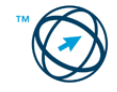

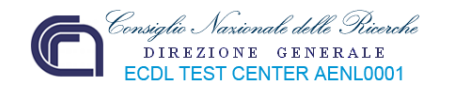

Indicatore di rientro della prima riga, che mostra il rientro del punto o del numero.

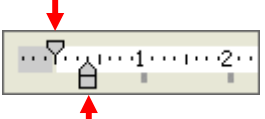

Indicatore di rientro a sinistra, che mostra il rientro del testo nell'elenco.

- **3.** Effettuare una delle seguenti operazioni:
	- **Per cambiare la posizione dei punti o dei numeri, trascinare l'indicatore di** rientro della prima riga.

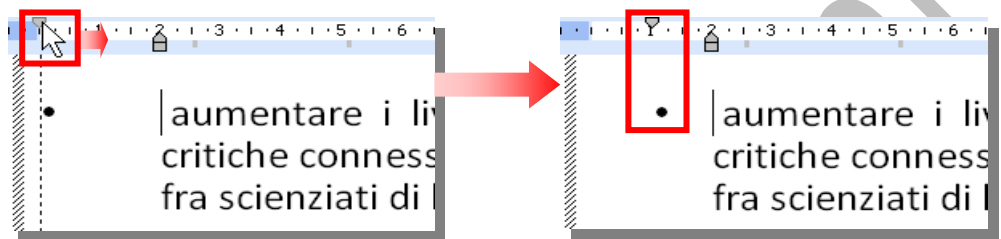

Per cambiare la posizione del testo, trascinare l'indicatore di rientro a sinistra. Trascinare solo la parte superiore appuntita dell'indicatore (trascinando il rettangolo inferiore, si spostano entrambi i rientri).

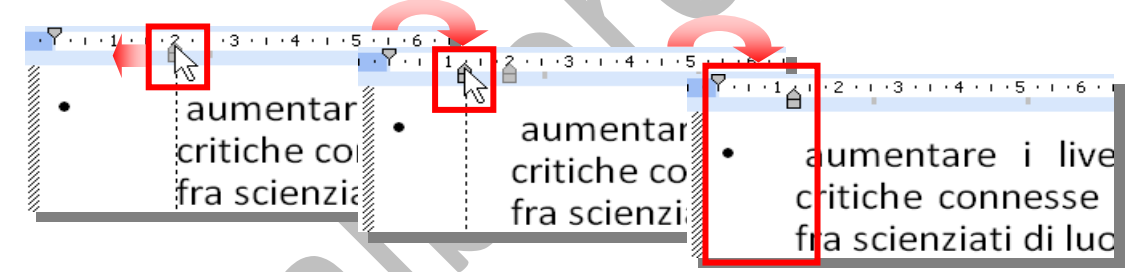

Per spostare i rientri come un unico insieme mantenendo immutato il i v rapporto tra il punto o il numero ed il rientro del testo a sinistra, trascinare la parte rettangolare inferiore dell'indicatore di rientro a sinistra.

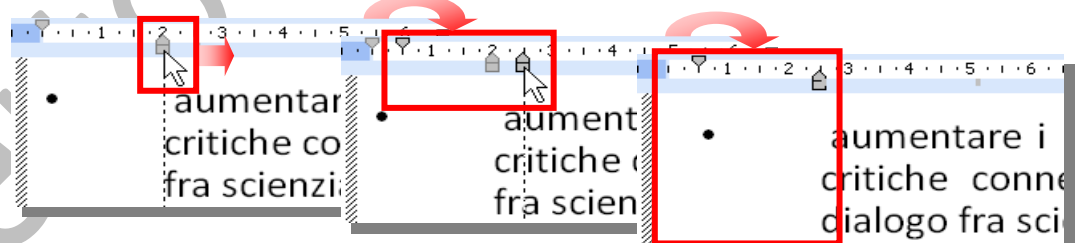

**4.** Ripetere il passaggio **3** per ogni livello di punti o numeri ed ogni livello di testo che si desidera cambiare.

## **6.3.3.2 Adattare l'interlinea prima o dopo gli elementi di elenchi puntati e numerati.**

- **1.** Sulla diapositiva, selezionare i paragrafi dei quali si desidera modificare l'interlinea:
	- $\overline{\mathbf{Q}}$ Per selezionare un singolo paragrafo, fare clic sul paragrafo (ogni punto o numero dell'elenco rappresenta un paragrafo).

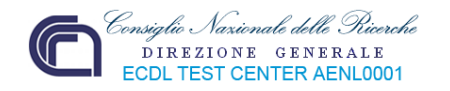

Per selezionare un elenco completo, trascinare il puntatore del mouse per **Di** selezionare tutto il testo, oppure selezionare il segnaposto cliccando, prima, sul testo al suo interno, poi sul bordo.

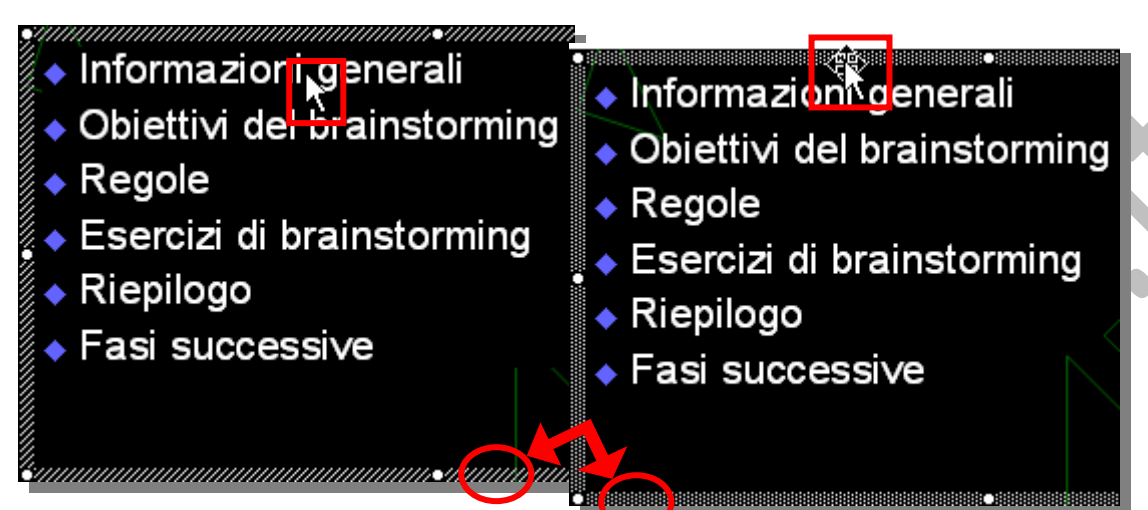

Come si può notare nelle figure sopra riportate, quando viene selezionato il segnaposto, il cursore cambia aspetto ed anche il tratteggio del segnaposto è diverso. Formato

- **2.** Scegliere "**Interlinea…**" dal menù "**Formato**" in modo da visualizzare la finestra di colloquio "**Interlinea**":
- **3.** Effettuare una o più delle seguenti operazioni:
	- Per modificare l'interlinea sopra e all'interno di un paragrafo, nella finestra "**Interlinea**", digitare o selezionare per modificare il numero.
	- Per modificare l'interlinea sopra un paragrafo, in **Prima del paragrafo**, digitare, o selezionare, per modificare il numero.

Prima del paragrafo 6 ÷ Punti  $\checkmark$ Dopo il paragrafo -٥ ¢ Riche  $\checkmark$ OK Annulla Anteprima

Righe

 $\checkmark$ 

A

**Interlinea** Interlinea  $_{0,8}$ 

 $\left| \mathbf{C} \right|$ 

Carattere...

Interlinea...

Elenchi puntati e numerati...

Per modificare l'interlinea sotto un paragrafo, in **Dopo il paragrafo**,

digitare o fare clic sulle frecce di selezione per modificare il numero

Per modificare l'interlinea di un'intera presentazione, modificare l'interlinea nello schema diapositive.

Per vedere lo schema diapositiva, dal menù "**Visualizza**", si clicca sulla voce "**Schema**" e, dall'elenco visualizzato, si seleziona "**Diapositiva**

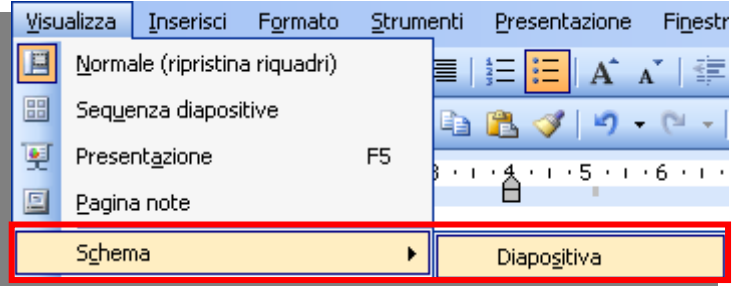

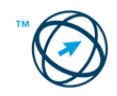

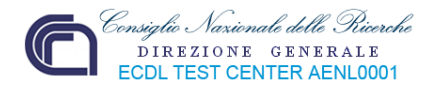

## **6.3.3.3 Modificare lo stile dei punti e dei numeri in un elenco scegliendo tra le opzioni previste.**

dello schema Secondo livello · Terzo livello Quarto livello ◆ Quinto livello

Volendo modificare lo stile del punto per un **singolo elenco** si seleziona il testo o l'elenco per cui si desidera modificare lo stile dei punti elenco…

…altrimenti, se si vuole modificare lo stile del punto elenco in tutta la presentazione, si visualizza lo **schema diapositiva** (come riportato nel precedente paragrafo),in cui selezionare i livelli di testo del corpo, a cui si desidera applicare lo stile dei punti elenco, in modo che la modifica si rifletta nell'intera presentazione. • Informazioni generali

- Obiettivi del brainstorming
- $\bullet$  Regole

Fare clic per modificare gli stili del testo

- ◆ Esercizi di brainstorming
- $\triangle$  Riepilogo

Fasi successive

Quindi si procede nel seguente modo:

Si sceglie "**Elenchi puntati e numerati…**" dal menù "**Formato**"…

Formato Carattere... Elenchi puntati e numerati...

… o si apre il menù di scelta rapida, cliccandoci sopra con il tasto destro del mouse, e si seleziona la voce "**Elenchi puntati e numerati…**".

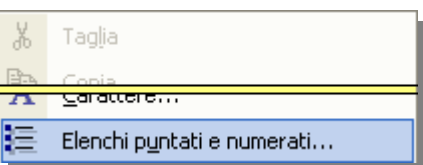

## Viene visualizzata la finestra "**Elenchi puntati e numerati**".

In essa sono presenti due schede:

## **Punti elenco**

tramite la quale è possibile modificare il carattere del punto elenco selezionando‐ lo tra quelli della gamma proposta o, cliccando sul pulsante Immagine... tra le immagini elencate nella finestra "**Punto elenco immagine**" (**1**), o definita nel percorso di archiviazio‐ ne.

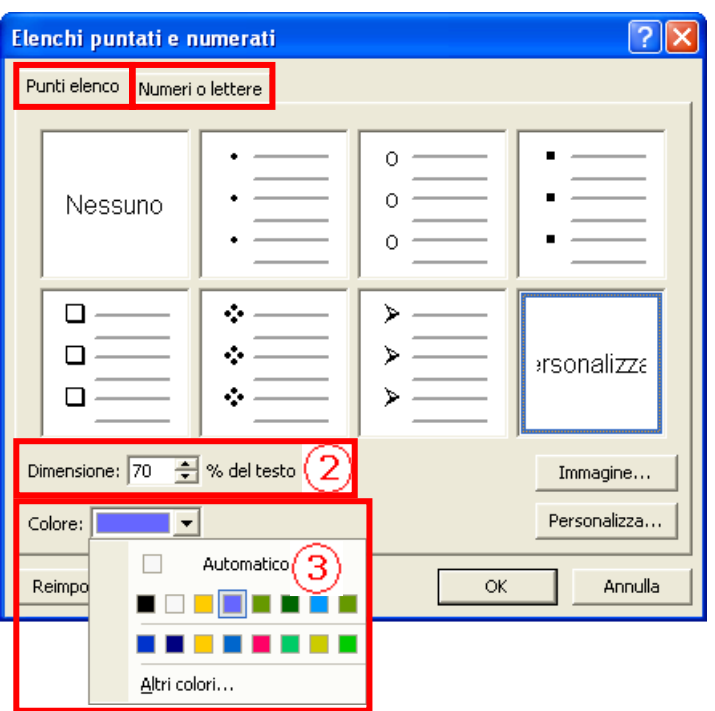

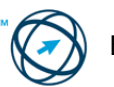

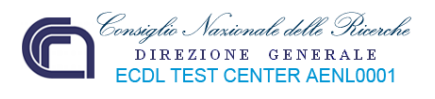

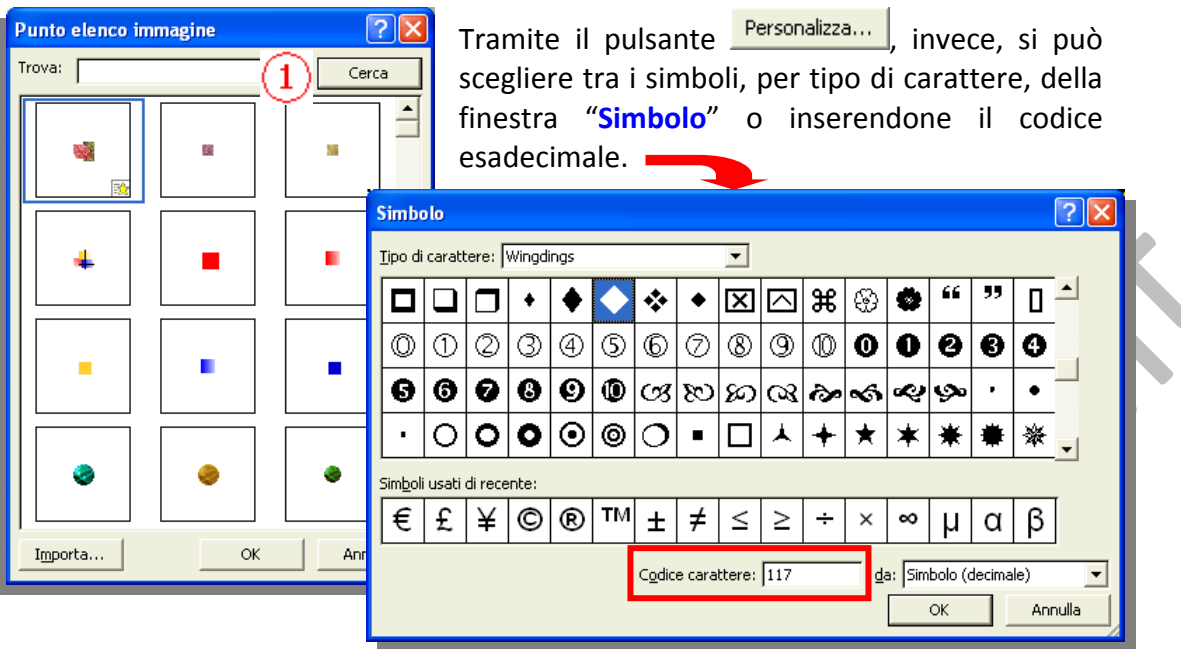

Infine è possibile modificare le dimensioni del punto elenco (**2**) ed il colore (**3**).

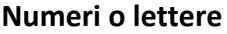

per tramutare in elenco numerato, scegliendo tipo di numerazione e determinando il valore iniziale dell'elenco.

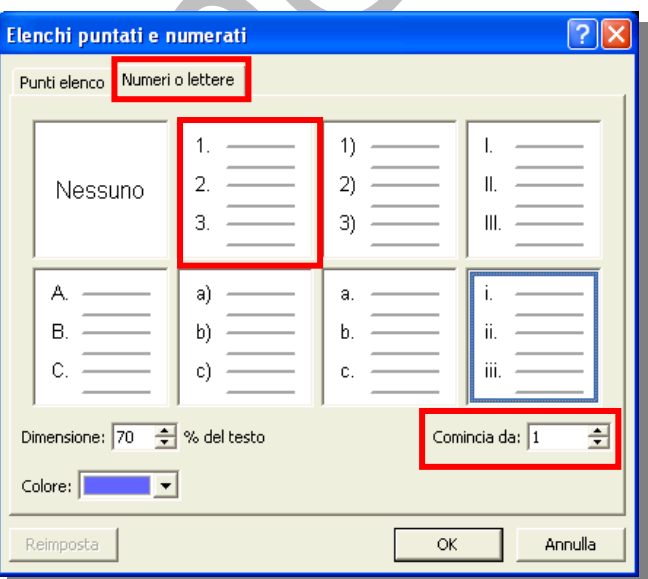

## *6.3.4 Tabelle*

In PowerPoint è possibile creare tabelle direttamente, oppure aggiungere una tabella da una altro programma (ad esempio word, excel o access) come oggetto incorporato o collegato.

Il testo delle tabelle non viene visualizzato nel riquadro **Struttura**

## **6.3.4.1 Creare una tabella.**

- **1)** Selezionare la diapositiva sulla quale creare la tabella.
- **2)** Effettuare una delle seguenti operazioni:

#### **Inserire una tabella base**

**Cliccare su Inserisci tabella <b>B** sulla barra degli strumenti **Standard** e, trascinando il cursore determinare il numero di righe e colonne.

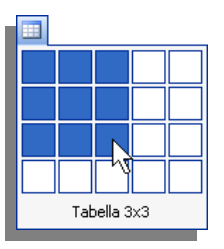

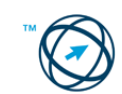

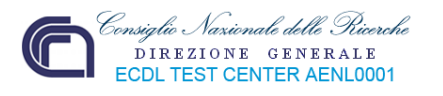

Oppure cliccare sulla voce "**Tabella…**" Inserisci Formato Strumenti Presentazione presente nel menù "**Inserisci**" e, nella  $CIRI + M$ finestra di colloquio che viene Tabella... visualizzata, inserire il numero di righe e colonne della nuova tabella. **Inserisci tabella** Numero di colonne:  $\overline{\alpha}$ I2  $\mathbb{C}$ **Disegnare una tabella più complessa** Annulla Numero di righe:  $\bullet$ Se la barra degli strumenti **Tabelle e bordi** non è 2  $\div$ visualizzata, fare clic sul pulsante **Tabelle e bordi** sulla barra degli strumenti **Standard**. **C** Fare clic su **Disegna tabella** G. Il puntatore verrà trasformato in una matita. Per definire i bordi esterni della tabella, trascinare diagonalmente fino alla dimensione desiderata. ۰, Quindi trascinare per creare i bordi delle colonne e delle righe. E così via… - 6 **Per cancellare una linea, fare clic sul pulsante Gomma in quindi** quindi fare clic sulla linea. In Microsoft PowerPoint sono disponibili alcuni layout di diapositiva che includono dei segnaposti per tabelle. Per creare una nuova diapositiva utilizzando uno di questi layout, scegliere **Nuova diapositiva** dal menù **Inserisci**, quindi selezionare uno dei layout contenente un segnaposto per una tabella. Inserisci Formato Strumenti Presentazione **Creare una tabella incorporata di Word** .<br>Diktatu mengenakkan menghingkan  $CIRL+M$ Oggetto... Scegliere **Oggetto** dal menù **Inserisci**. Fare clic su "**Crea nuovo oggetto**" nella finestra di dialogo **Inserisci oggetto**. Fare clic su **Documento di Microsoft Word** nella casella "**Tipo oggetto**", quindi fare clic su **OK**.

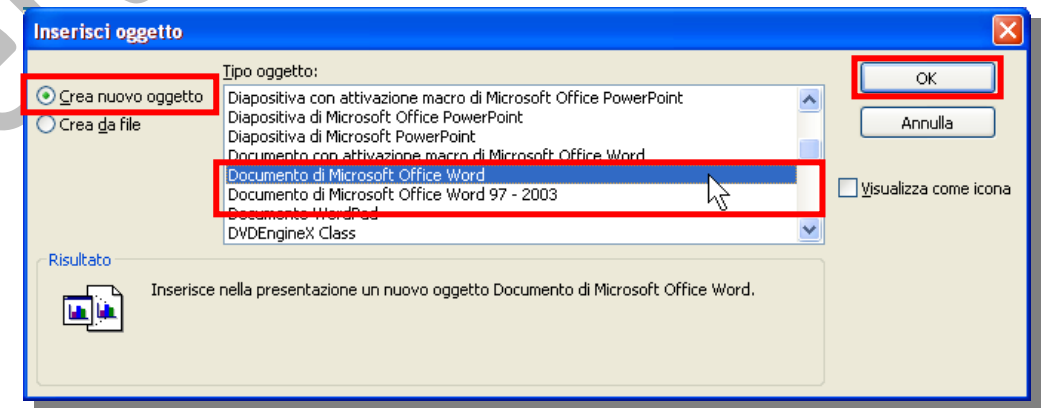

- Creare la tabella desiderata con i comandi del menù **Tabella**.
- **C** Fare clic all'esterno della tabella per tornare a Microsoft PowerPoint.

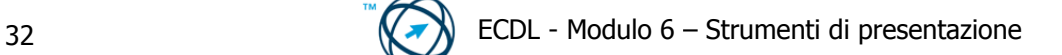
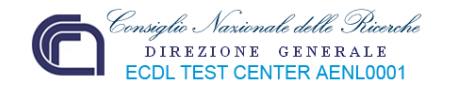

Quando si utilizza una tabella di Microsoft Word, vengono visualizzati il menù e i pulsanti di Word integrati con i menù di Microsoft PowerPoint, per consentire di modificare la tabella.

#### **6.3.4.2 modificare del testo in una diapositiva con tabella.**

Effettuare una delle seguenti operazioni:

- Selezionare il testo o l'elemento (segnaposto o casella di testo) contenente il testo da modificare Modifica Visualizza Inserisci Formato Stru
- Cliccare sul comando "**Seleziona tutto**" presente nel menù "**Modifica**"

CTRL+5 (Tn) Seleziona tutto

**+**

介

Tab

 $\downarrow$ 

abcdef

Procedere con le modifiche.

#### **6.3.4.2 Selezionare righe, colonne, intera tabella.**

Effettuare una delle seguenti operazioni:

- **Per selezionare una cella, fare clic nella cella.**
- Tab Per selezionare la cella successiva, premere **TAB.**  $\overline{\phantom{a}}$
- **Per selezionare la cella precedente, premere MAIUSC+TAB.**
- Per selezionare una colonna, fare clic all'esterno del bordo superiore della colonna, quando il puntatore è una freccia rivolta verso il basso.
- Per selezionare più righe, più colonne o l'intera tabella, trascinare il cursore sulle righe, sulle colonne o l'intera tabella.

#### **6.3.4.3 Inserire, eliminare righe e colonne.**

- **1)** Selezionare le righe o le colonne che si desidera eliminare.
	- Per selezionare righe, colonne o l'intera tabella, trascinare il cursore sulle righe, le colonne o l'intera tabella.
	- Per selezionare una colonna, fare clic all'esterno del bordo superiore della colonna, quando il puntatore è una freccia rivolta verso il basso.
- **2)** Fare clic con il pulsante destro del mouse, quindi scegliere **Elimina righe** o **Elimina colonne** dal menu di scelta rapida.

### **6.3.4.4 Modificare l'ampiezza di una colonna, l'altezza di una riga.**

**1)** Posizionare il puntatore sul bordo della colonna o della riga che si desidera modificare.

Il puntatore si trasforma in  $\frac{1}{+}$  o in  $\frac{1}{+}$ 

**2)** Trascinare il bordo della colonna o della riga fino al raggiungimento della dimensione voluta.

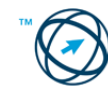

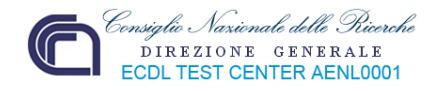

# **6.4 Grafici**

In Microsoft PowerPoint è possibile creare un grafico completamente nuovo, oppure importare un foglio di lavoro o un grafico di Microsoft Excel.

## *6.4.1 Usare i grafici*

Il programma predefinito per la creazioni di grafici è Microsoft Graph, che viene installato automaticamente con PowerPoint.

Quando si crea un nuovo grafico in PowerPoint, Microsoft Graph si apre visualizzando un grafico e i dati associati in una tabella denominata foglio dati. È possibile immettere i dati nel foglio dati, importarli da un file di testo o da un file di Lotus 1‐2‐3, importare o inserire un foglio di lavoro o un grafico di Microsoft Excel, oppure incollare dati da un altro programma.

#### **6.4.1.1 Creare un grafico.**

Inserisci

ា

Nuova diapositiva

Scegliere "**Grafico…**" dal menù "**Inserisci**". Nella diapositiva viene inserito un grafico di esempio con il relativo foglio dati

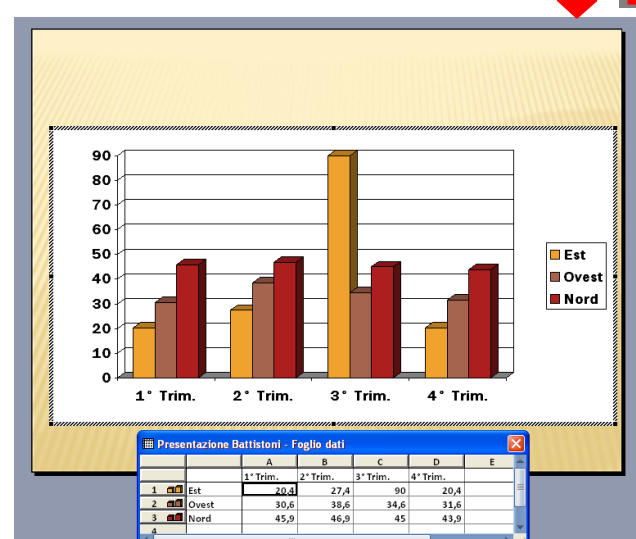

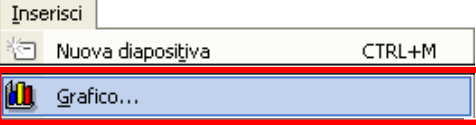

Per sostituire i dati di esempio, cliccare su una cella del foglio dati, quindi digitare i dati desiderati.

Per tornare alla diapositiva, cliccare all'esterno del grafico.

In Microsoft PowerPoint sono disponibili alcuni layout di diapositiva che includono dei segnaposti per grafici.

Per creare una nuova diapositiva utilizzando uno di questi layout, scegliere "**Nuova diapositiva**" dal menù "**Inserisci**", quindi

selezionare uno dei layout contenente un segnaposto per un grafico.

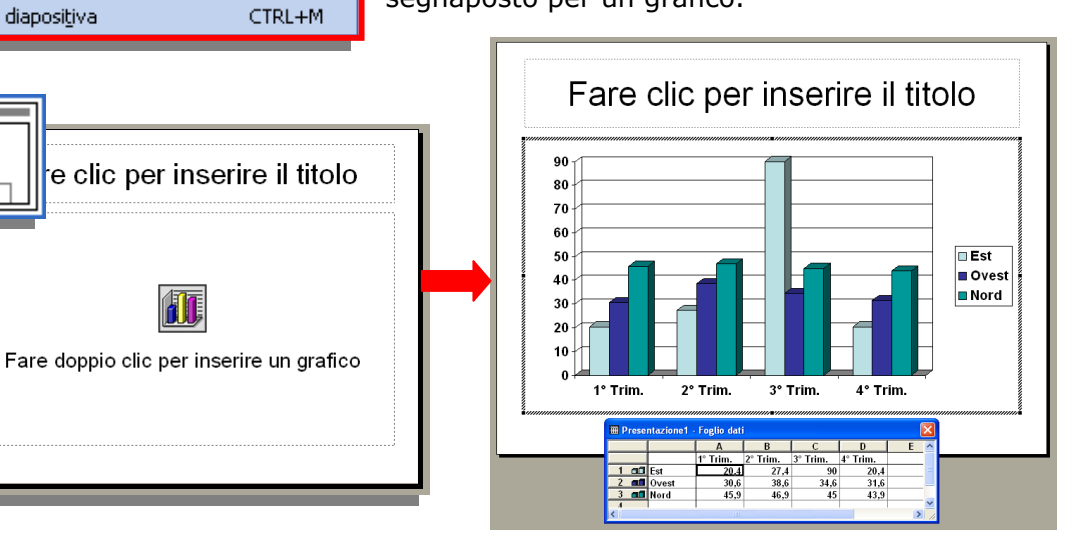

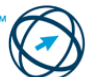

**AD** 

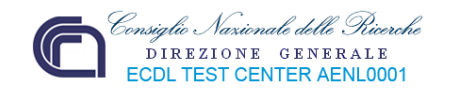

### **6.4.1.2 Importare un grafico di Microsoft Excel**

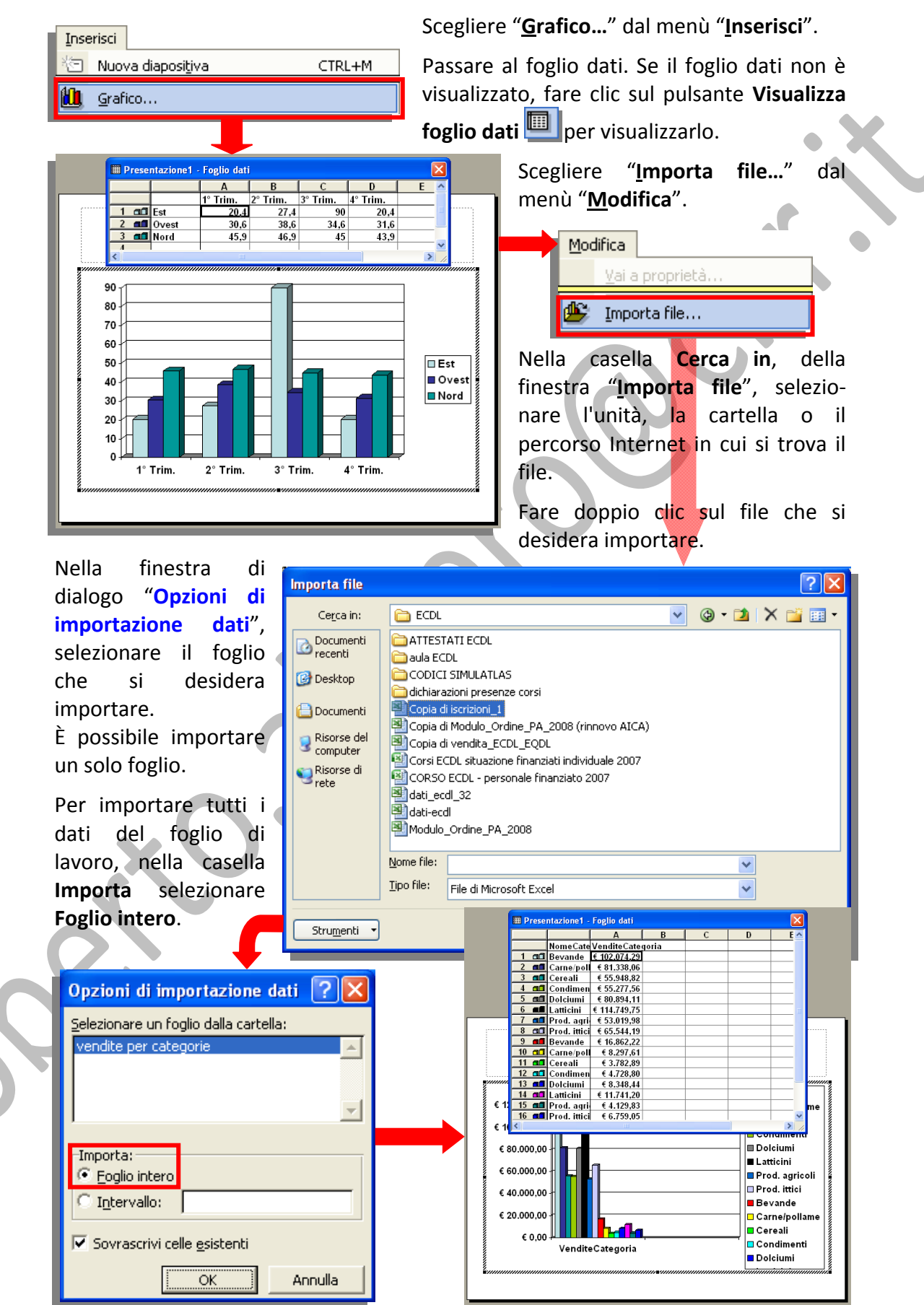

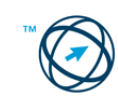

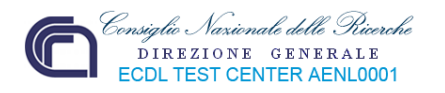

Per importare parte dei dati, selezionare **Intervallo**, quindi digitare l'intervallo di dati desiderato. Ad esempio, per importare l'intervallo di celle compreso tra A1 e B5, digitare **A1:B5** nella casella **Intervallo**.

#### **6.4.1.3 Inserire dati per creare i vari tipi di grafici disponibili in una presentazione: colonne, barre, linee, torta.**

Cliccare sul grafico che si desidera modificare. Passare al foglio dati; se non è

visualizzato, fare clic su **Visualizza foglio dati** e proseguire con una delle seguenti operazioni:

- **Per immettere i dati**
	- Fare clic su una cella, quindi digitare il testo o i numeri desiderati.
	- Per tornare alla diapositiva, fare clic all'esterno del grafico.

#### **Per importare i dati da excel**

Cliccare sulla cella da cui partire con 25.25 l'inserimento dei dati importati (in automatico viene proposta quella dell'angolo superiore sinistro del foglio dati).

**Scegliere il comando "Importa file..."** dal menù "**Modifica**" e, dalla finestra di colloquio "**Importa file**" che viene visualizzata, fare doppio clic sul file che si desidera importare.

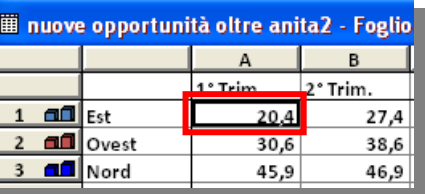

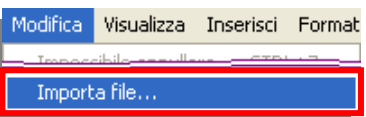

Nella finestra di dialogo **Opzioni di importazione dati**, selezionare il foglio che si desidera importare. È possibile importare un solo foglio.

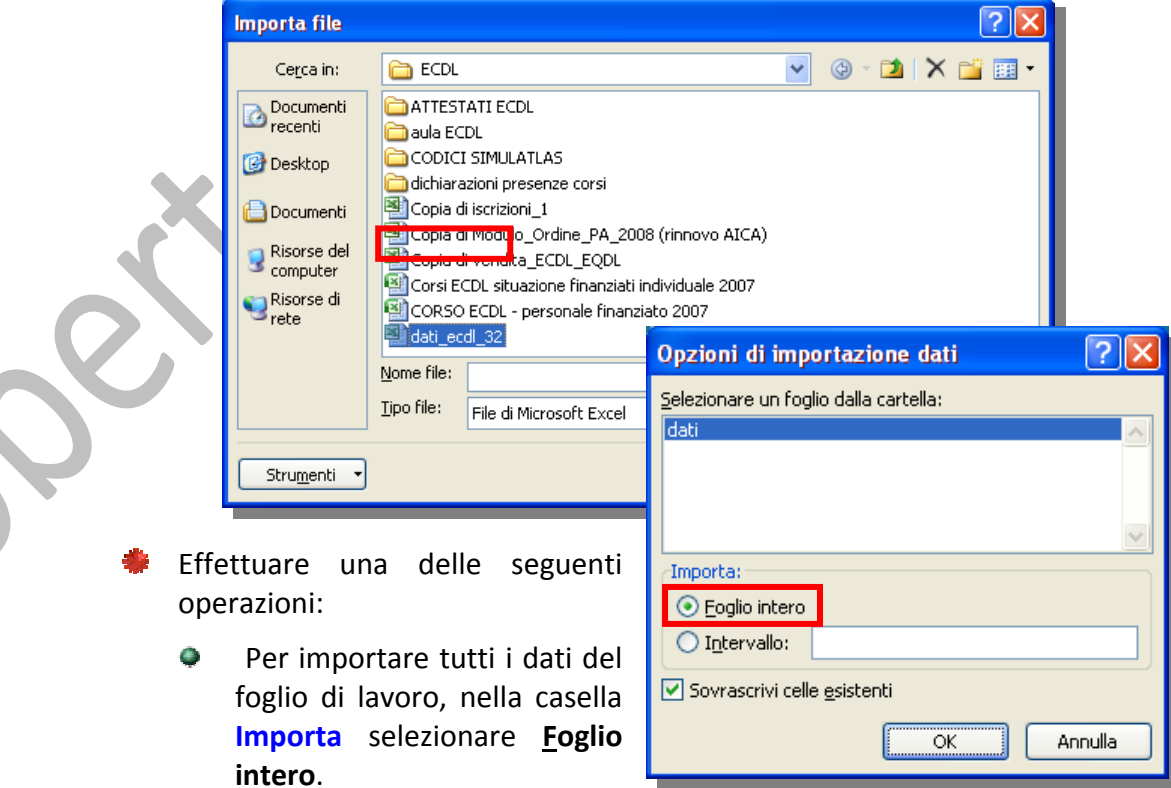

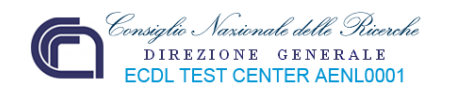

Per importare parte dei dati, selezionare "**Intervallo:**", quindi digitare l'intervallo di dati desiderato. Ad esempio, per importare l'intervallo di celle compreso tra A1 e B5, digitare **A1:B5** nella casella **Intervallo**. Se è stato assegnato un nome all'intervallo, sarà possibile digitare il nome anziché il riferimento dell'intervallo.

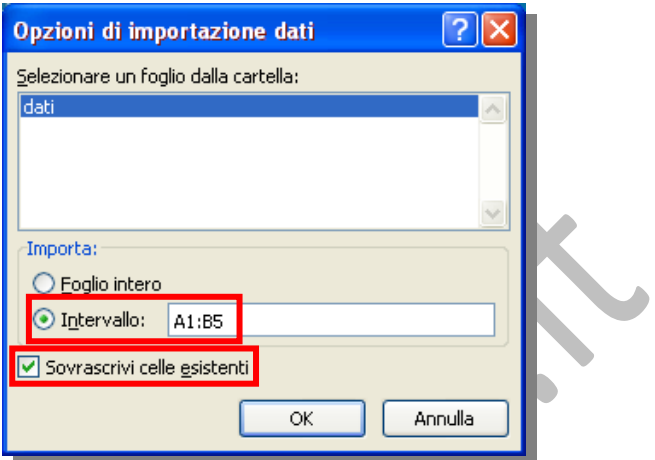

 $\mathbf{Q}_\mathrm{c}$ Se in precedenza si è selezionata una cella, deselezionare la casella di controllo **Sovrascrivi celle esistenti**.

### **6.4.1.4 Selezionare un grafico.**

Un grafico viene selezionato cliccandoci sopra. La selezione è evidenziata da punti bianchi per il ridimensionamento dell'area del grafico.

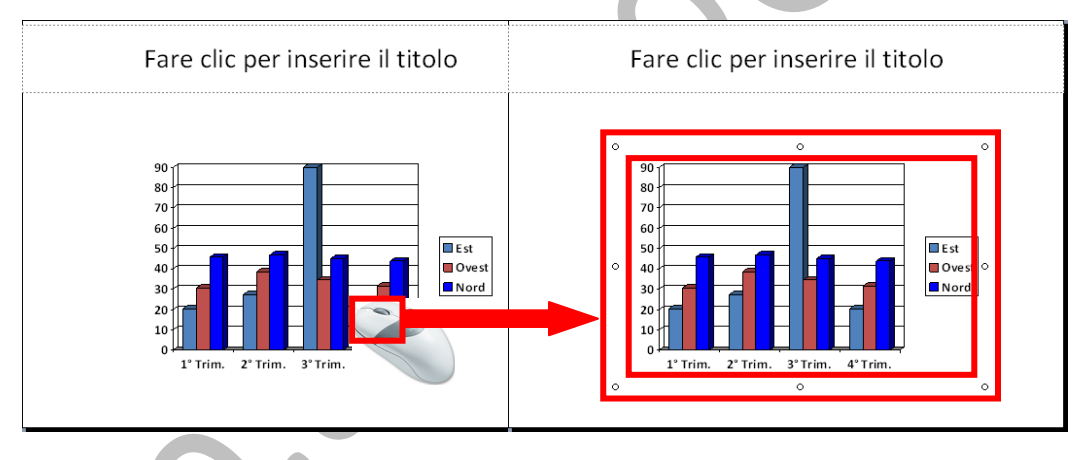

# **6.4.1.5 Cambiare il tipo di grafico.**

Per la maggior parte dei grafici 2D è possibile modificare il tipo di grafico di una serie di dati oppure dell'intero grafico.

Per i grafici a bolle è possibile modificare solo il tipo dell'intero grafico.

Per la maggior parte dei grafici 3D, la modifica del tipo di grafico influenzerà l'intero

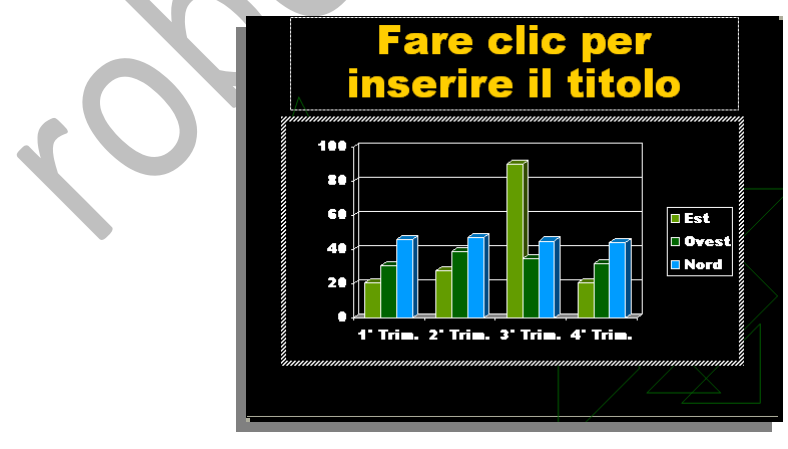

grafico.

Per i grafici a barre 3D e per gli istogrammi, sarà possibile modificare una serie di dati in un tipo di grafico a cono, a cilindro o a piramide. Selezionare, facendo doppio clic, il grafico che si desidera modificare quindi, scegliere "**Tipo di grafico…**" dal menù "**Grafico**":

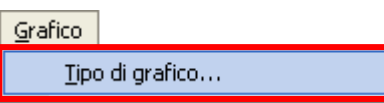

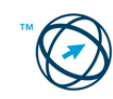

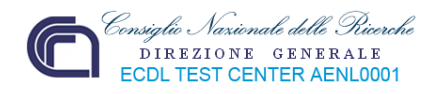

Si apre la finestra di colloquio "**Tipo di grafico**" in cui selezionare il tipo di grafico desiderato dalla scheda "**Tipi standard**" o "**Tipi personalizzati**". Cliccando sul pulsante di visualizzazione del grafico selezionato è possibile ottenere un'anteprima dei risultati ottenibili.

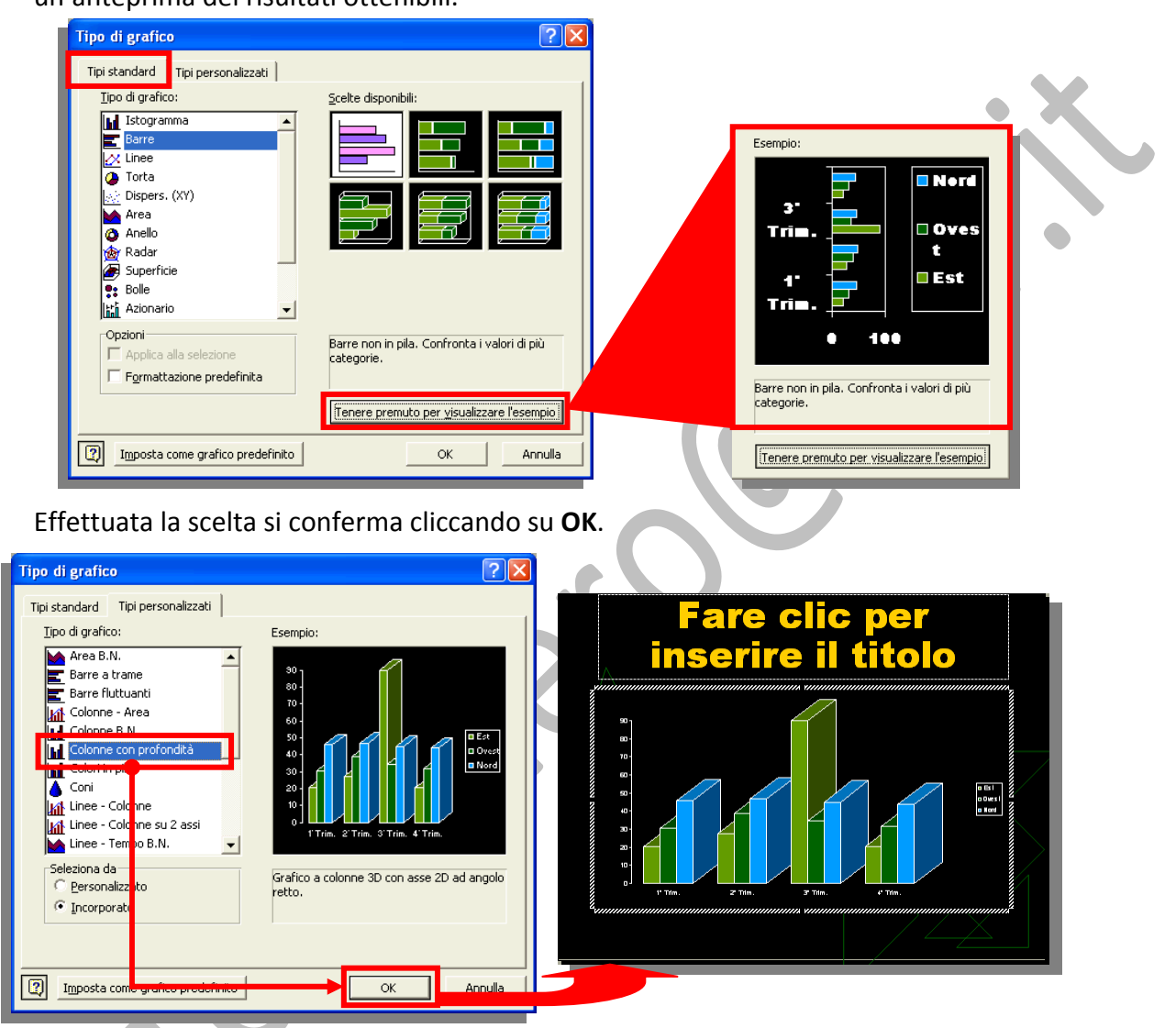

Per tornare alla diapositiva, fare clic all'esterno della diapositiva.

# **6.4.1.6 Inserire, eliminare, modificare il titolo di un grafico.**

Cliccare due volte sul grafico al quale si desidera aggiungere un titolo.

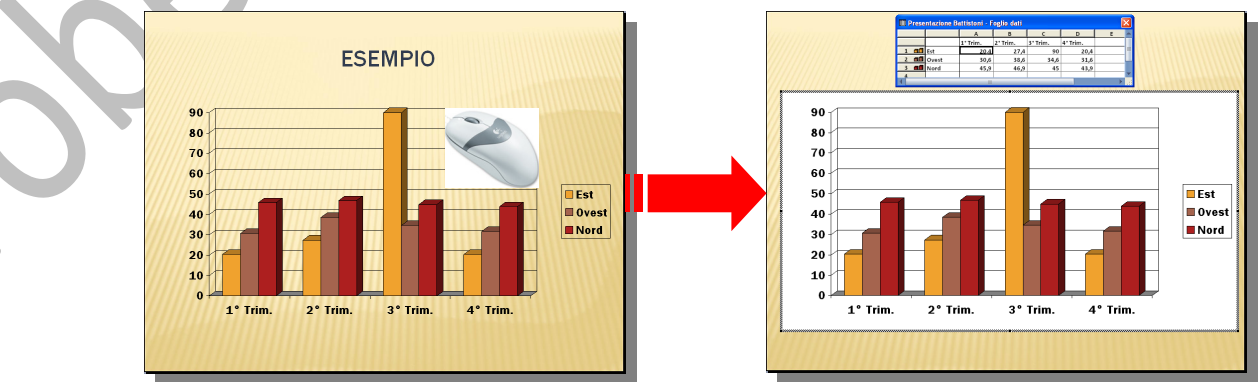

Scegliere "**Opzioni grafico**" dal menù "**Grafico**", quindi fare clic sulla scheda **Intestazioni**.

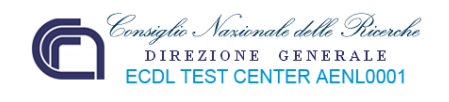

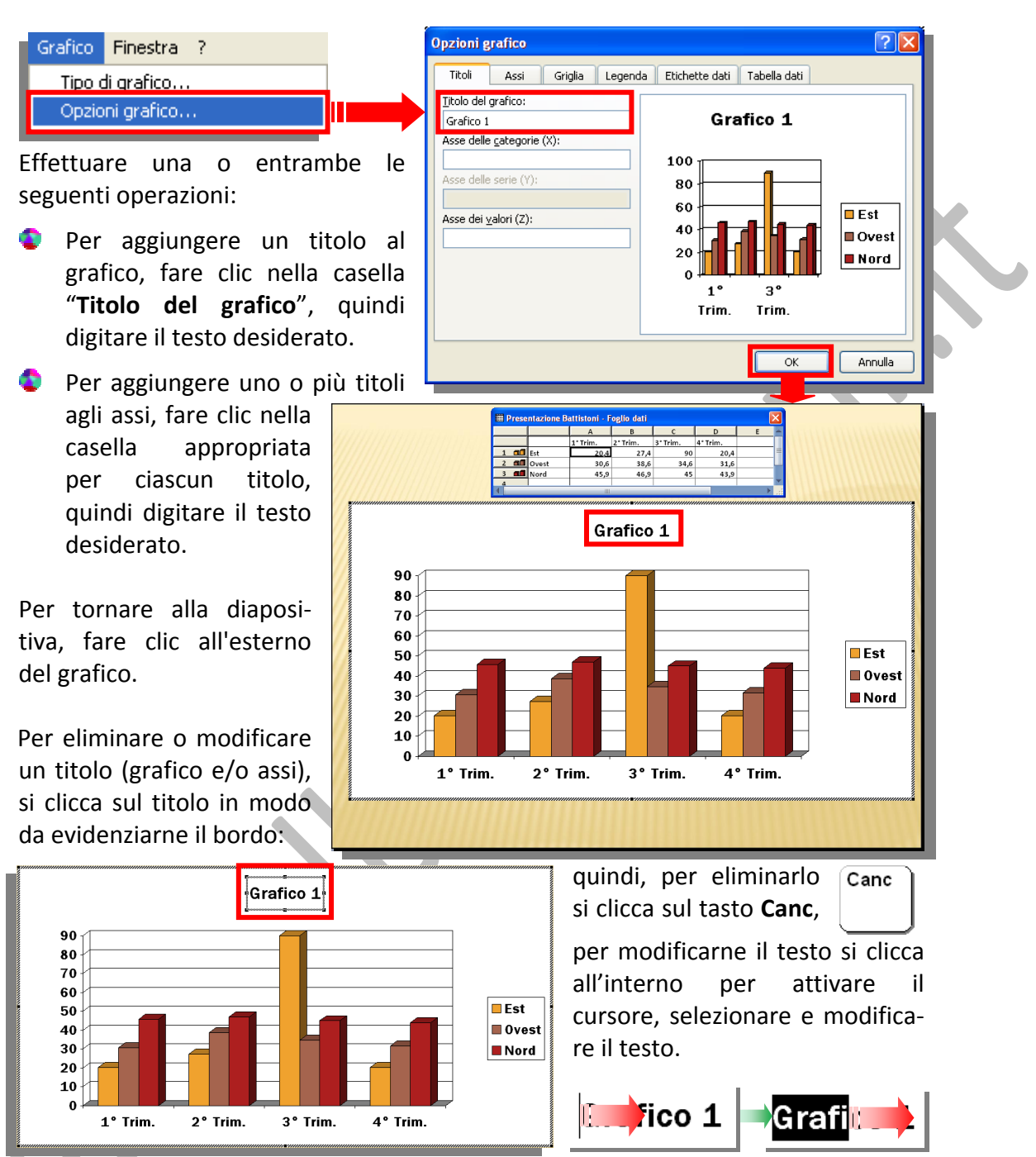

### **6.4.1.7 Inserire etichette per i dati di un grafico: valori/numeri, percentuali.**

Selezionare il grafico interessato e, dal menù "**Grafico**", scegliere "**Opzioni grafico**" quindi fare clic sulla scheda **Etichette dati.**

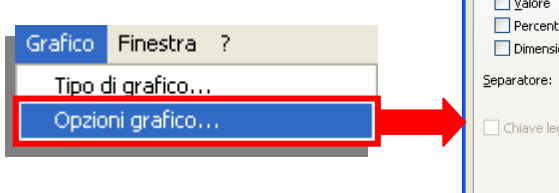

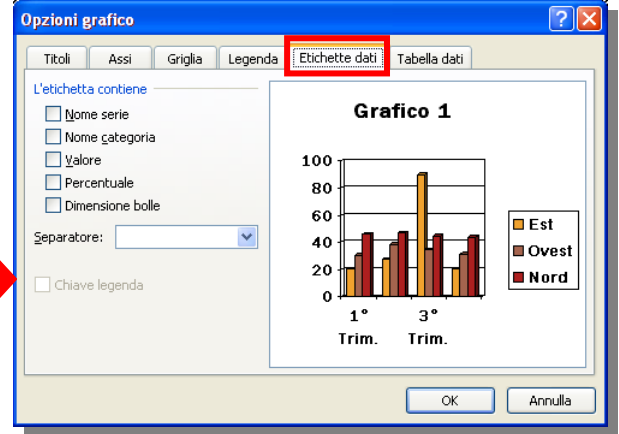

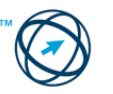

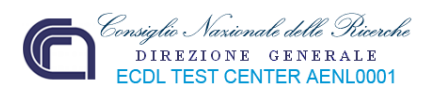

Spuntando la o le caselle appropriate, otterremo la valorizzazione delle etichette con i valori specifici e, nella sezione anteprima, si visualizza il risultato che si otterrà.

Alcune caselle si attiveranno in base al tipo di grafico selezionato; così, la casella **Percentuale** sarà attiva per un grafico a torta, ecc.

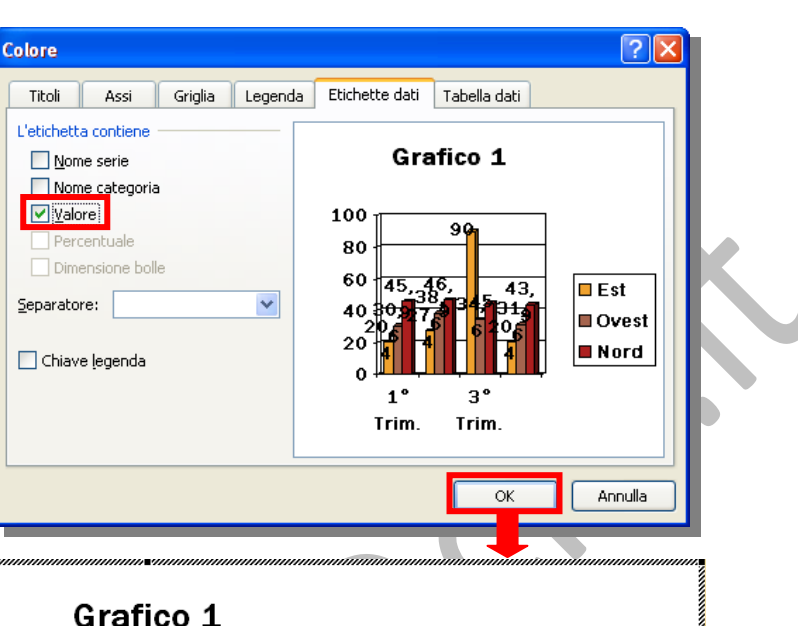

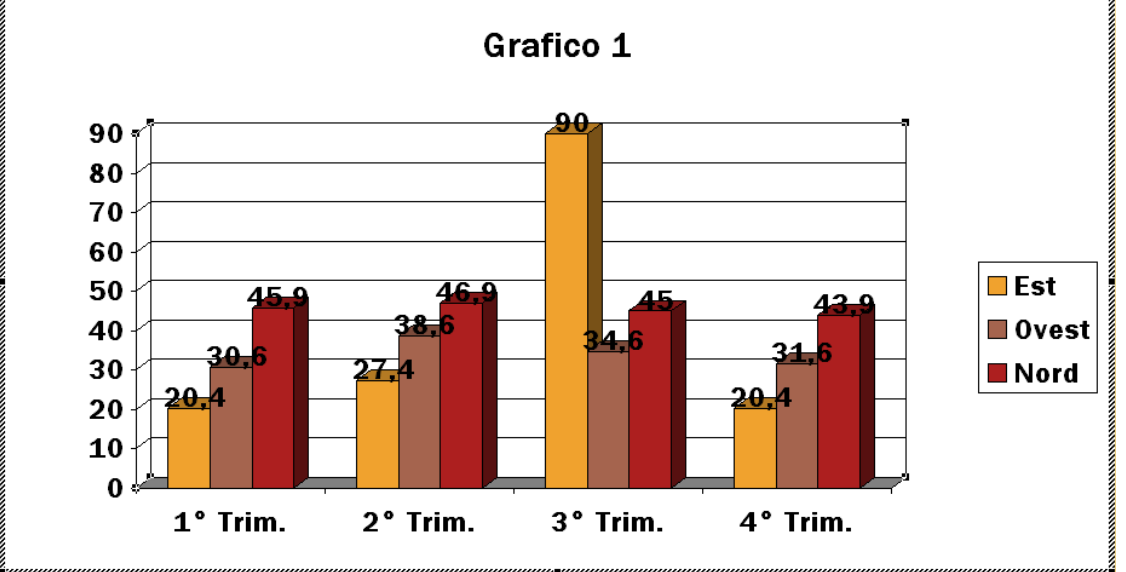

### **6.4.1.8 Modificare i colori di un grafico.**

Utilizzare la seguente procedura per modificare il colore, la trama o lo stile per gli **indicatori di dati**[10](#page-43-0), **l'area del grafico**[11](#page-43-1), **l'area del tracciato**[12,](#page-43-2) le **linee della griglia**[13](#page-43-3), gli **assi** [14e](#page-43-4) i **segni di graduazione[15](#page-43-5)** nei grafici.

<span id="page-43-0"></span> $\overline{\phantom{a}}$ <sup>10</sup> **Indicatore di dati:** barra, area, punto, sezione o altro simbolo di un grafico che rappresenta una sola coordinata o un solo valore derivato da una cella di un foglio di lavoro. Gli indicatori di dati relativi in un grafico costituiscono una serie di dati.<br><sup>11</sup> Area del grafico: l'intero grafico e tutti gli elementi che lo compongono.<br><sup>12</sup> Area del tracciato: nei grafici 2D, è l'area delimitata dagli assi che include tutte le serie di

<span id="page-43-2"></span><span id="page-43-1"></span><sup>3</sup>D, è l'area limitata dagli assi che comprende tutte le serie di dati, i nomi delle categorie, le etichette di graduazione e i titoli degli assi. 13 **Griglie dei grafici:** linee che è possibile aggiungere a un grafico per semplificare la lettura e la valutazione dei

<span id="page-43-3"></span>dati. Le griglie si estendono dai segni di graduazione presenti su un asse attraverso l'area del tracciato.<br><sup>14</sup> Asse: linea di contorno dell'area del tracciato di un grafico. Costituisce un riferimento per la misurazione.

<span id="page-43-4"></span>L'asse Y è generalmente l'asse verticale e contiene i dati, mentre l'asse X è generalmente l'asse orizzontale e

<span id="page-43-5"></span>contiene le categorie. 15 **Segni di graduazione e etichette di graduazione:** i segni di graduazione sono piccole linee di misurazione, simili alle tacche di un righello, che intersecano un asse. Le etichette di graduazione identificano le categorie, i valori o le serie del grafico.

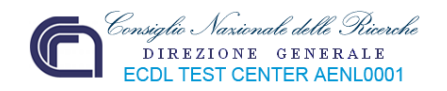

Fare doppio clic sul grafico quindi:

Selezionare l'elemento a cui si vuole modificare il colore, quindi cliccare sul'icona **Colore riempimento** e selezionare il colore.

Oppure

Fare doppio clic sull'elemento del grafico che si desidera modificare ed utilizzare le relative finestre di colloquio che sono visualizzate.

In tutte le specifiche finestre, una per ogni elemento ‐ precedentemente elencato ‐ componente il grafico, compare sempre la scheda "**Motivo**" in cui:

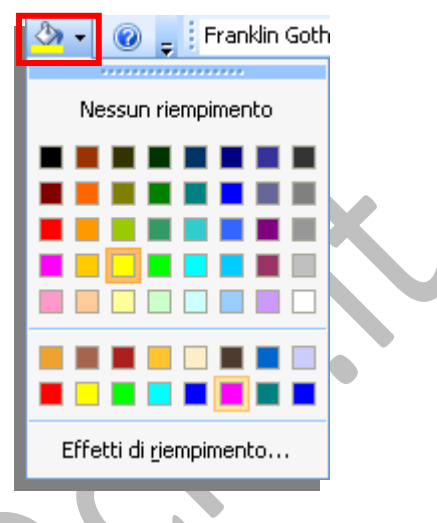

Per modificare i colori, i motivi o le linee, selezionare le opzioni desiderate.

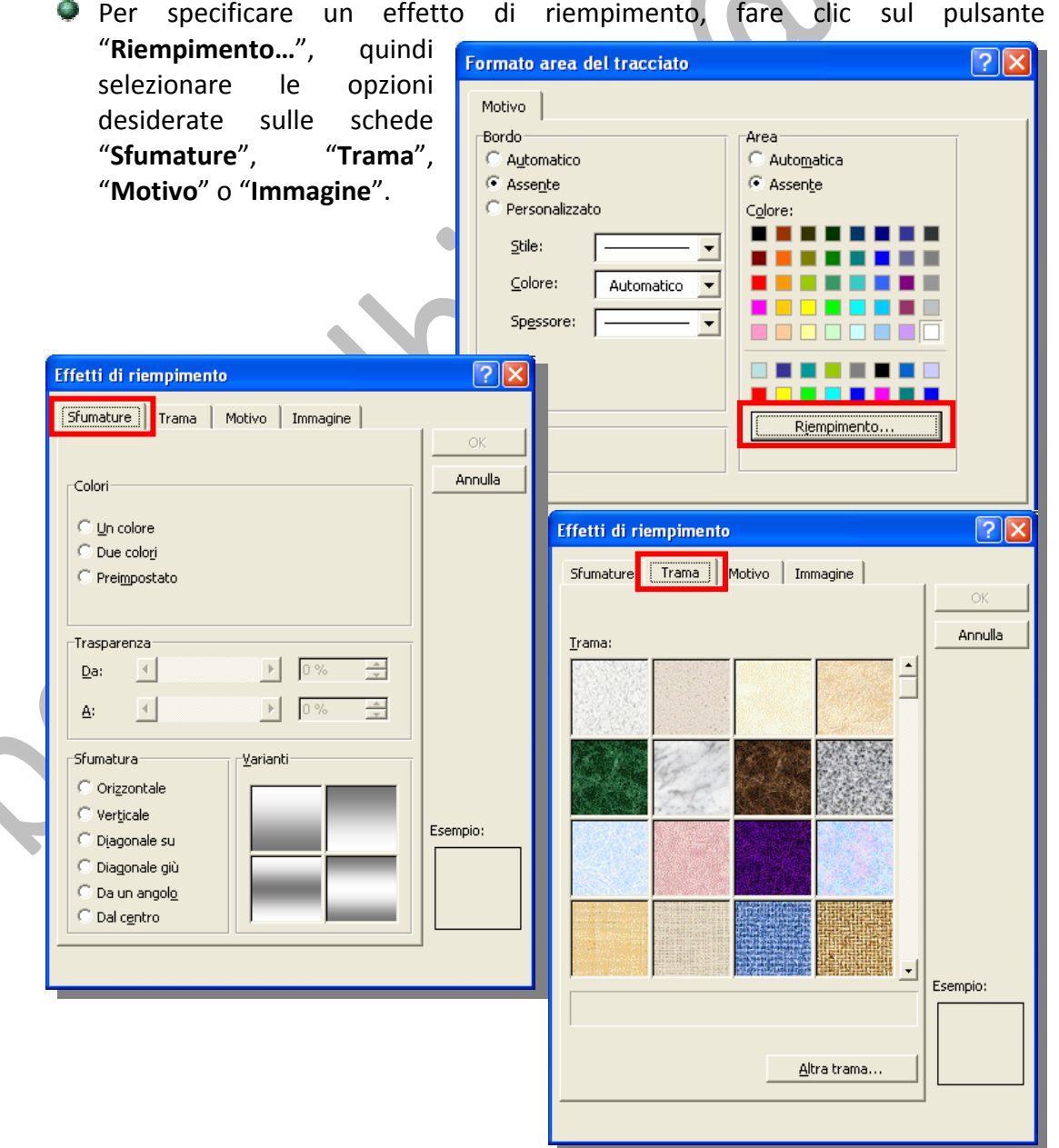

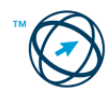

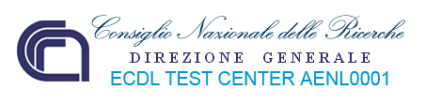

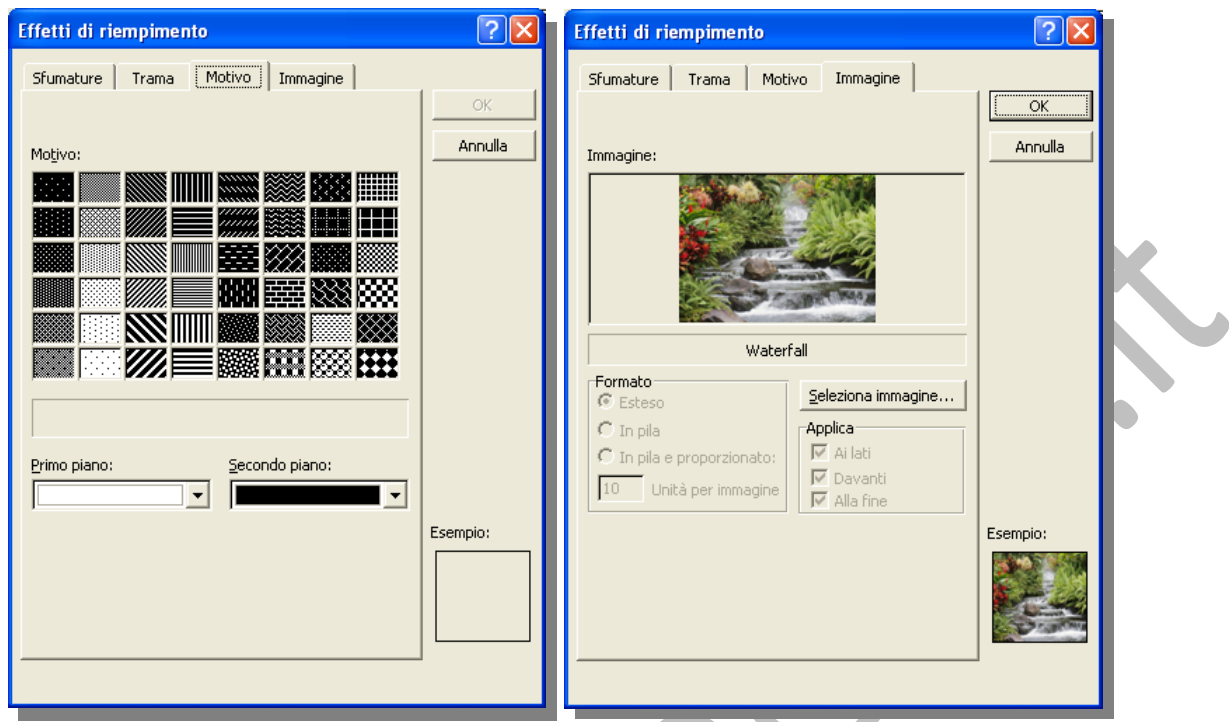

Per tornare alla diapositiva, fare clic all'esterno del grafico.

#### *6.4.2 Organigrammi*

È possibile utilizzare lo strumento di creazione dei diagrammi,  $\mathbb{R}$ , sulla barra degli strumenti **Disegno** per creare un organigramma e illustrare relazioni gerarchiche, ad esempio i direttori e i dipendenti di un reparto in una società.

- **1.** Barra degli strumenti Organigramma
- **2.** Organigramma
- **3.** Bordo del disegno
	- **4.** Trattini di ridimensionamento del disegno

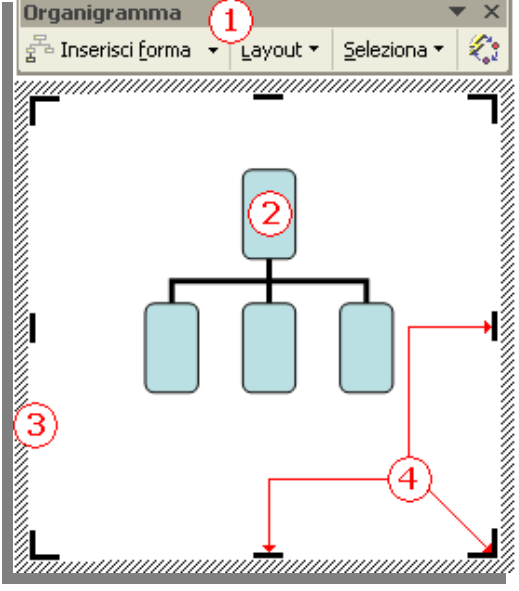

Quando si aggiunge o si cambia un organigramma, esso viene visualizzato circondato da un'area di disegno, definita da un bordo e da trattini di ridimensionamento, non stampabili. È possibile definire le dimensioni dell'organigramma utilizzando i comandi di ridimensionamento per ingrandire l'area di disegno e avere più spazio a disposizione per lavorare oppure per eliminare lo spazio in eccesso ravvicinando il bordo al diagramma.

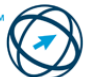

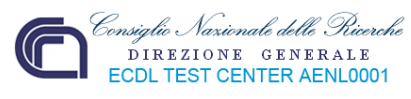

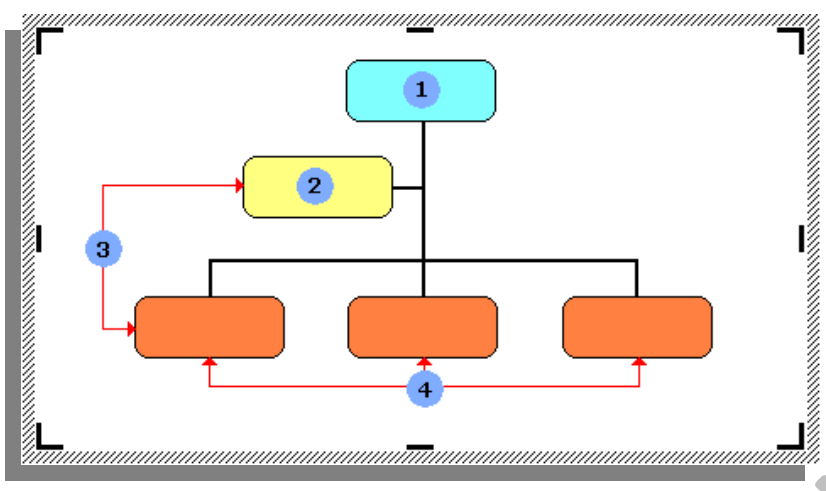

- **1. Forma Superiore**: in un organigramma, è una forma che viene inserita al di sopra di un'altra forma.
- **2. Forma Assistente**: è una forma che viene inserita al di sotto di un'altra forma e collegata ad essa tramite un connettore a gomito. Tale forma viene posizionata al di sopra di eventuali forme subordinate.
- **3. Forme Subordinato**: è una forma posizionata al di sotto e collegata a una forma superiore. (assistenti e dipendenti della forma superiore)
- **4. Forme Collaboratore**: è una forma posta accanto a un'altra forma connessa alla stessa forma superiore. (altre subordinate alla forma superiore)

#### **6.4.2.1 Creare un organigramma con etichette disposte in ordine gerarchico, utilizzando una funzione integrata per la creazione di organigrammi.**

Nel menù "**Inserisci**" cliccare sulla voce **Immagine** quindi, dal sottomenù visualizzato, selezionare "**Organigramma**".

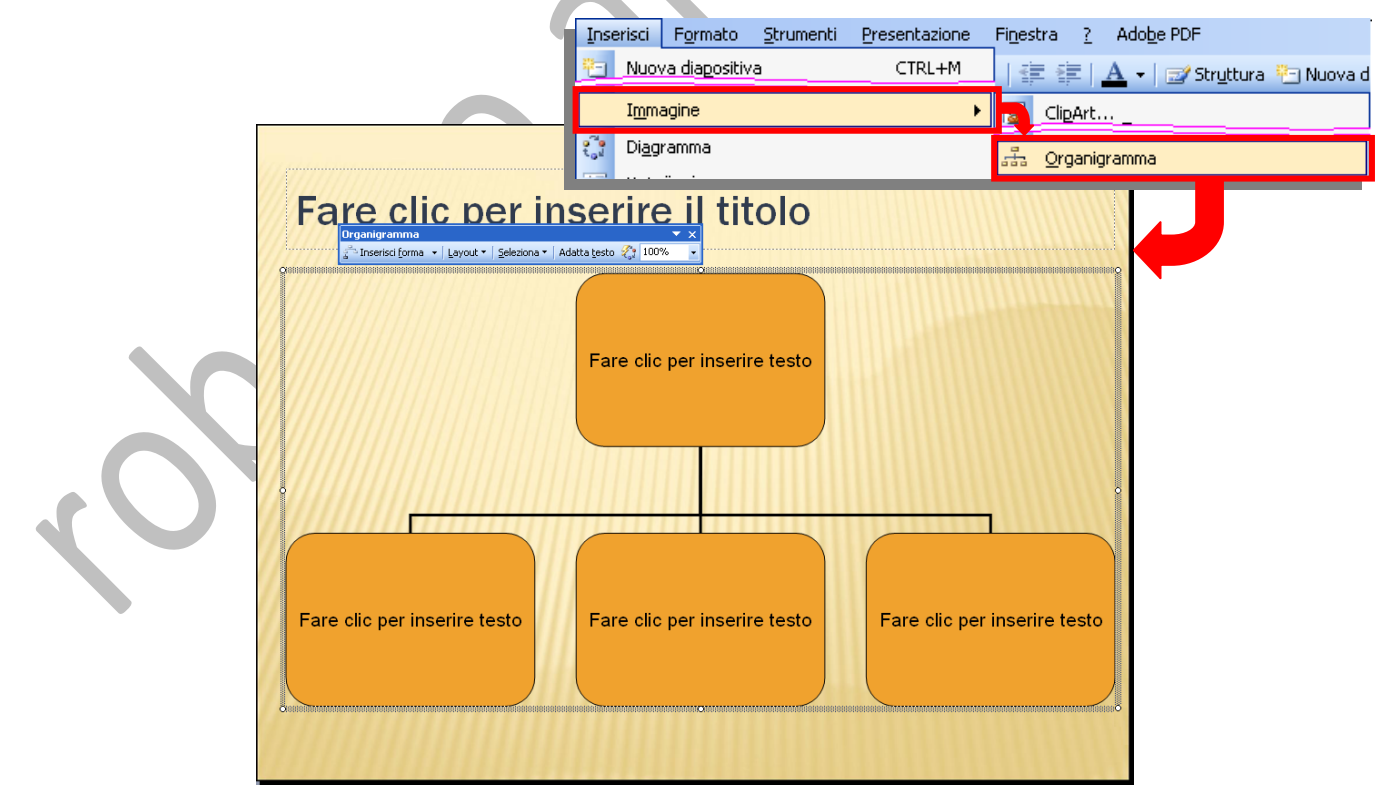

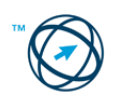

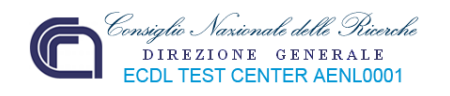

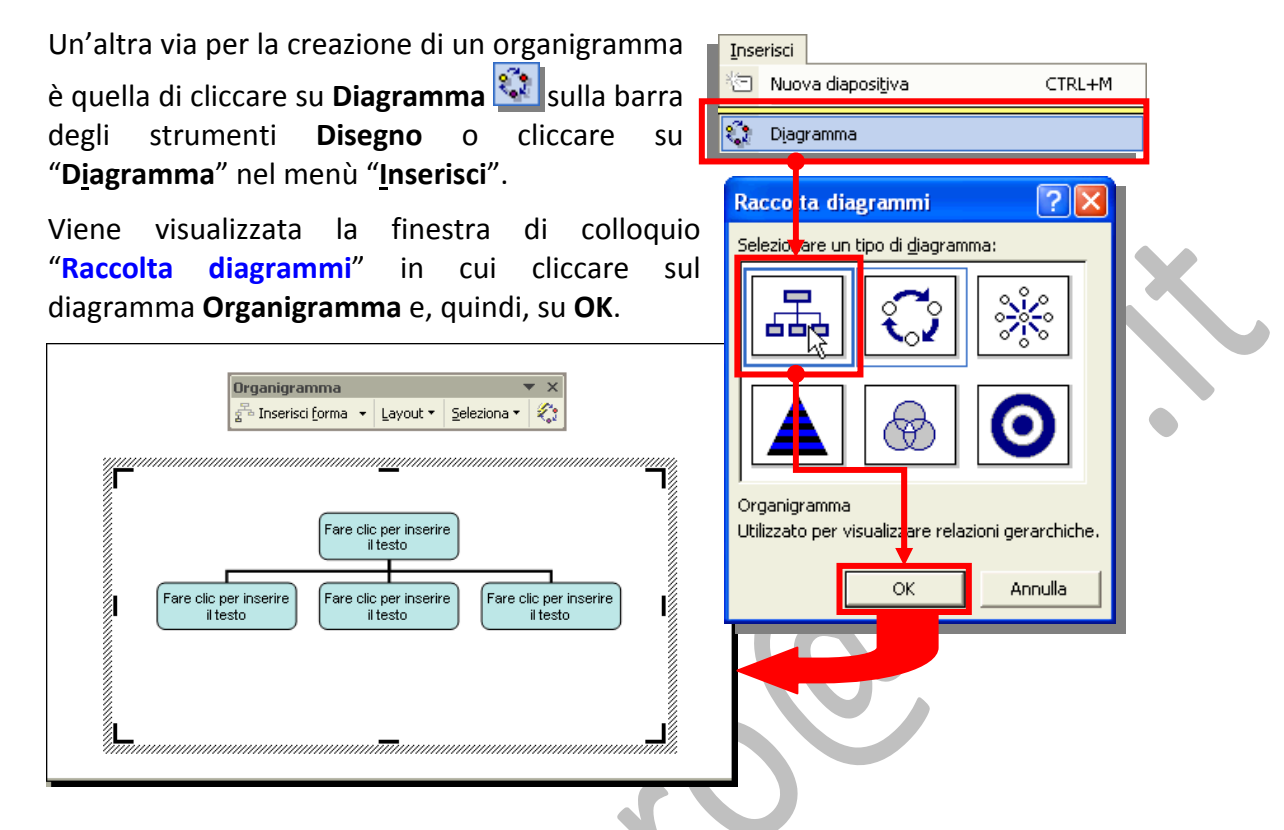

# **6.4.2.2 Modificare la struttura gerarchica di un organigramma.**

Selezionare la forma di livello superiore, ad esempio il manager più in alto nel gruppo a cui si desidera applicare un nuovo layout.

Nella barra degli strumenti, fare clic su **Layout**, quindi su:

**Standard**, **Sporgente a entrambi i lati**, **Sporgente a sinistra** o **Sporgente a destra**.

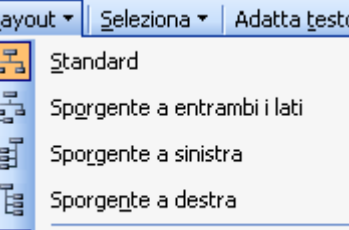

相 Layout automatico

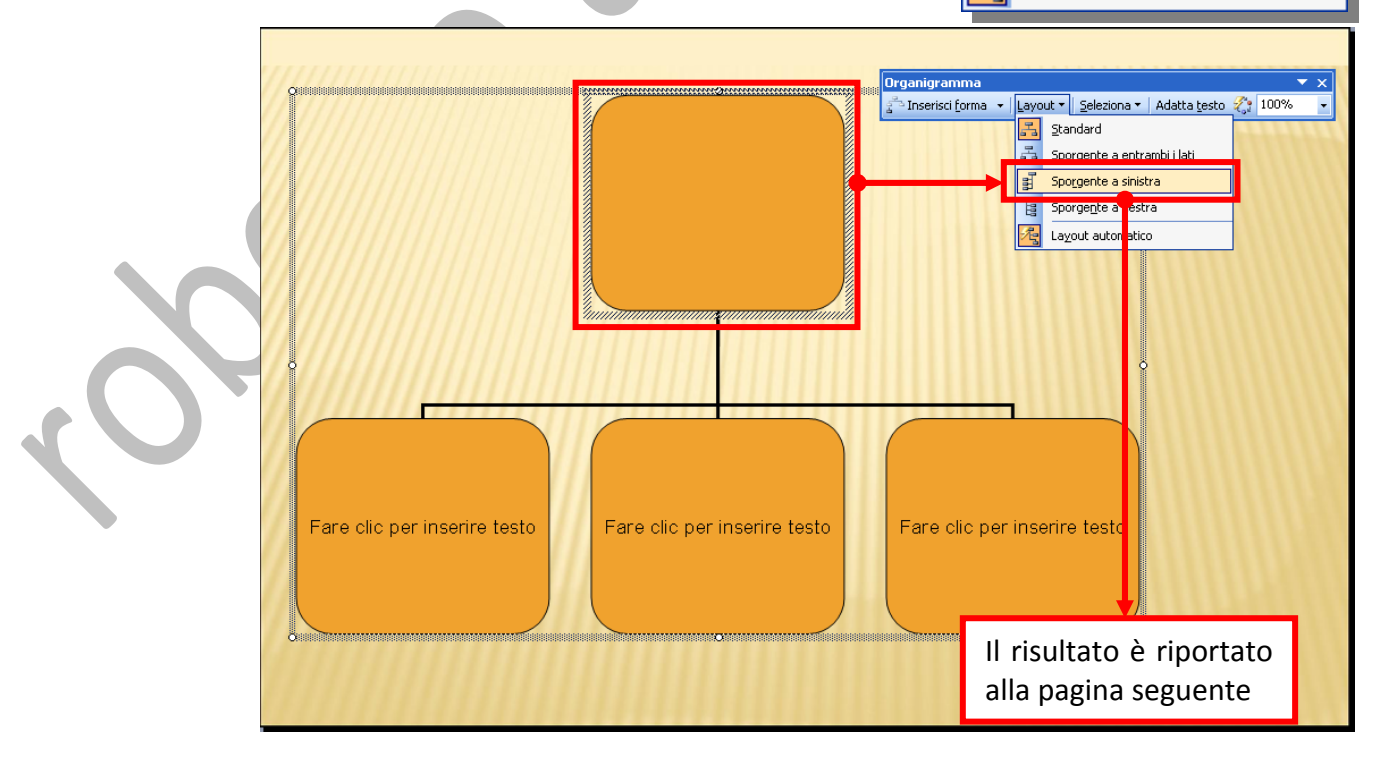

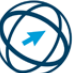

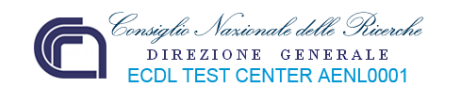

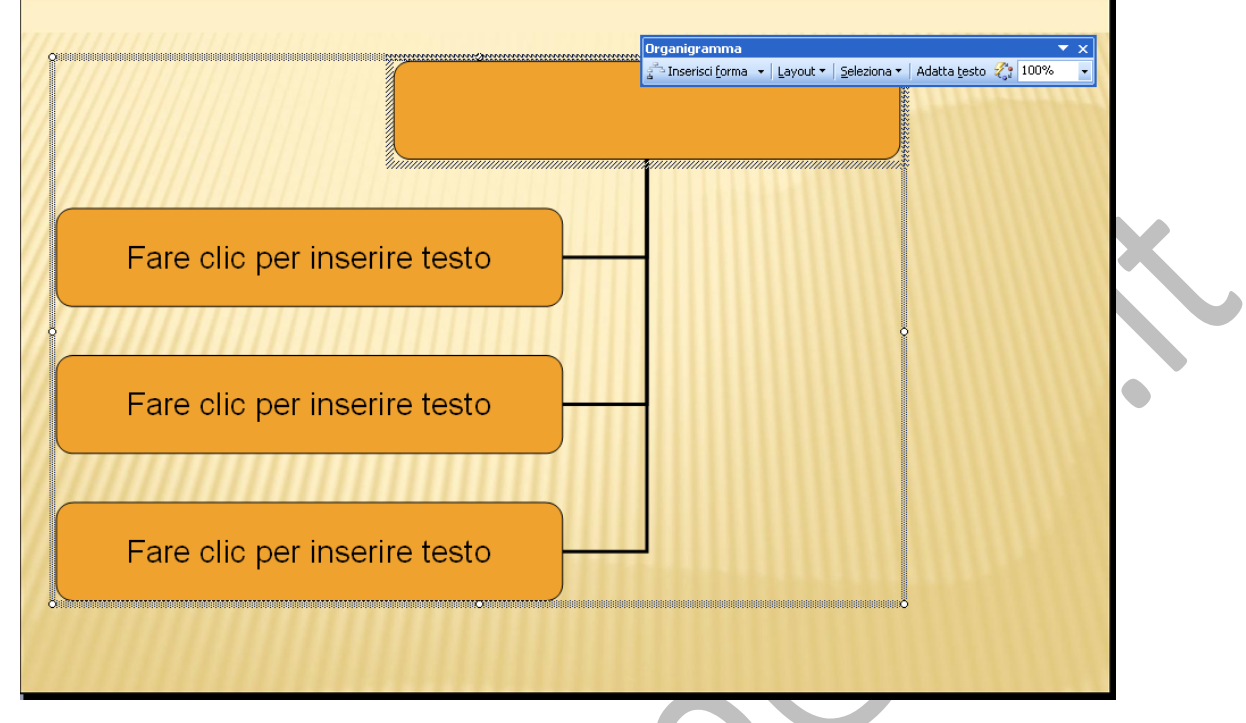

**6.4.2.3 Aggiungere, eliminare collaboratori, dipendenti in un organigramma.**

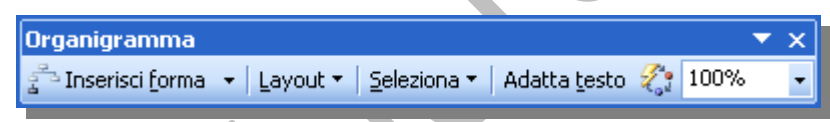

Sempre nella barra degli strumenti dell'organigramma, sono disponibili i pulsanti per aggiungere nuove caselle all'organigramma. Seleziona la cella a cui vuoi attaccare il nuovo elemento e fai clic sul pulsante desiderato. Puoi inserire un nuovo elemento con un grado preciso rispetto alla cella attiva: **Subordinato**, **Collaboratore**, **Assistente**.

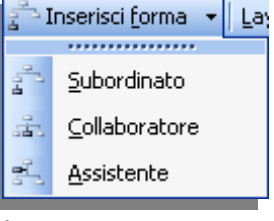

Ogni pulsante rappresenta il grado di dipendenza della casella che viene generata.

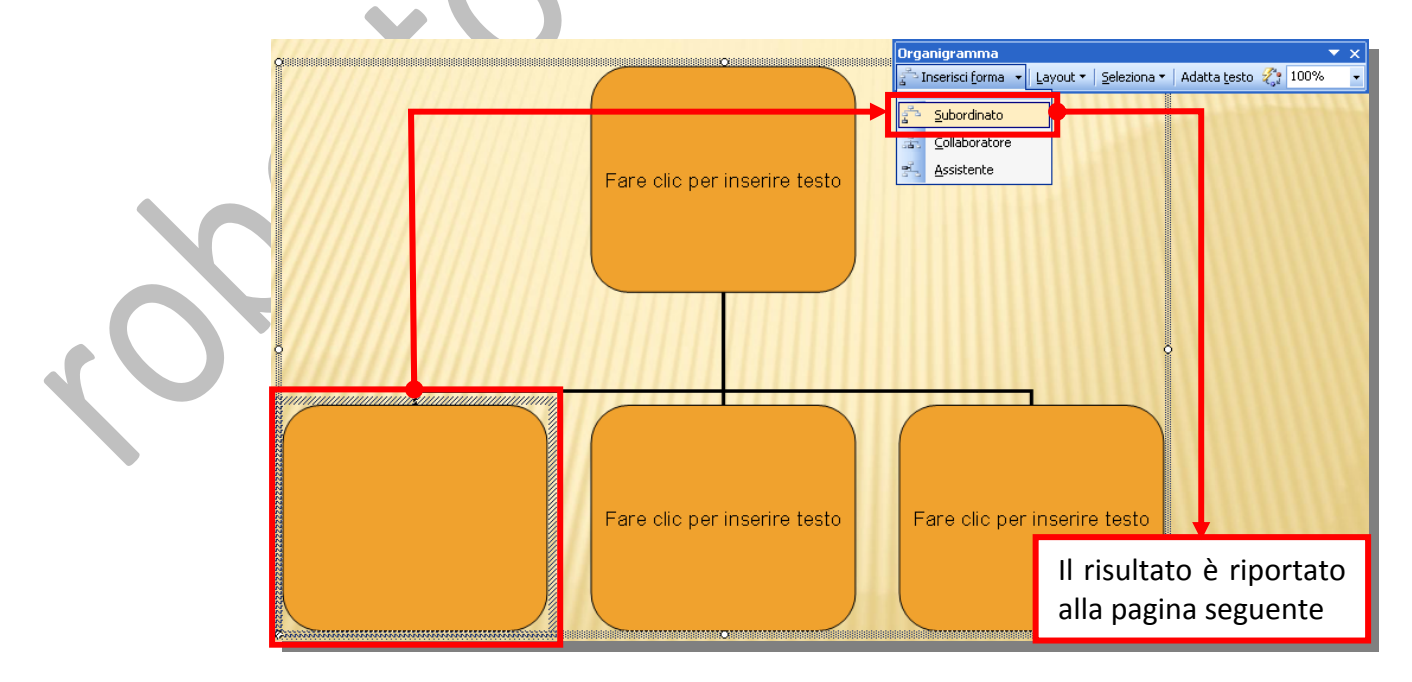

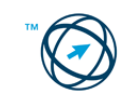

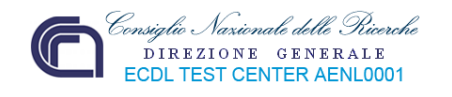

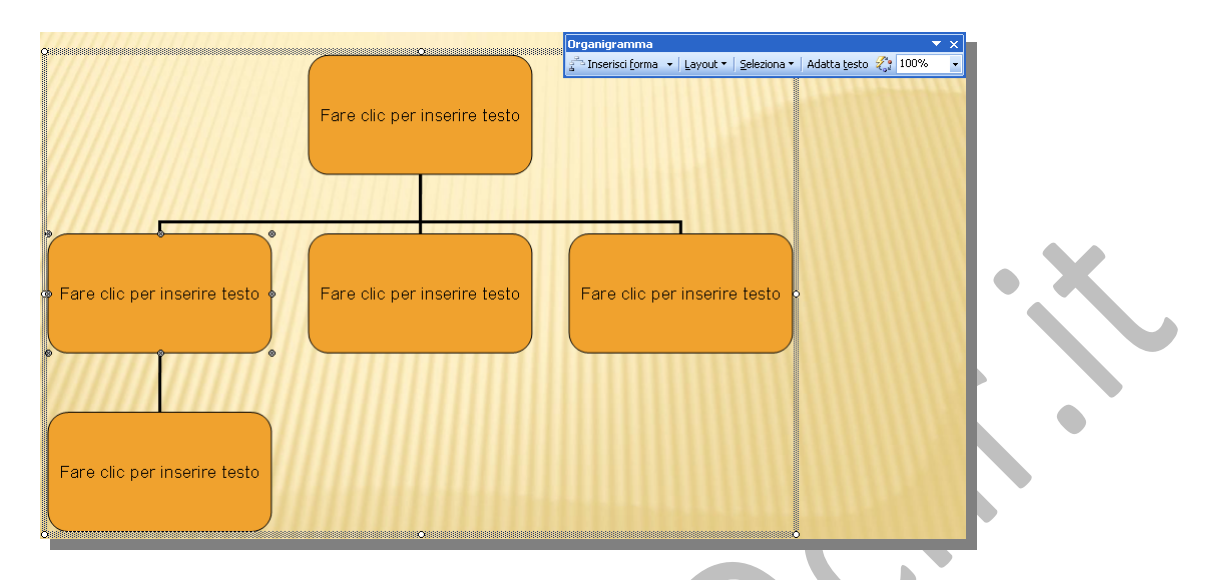

# **6.5 Oggetti grafici**

Una presentazione risulta migliore ed interessante se, i concetti in essa riportati, sono rappresentati o enfatizzati tramite l'aggiunta di elementi grafici. Questi oggetti possono essere linee o forme, immagini o disegni.

### *6.5.1 Inserire, manipolare*

L'inserimento degli oggetti grafici avviene tramite la barra degli strumenti **Disegno**:

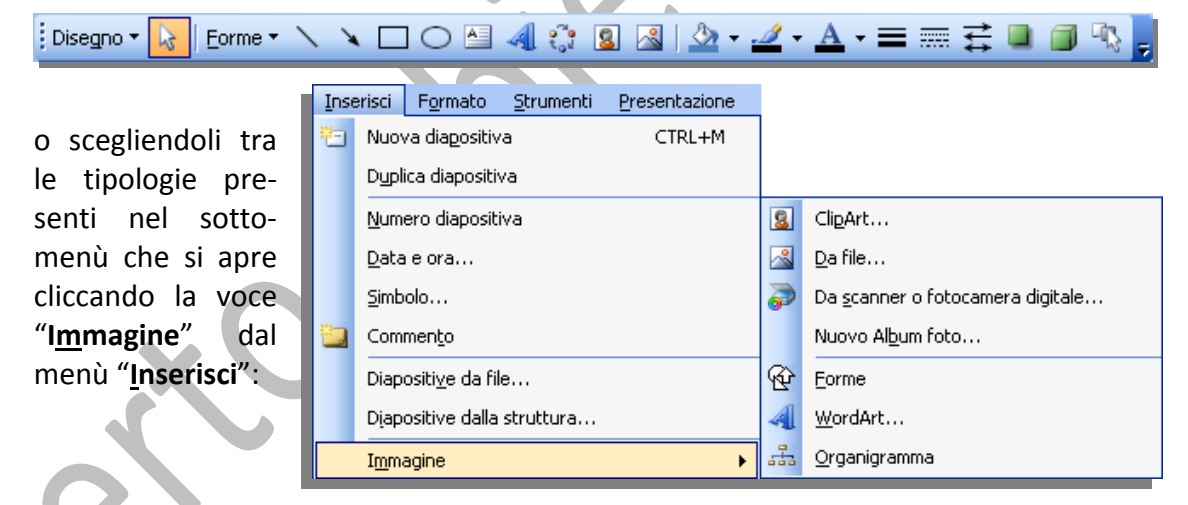

### **6.5.1.1 Inserire un oggetto grafico (figura, immagine, disegno) in una diapositiva.**

#### **Inserire un'immagine**

Cliccare nel punto in cui si desidera inserire l'immagine.

- Sulla barra degli strumenti **Disegno** fare clic sul pulsante **Inserisci immagine** .
- Da file... In alternativa, da menù "**Inserisci"**  $\rightarrow$  **"Immagine"**  $\rightarrow$

In entrambi i casi viene visualizzata la finestra di colloquio "**Inserisci immagine**", tramite la quale individuare la cartella contenente l'immagine che si desidera inserire, quindi fare clic sul file dell'immagine.

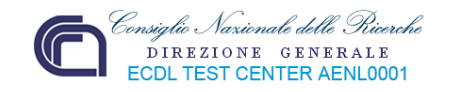

#### **Inserire un'immagine di ClipArt**

Selezionare la diapositiva in cui inserire l'immagine di ClipArt.

**Sulla barra degli strumenti Disegno** fare clic sul pulsante **Inserisci immagine** ClipArt... In alternativa, da menù "**Inserisci**" "**Immagine**" In entrambi i casi viene visualizzato il riquadro delle **ClipArt**  $\bigcirc$   $\bigcirc$   $\bigcirc$ attività **ClipArt** dove, nelle apposite caselle di testo, Cerca: si digita la tipologia della clipart da inserire, dove è forme  $\overline{Var}$ archiviata e, eventualmente, specificare se il tipo di Cerca in: file da inserire possa avere diverse caratteristiche (ad  $\blacktriangledown$ Insiemi selezionati esempio un file musicale). Tipo di risultati: Tipi di file multimediali selezionati  $\bar{\textbf{v}}$ Nel riquadro di scelta sono mostrati i risultati ottenuti dove, se presente, si clicca doppiamente sull'immagine per inserirla nella slide (diapositiva).

Fare clic per inserire il titolo

# **Inserire WordArt**

**Q** Organizza clip... **Ba** ClipArt dal sito Office Online Suggerimenti per la ricerca di clip

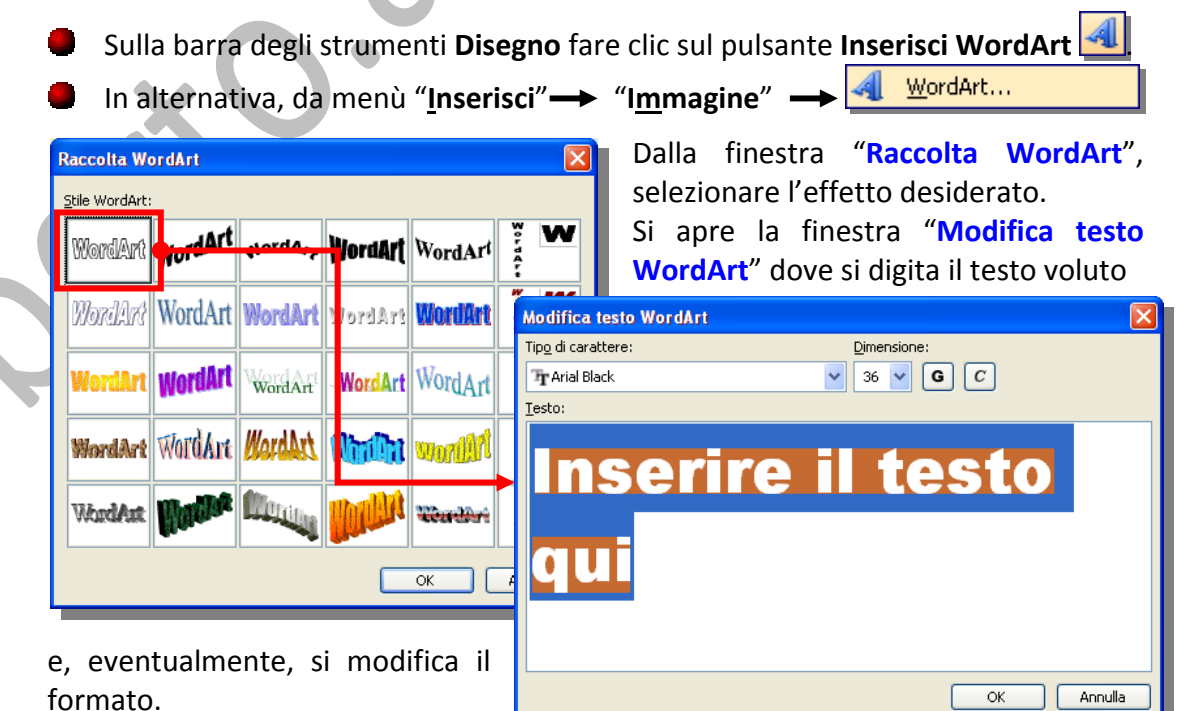

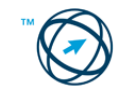

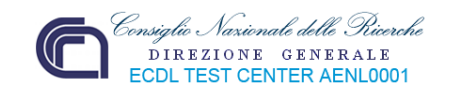

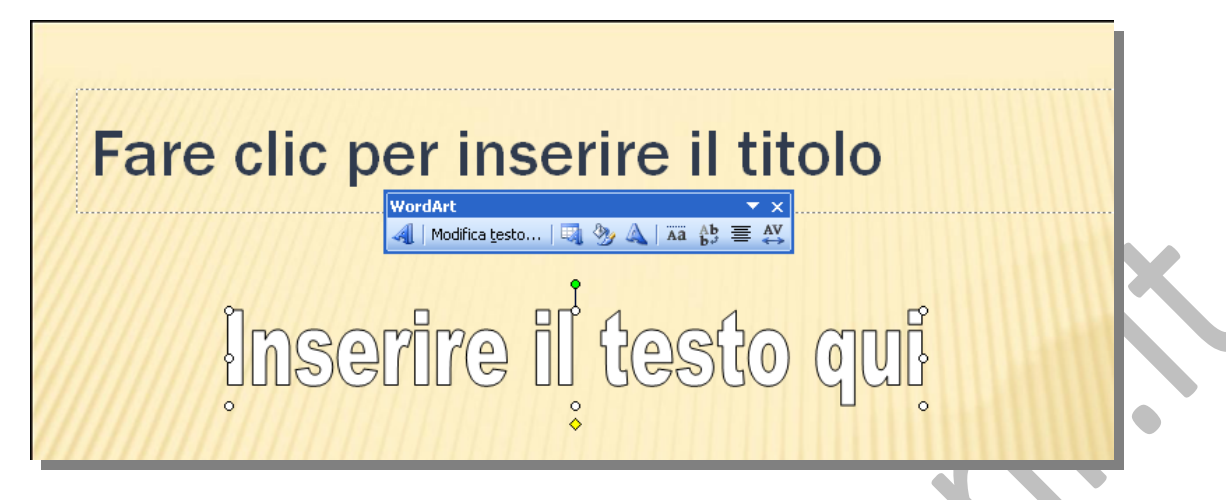

#### **6.5.1.2 Selezionare un oggetto grafico.**

La selezione è indicata dai quadratini di ridimensionamento attorno all'oggetto o al gruppo di oggetti.

#### **Selezionare un oggetto**

- Cliccare sull'oggetto.
- Per selezionare un oggetto facente parte di un gruppo, selezionare prima il gruppo, quindi fare clic sull'oggetto desiderato.

#### **Selezionare più oggetti**

- Eseguire una delle seguenti operazioni:
	- Per selezionare più di un oggetto alla volta, tenere premuto il tasto ₩ **MAIUSC** mentre si fa clic su ogni oggetto.
- 个
- Per selezionare oggetti vicini uno all'altro, nella barra degli strumenti **Disegno**, fare clic su **Seleziona oggetto della** e trascinare la casella punteggiata sugli oggetti.
- Per selezionare oggetti che sono parte di un gruppo, selezionare il gruppo, quindi tenere premuto il tasto **MAIUSC** mentre viene fatto clic sugli oggetti desiderati.

#### **6.5.1.3 Copiare, spostare oggetti, grafici all'interno di una presentazione o tra le presentazioni aperte.**

Si seleziona l'oggetto (o gli oggetti) da copiare o spostare e si prosegue con una delle seguenti operazioni:

si clicca sul menù "**Modifica**"

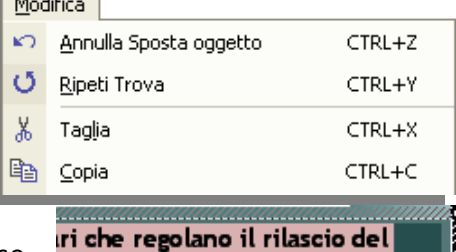

si clicca con il tasto destro del mouse, rimanendo con il cursore sulla selezione, per visualizzare il menù di scelta rapida

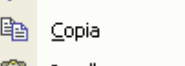

图 Incolla

**米 Taglia** 

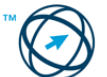

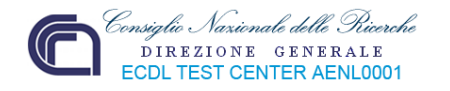

Per copiare si clicca su  $\frac{\log 2}{\sqrt{1-\frac{1}{n}}}$   $\frac{\log n}{\sqrt{1-\frac{1}{n}}}$  altrimenti, per spostare l'elemento selezionato su un'altra diapositiva si clicca su & Taglia |

Se lo spostamento avviene all'interno della stessa diapositiva, si trascina la selezione con il mouse.

Se lo spostamento avviene in una diapositiva di un'altra presentazione è necessario aprire entrambe le presentazioni disponendole sul desktop tramite il comando "**Disponi tutto**" dal menù "**Finestra**":

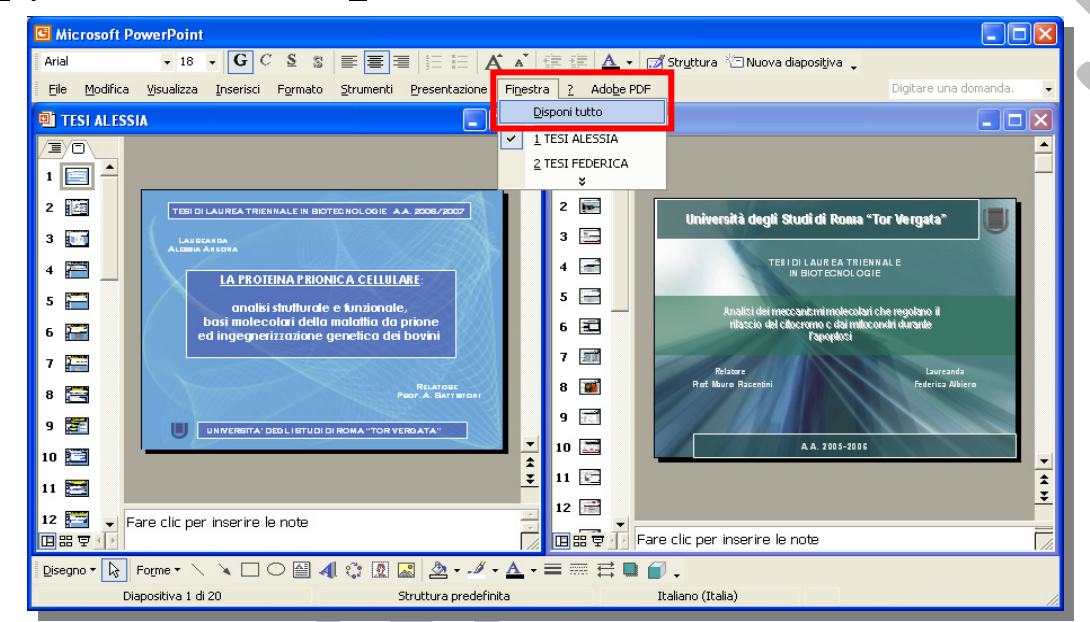

Dopo aver posizionato il cursore nel posto in cui trasferire la selezione, si clicca sul comando **dal Incolla** dal menù "**Modifica**" o dalla barra degli strumenti **Standard**.

#### **6.5.1.4 Ridimensionare, eliminare oggetti, grafici in una presentazione.**

Si seleziona l'oggetto grafico per far apparire i pallini o quadratini (in base al tipo d'oggetto) di ridimensionamento.

Quello verde serve per la traslazione radiale (rotazione)  $\Phi$  dell'immagine. Posizionando il cursore sui pallini agli angoli, questi diventa una doppia freccia inclinata (in base all'angolo)  $\lambda$ <sup>m</sup> mentre nelle altre posizioni diventa una doppia freccia verticale  $\updownarrow$  o orizzontale  $\leftrightarrow$ . Trascinando il cursore nel senso della freccia, aumentiamo o diminuiamo le dimensioni dell'immagine.

Nell'esempio si è partiti dall'angolo alto a destra trascinando verso l'interno, per diminuire le dimensioni dell'immagine senza modificarne le proporzioni.

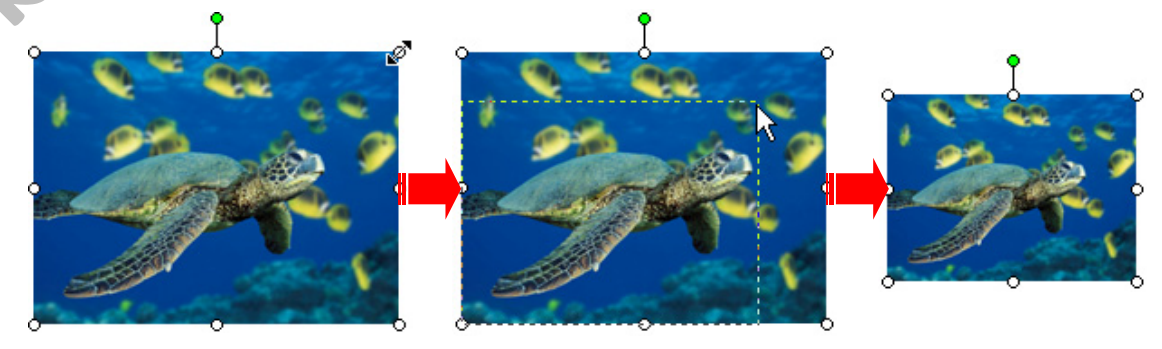

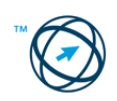

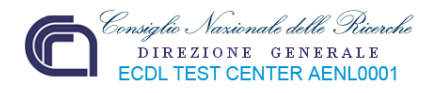

#### **6.5.1.5 Ruotare, traslare un oggetto grafico.**

Selezionare la Forma, l'immagine, o la WordArt che si desidera ruotare. Eseguire una delle seguenti operazioni:

Disegno

#### **Rotazione manuale**

Cliccare e trascinare il pallino di rotazione (quello verde) dell'oggetto nella direzione in cui si desidera ruotare l'oggetto. Fare clic al di fuori dell'oggetto per fissare la rotazione.

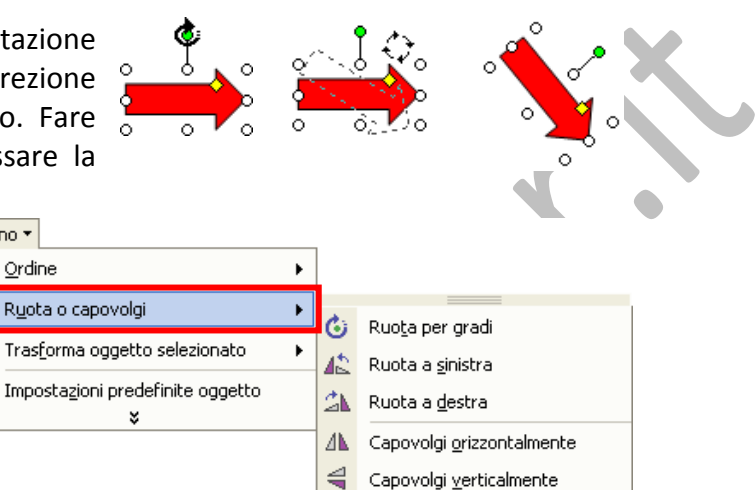

### **Rotazione per gradi**

Sulla barra degli strumenti **Disegno**, scegliere **Ruota o capovolgi**, quindi fare clic sul tipo di rotazione, o capovolgimento, da appli‐ care all'oggetto.

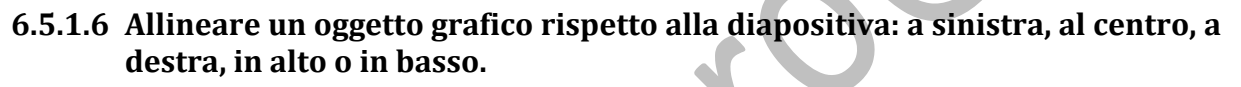

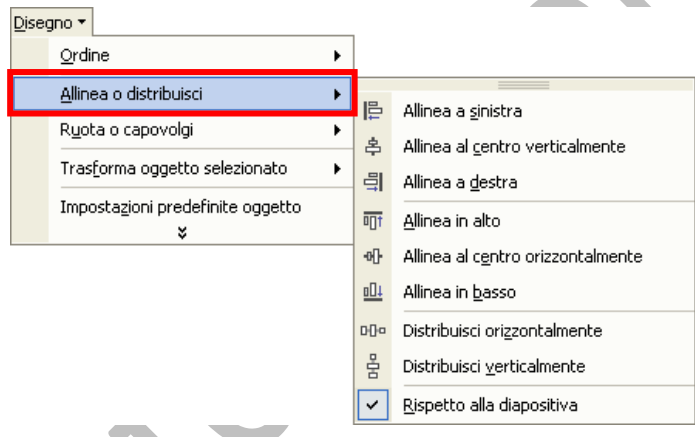

Selezionare gli oggetti che si desidera allineare.

Sulla barra degli strumenti **Disegno**, fare clic su "**Disegno**" quindi cliccare sulla freccia alla destra della voce "**Allinea o distribuisci**".

Si visualizza un elenco di comandi tra cui scegliere quello più appropriato.

### *6.5.2 Disegnare oggetti*

**6.5.2.1 Inserire oggetti di diversi tipi in una diapositiva: linee, frecce, frecce a blocchi, rettangoli, quadrati, cerchi, ovali, caselle di testo.**

#### **Inserire una forma**

- **1.** Nella barra degli strumenti **Disegno** fare clic su **Forme**, selezionare una categoria (tramite le frecce a destra delle voci) e quindi cliccare sulla forma desiderata.
- **2.** Cliccare nel punto in cui si desidera inserire la Forma, trascinare diagonalmente fino al raggiungimento delle dimensioni volute e rilasciare il pulsante del mouse.

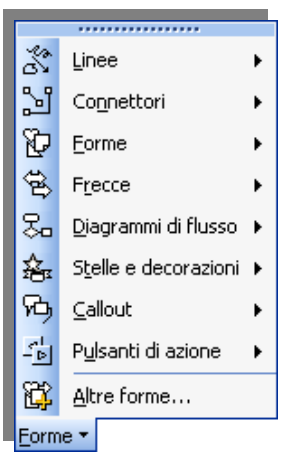

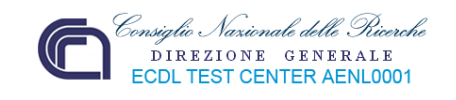

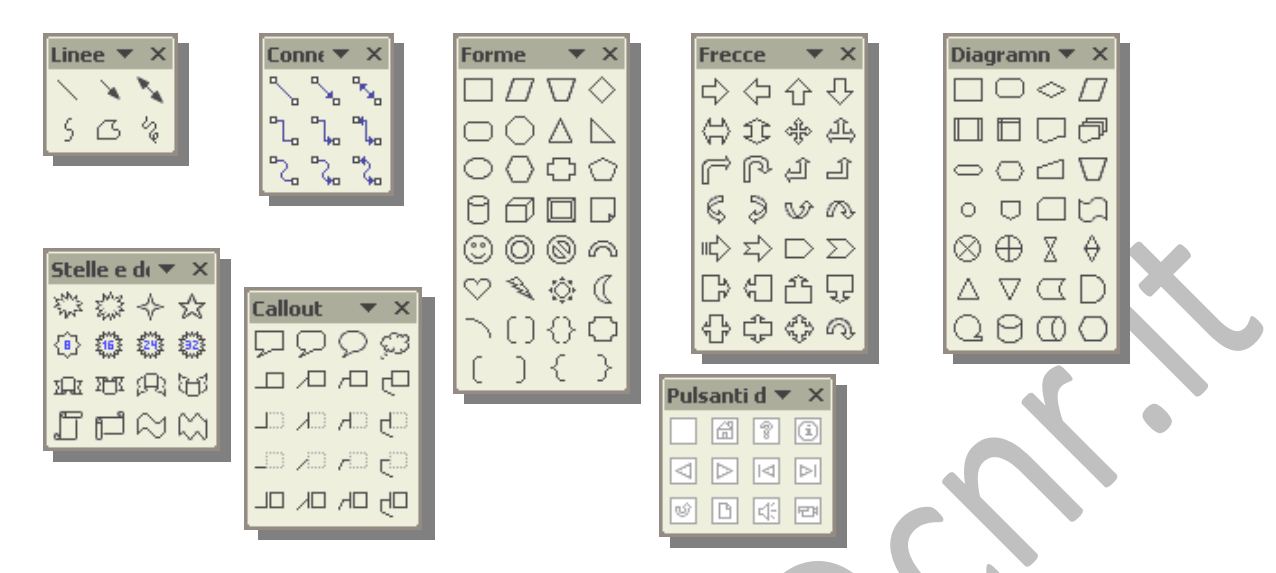

#### **6.5.2.2 Inserire del testo in una casella di testo, freccia a blocchi, rettangolo, quadrato, ovale, cerchio.**

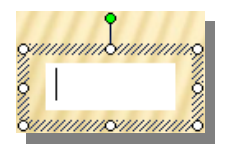

Per la casella di testo, la digitazione viene richiesta direttamente all'atto della sua creazione tramite il posizionamento del cursore all'interno della stessa.

Per le altre forme ci si posiziona sopra con il cursore , che assumerà l'aspetto di una

doppia croce  $\sqrt{k}$ , quindi si clicca direttamente con il tasto destro del mouse in modo da visualizzare il menù di contesto in cui selezionare la voce specifica in base alla tipologia dell'oggetto:

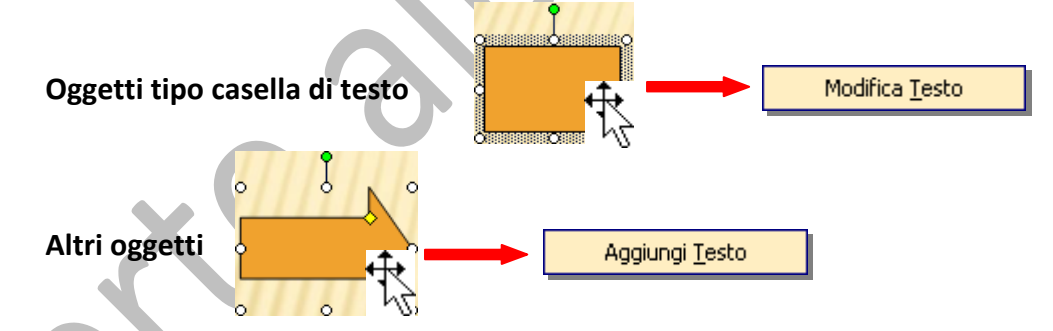

### **6.5.2.3 Modificare il colore di sfondo dell'oggetto, il colore, lo spessore e lo stile delle linee.**

#### **Forme**

Selezionare la forma che si desidera modificare.

அ⊦ Fare clic sulla freccia accanto a **Colore riempimento** sulla barra degli strumenti **Disegno** quindi:

Per applicare un altro colore della combinazione colori, fare clic su uno dei colori sotto **Automatico**.

**Automatico** pristina il colore di riempimento predefinito.

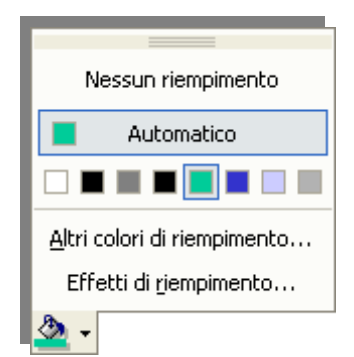

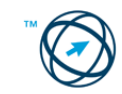

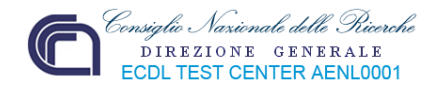

Per aggiungere o modificare un effetto di riempimento scegliere "**Effetti di riempimento…**", quindi cliccare sulla scheda **Sfumature**, **Trama**, **Immagine** o **Motivo** e selezionare le opzioni desiderate.

#### **Linee o connettori**

Selezionare la linea o il connettore che si desidera modificare, quindi:

Per modificare il colore, cliccare sulla freccia accanto a

**Colore linea** sulla barra degli strumenti **Disegno**, poi:

Per applicare un altro colore della combinazione colori, fare clic su uno dei colori sotto **Automatico**.

#### **Automatico** pristina il colore predefinito.

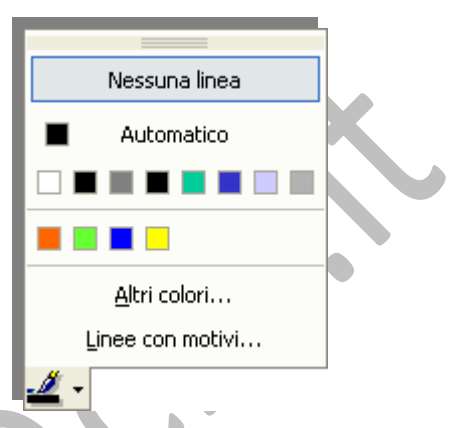

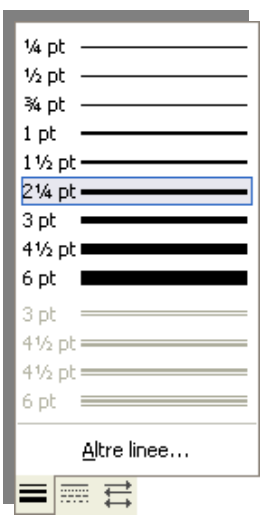

Per modificare lo stile di una linea, o di un connettore, cliccare su Stile linea sulla barra degli strumenti Disegno. Fare clic sullo stile desiderato oppure scegliere **Altre linee**, quindi fare clic su uno stile.

Le altre icone si riferiscono allo **stile tratteggio** ed allo **stile** freccia  $\left| \begin{array}{cc} \hline \end{array} \right|$  e sono utilizzate allo stesso modo dello stile linea.

### **6.5.2.4 Modificare lo stile del punto di inizio e di arrivo delle frecce.**

Per eseguire queste modifiche si seleziona l'elemento interessato cliccandoci sopra.

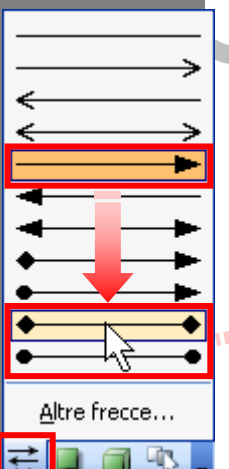

Dalla barra degli strumenti **Disegno** si clicca sull'icona dello **stile freccia** ; viene visualizzato un menù di scelta di tutti gli stili applicabili con, evidenziato, quello applicato.

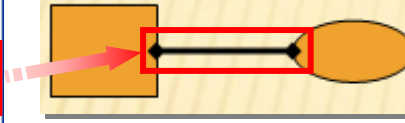

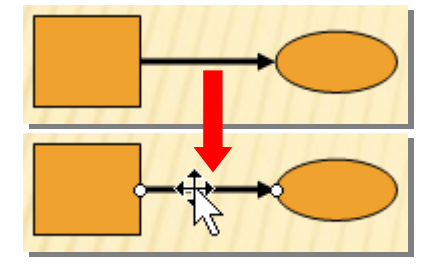

Si seleziona, cliccandoci sopra, il nuovo stile che viene applicato all'elemento evidenziato.

In alternativa, una volta selezionata la forma, dal menù "**Formato**" si clicca sulla voce "**Forme…**". Viene visualizzata la finestra di colloquio "**Formato forme**" dove, nella cartella Colori e linee, è

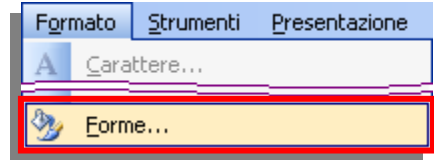

possibile definire i colori, le linee e loro spessori, gli stili e le dimensioni delle frecce.

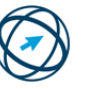

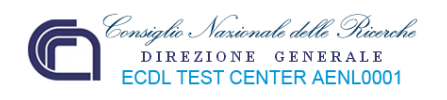

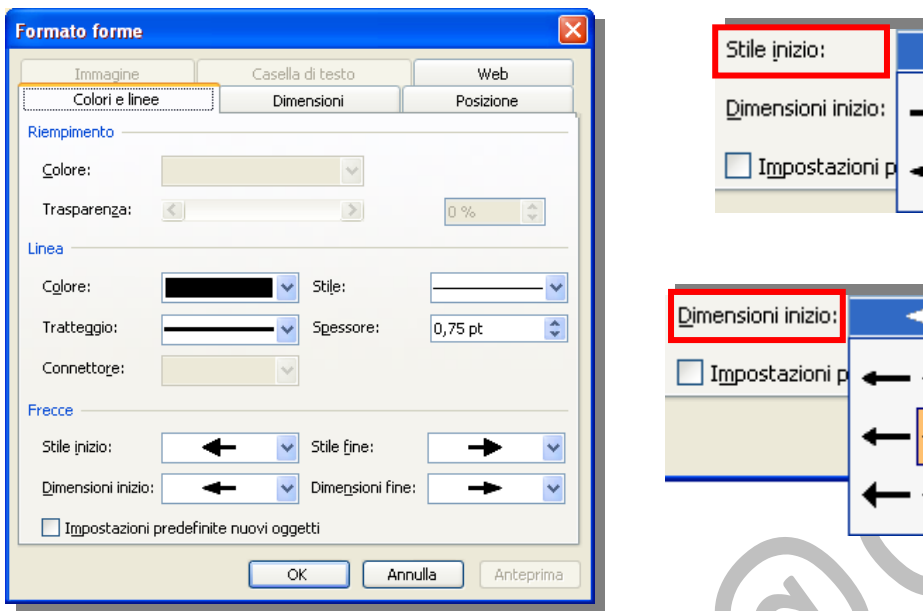

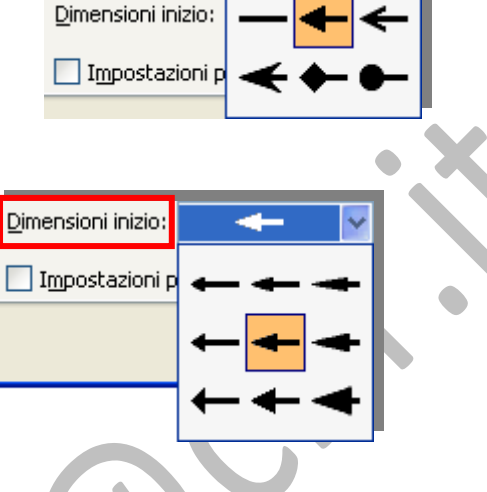

#### **6.5.2.5 Applicare un'ombreggiatura o un effetto 3D a un oggetto.**

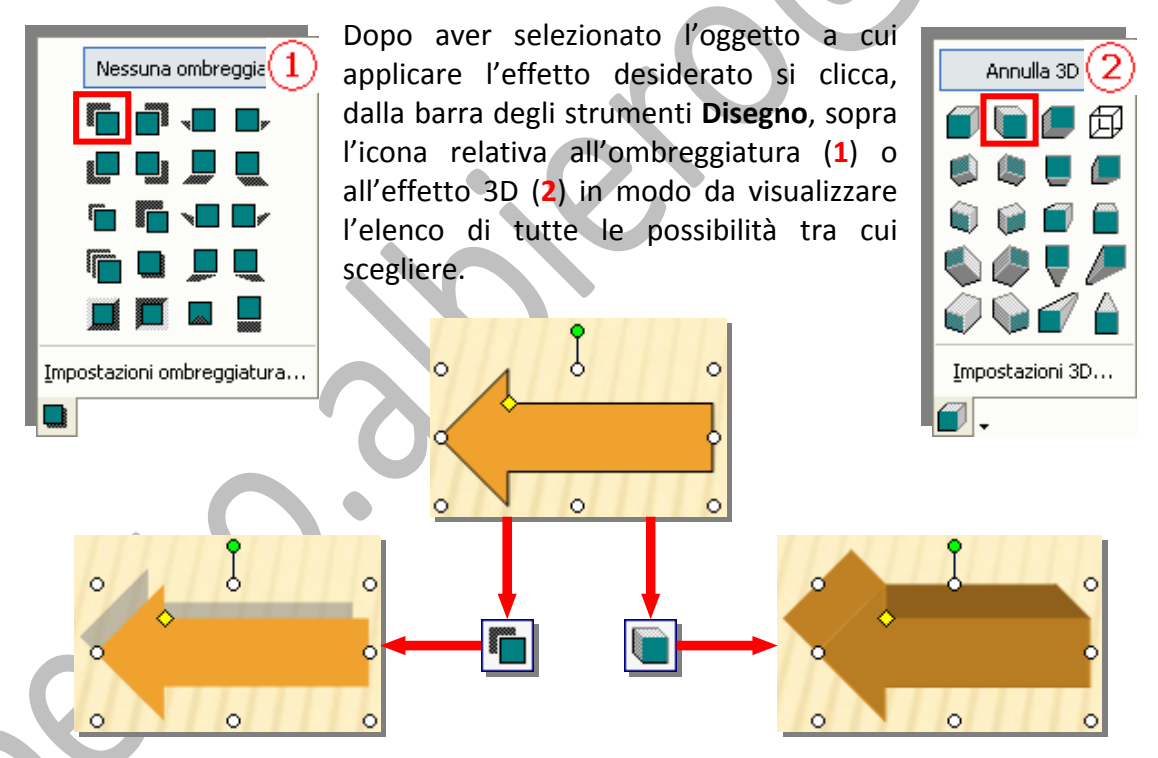

#### **6.5.2.6 Raggruppare, separare oggetti disegnati in una diapositiva.**

Gli oggetti vengono raggruppati, in modo che sia possibile lavorarvi come se fossero un singolo oggetto.

È possibile invertire, ruotare, ridimensionare e modificare la scala di tutti gli oggetti in un gruppo come se si trattasse di un solo oggetto.

È inoltre possibile modificare gli attributi di tutti gli oggetti in un gruppo con una sola operazione, ad esempio, è possibile modificare il colore di riempimento o aggiungere un'ombreggiatura a tutti gli oggetti di un gruppo.

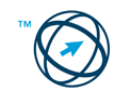

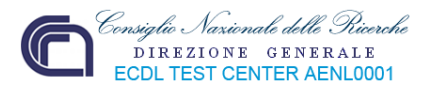

È possibile separare un gruppo di oggetti in qualunque momento e raggrupparli di nuovo in seguito.

Dalla barra degli strumenti **Disegno**, cliccare su **Seleziona più oggetti**:

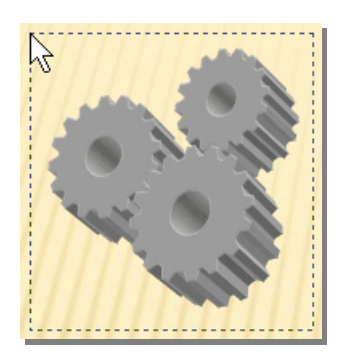

Cliccare e trascinare fino a racchiudere, in una area tratteggiata, gli oggetti da raggruppare.

Rilasciando il mouse, gli oggetti selezionati sono evidenziato dai pallini o quadratini di ridimensio‐ namento.

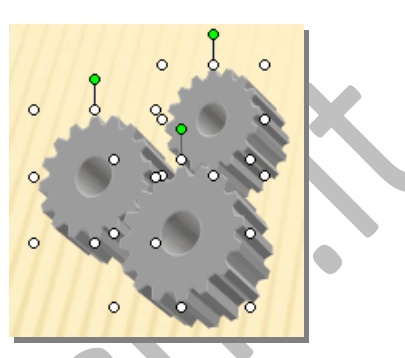

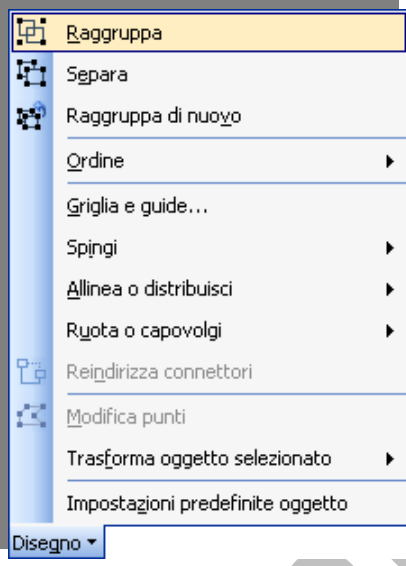

Cliccando su **Disegno**, dalla barra degli strumenti Disegno, e poi su **Raggruppa**, si ottiene il raggruppamento in un unico oggetto.

In alternativa si può utilizzare il tasto destro

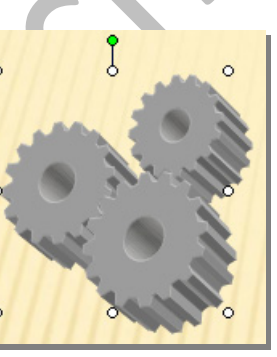

del mouse per far apparire il menù di contesto ove, tramite la voce **Gruppo**, si può selezionare il comando più appropriato, ad esempio **Separa**.

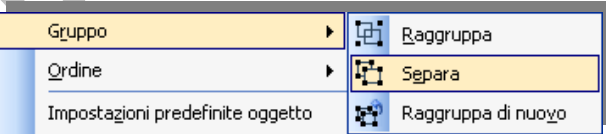

Dopo aver raggruppato oggetti, è ancora possibile selezionare un singolo oggetto all'interno del gruppo selezionando prima il gruppo. Quindi, fare clic sull'oggetto da selezionare.

### **6.5.2.7 Portare un oggetto disegnato avanti e indietro di un livello, in primo piano, sullo sfondo rispetto ad altri oggetti disegnati.**

Selezionare l'oggetto che si desidera spostare di livello.

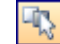

Se l'oggetto è nascosto, selezionare un qualsiasi oggetto, quindi premere **TAB** o **MAIUSC+TAB** fino a quando non viene selezionato l'oggetto desiderato.

Sulla barra degli strumenti **Disegno**, fare clic su "**Disegno**" quindi cliccare sulla freccia alla destra della voce "**Ordine**". Si visualizza un elenco di comandi tra cui scegliere quello più appropriato.

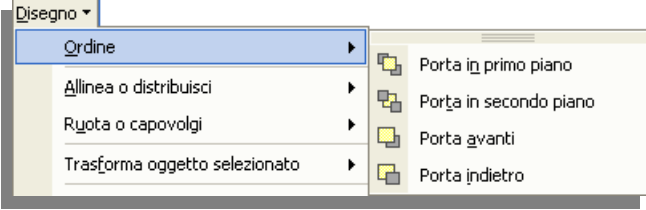

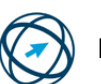

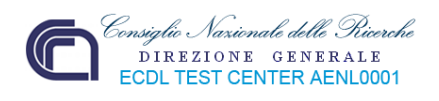

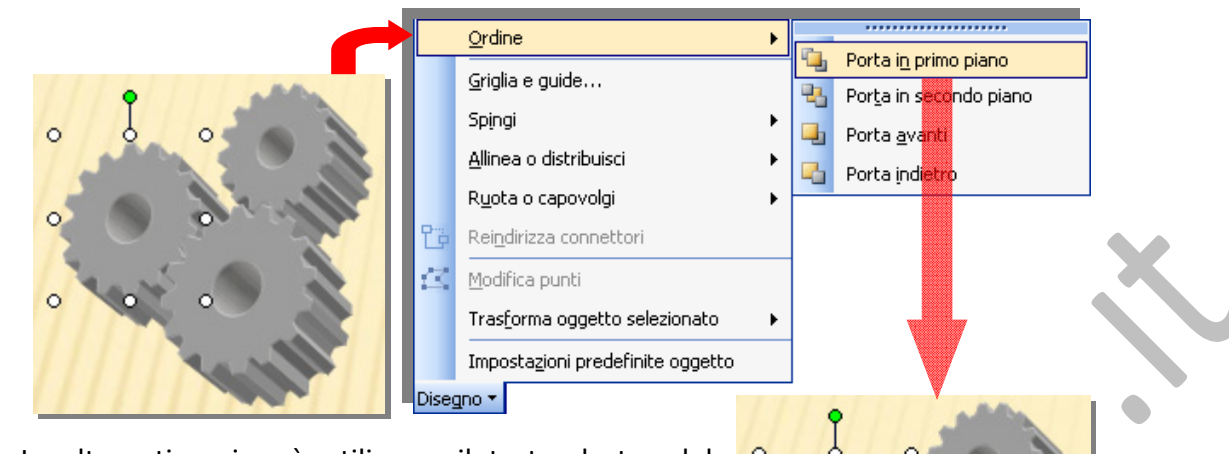

In alternativa si può utilizzare il tasto destro del mouse per far apparire il menù di contesto ove, tramite la voce **Ordine**, si può selezionare il comando più appropriato.

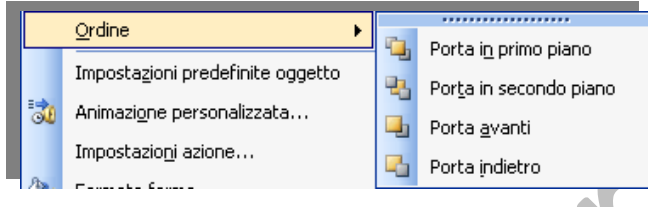

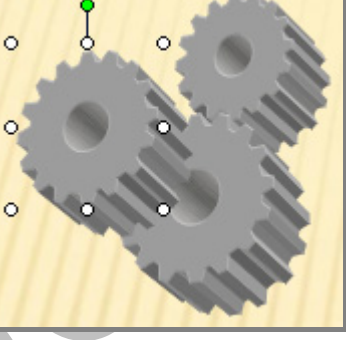

# **6.6 Preparazione alla presentazione**

#### *6.6.1 Preparazione*

Una visione statica di una serie di diapositive può risultare pesante, poco incisiva e, al limite, rendere noioso un lavoro realizzato per promuovere un'attività od ottenere un finanziamento. Grazie ad una gamma di effetti visivi (e sonori), che "animano" il contenuto delle diapositive e ravvivano il passaggio tra le stesse, PowerPoint permette di aumentare l'interesse e l'attrattiva della comunicazione esposta.

### **6.6.1.1 Inserire, eliminare effetti di transizione tra le diapositive.**

La transizione è l'effetto applicato alla visualizzazione delle diapositive al passaggio tra una e l'altra.

#### **Aggiungere la stessa transizione a tutte le diapositive in una presentazione**

Scegliere "**Transizione diapositiva…**" dal menù "**Presentazione**".

Si visualizza il riquadro attività "**Transizione diapositiva**" in cui scegliere l'effetto di transi‐ zione desiderato dall'elenco (**1**).

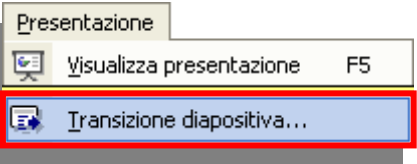

Cliccare sul pulsante **Applica a tutte le diapositive** (**2**).

#### **Aggiungere transizioni diverse tra le diapositive**

Ripetere la seguente procedura per ogni diapositiva alla quale si desidera aggiungere una diversa transizione.

Struttura **Diapositive**  $\pmb{\times}$ Dalla scheda **Diapositive** in visualizzazione normale, selezionare le diapositive a cui si desidera aggiungere una transizione.

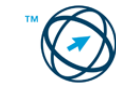

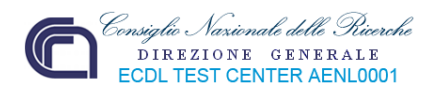

Scegliere "**Transizione diapositiva…**" dal menù "**Presentazione**" e dal riquadro attività "**Transizione diapositiva**" scegliere l'effetto di transizione desiderato dall'elenco visualizzato (**1**).

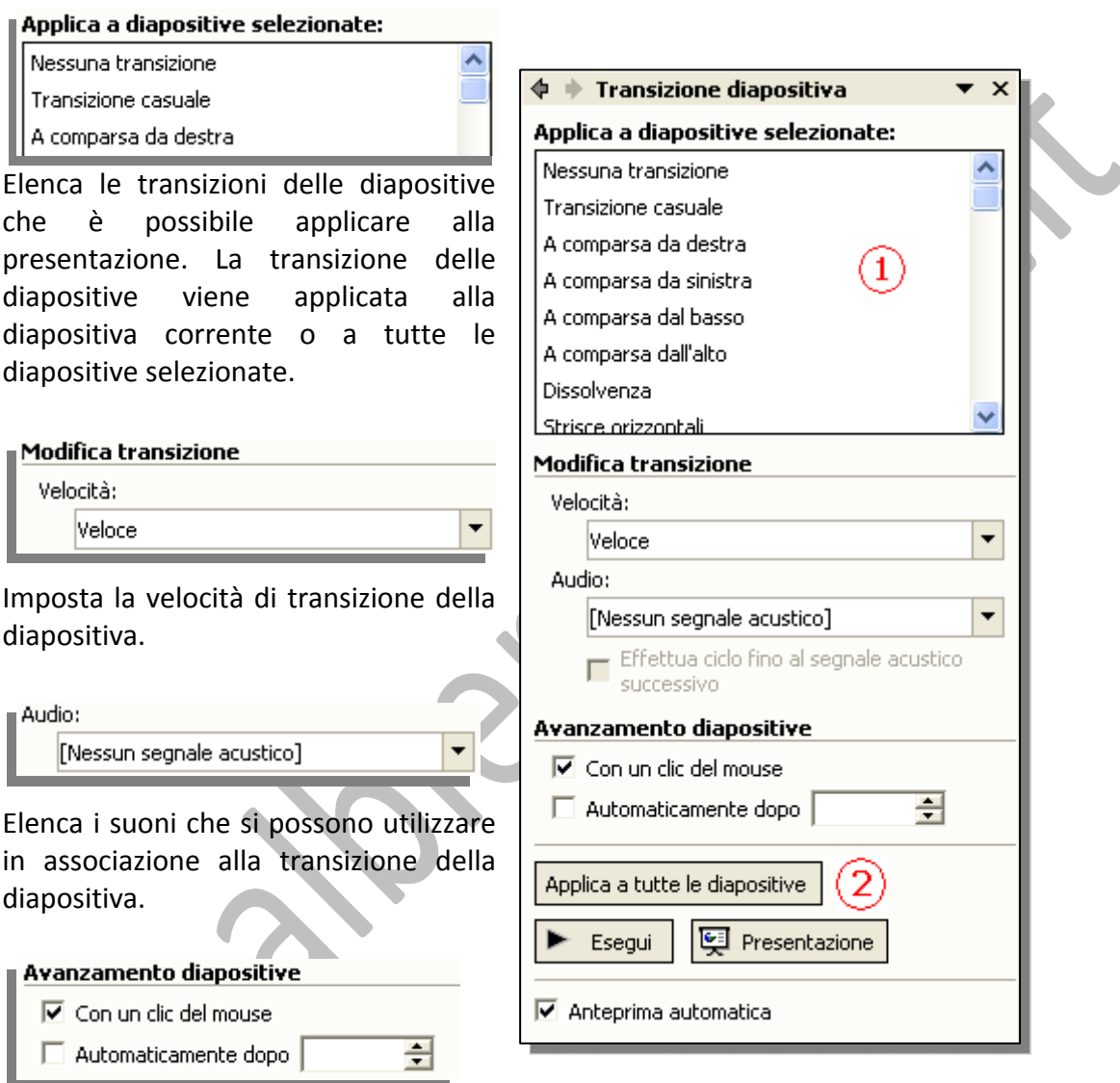

La presentazione passerà alla diapositiva successiva quando si fa clic con il mouse.

Se è selezionata anche l'opzione **Automaticamente dopo**, la presentazione passerà alla diapositiva successiva quando si fa clic con il mouse oppure dopo il numero di secondi specificato nella casella.

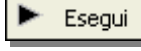

Esegue l'anteprima della diapositiva corrente comprese le animazioni e le transizioni.

**Ed** Presentazione

Avvia la presentazione dalla diapositiva corrente.

 $\boxed{\triangleright}$  Anteprima automatica

Imposta la visualizzazione dell'anteprima automatica di effetti di animazione e transizione delle diapositive quando viene aggiunto o modificato un effetto.

Applica a diapositive selezionate: Per eliminare la transizione della diapositiva Nessuna transizione selezionata, cliccare su "**Nessuna transizione**".

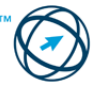

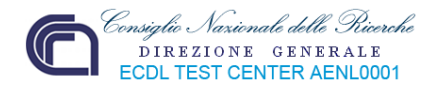

#### **6.6.1.2 Inserire, eliminare effetti di animazione predefiniti sui diversi elementi di una diapositiva.**

 $\hat{E}$  possibile animare<sup>[16](#page-60-0)</sup> testo, immagini, diagrammi, grafici e altri oggetti nelle diapositive, in modo da evidenziare punti importanti, controllare il flusso delle informazioni e rendere la presentazione più interessante.

Per semplificare la creazione con animazioni, applicare uno schema di animazione<sup>1</sup> predefinito agli elementi di tutte le diapositive, di quelle selezionate oppure ad alcuni elementi sullo schema diapositiva. Oppure è possibile controllare come e quando si desidera che un elemento appaia su una diapositiva durante la presentazione, ad esempio con l'entrata veloce nella diapositiva da sinistra quando si fa clic sul mouse, utilizzando il riquadro attività "**Animazione personalizzata**".

Le animazioni personalizzate possono essere applicate agli elementi di una diapositiva, in un segnaposto o a un paragrafo.

Ad esempio, è possibile applicare l'entrata veloce a tutti gli elementi di una diapositiva oppure a un singolo paragrafo in un elenco puntato.

Utilizzare le opzioni di entrata, d'evidenziazione o d'uscita in aggiunta ai percorsi d'animazione[18](#page-60-2) predefiniti o personalizzati. Inoltre, è possibile applicare più di un'animazione a un elemento; è quindi possibile applicare all'elemento l'entrata o l'uscita veloce.

La maggioranza delle opzioni di animazione comprende una scelta di effetti associati. È possibile includere le opzioni per riprodurre un suono con l'animazione e l'animazione del testo consente di solito di applicare l'effetto per lettera, parola o paragrafo (ad esempio, applicando a un titolo l'effetto di entrata veloce nella diapositiva una parola per volta, anziché tutto in una volta).

È possibile visualizzare in anteprima l'animazione del testo e degli oggetti per una diapositiva o per l'intera presentazione.

#### **Aggiungere animazioni ai testi o alle immagini.**

Aprire la presentazione alla quale si desidera aggiungere un'animazione, quindi effettuare una o entrambe le seguenti operazioni:

#### **Applicare una combinazione di animazioni preimpostate.**

Se si desidera applicare uno schema di animazione solo a poche diapositive, Struttura **Diapositive** 

fare clic sulla scheda **Diapositive** , quindi selezionare le diapositive desiderate.

Scegliere "**Combinazioni animazioni…**" dal menù "**Presentazione**".

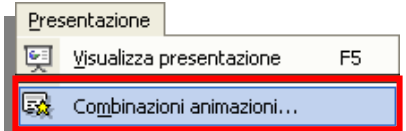

<span id="page-60-2"></span>o ai paragrafi. 18 Percorso animazione: percorso che un oggetto o un testo specificati seguiranno come parte di una sequenza di animazione di una diapositiva.

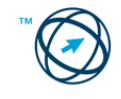

 $\overline{\phantom{a}}$ 

<span id="page-60-0"></span><sup>16</sup> Animare: applicare un effetto visivo o sonoro speciale al testo o a un oggetto. È ad esempio possibile far comparire da sinistra i punti elenco di un testo, una parola alla volta, oppure far sì che venga riprodotto il

<span id="page-60-1"></span>suono di un applauso quando compare un'immagine.<br><sup>17</sup> Schema di animazione: aggiunge al testo delle diapositive effetti visivi preimpostati. Ciascuno schema inserisce generalmente un effetto per il titolo della diapositiva e un effetto che verrà applicato ai punti elenco

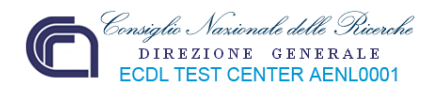

Nel riquadro attività "**Struttura diapositiva**", nella sezione **Applica a diapositive selezionate**, fare clic su una combinazione di animazioni dell'elenco visualizzato.

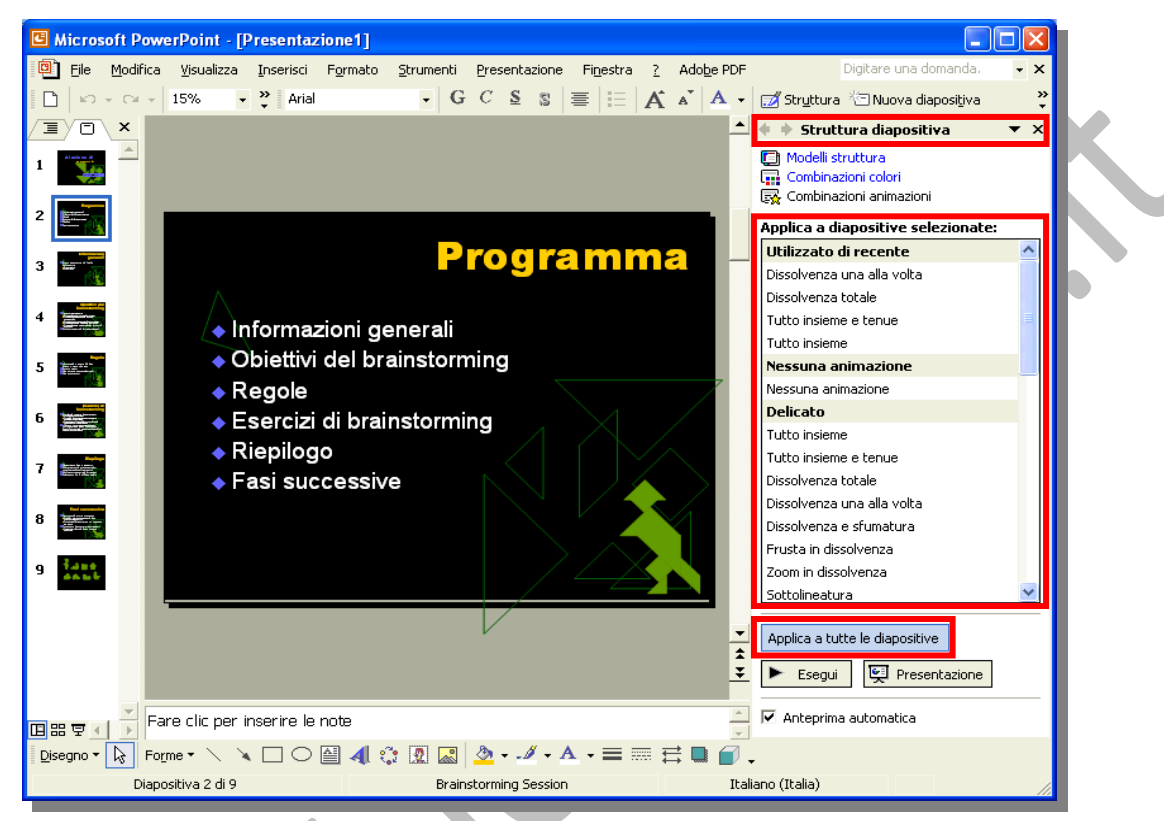

Se si desidera applicare la combinazione a tutte le diapositive, fare clic sul pulsante "**Applica a tutte le diapositive**".

#### **Applicare un'animazione personalizzata.**

In visualizzazione normale, visualizzare la diapositiva contenente il testo o gli oggetti che si desidera animare.

Selezionare l'oggetto che si desidera animare.

Scegliere "**Animazione personalizzata…**" dal menù "**Presentazione**".

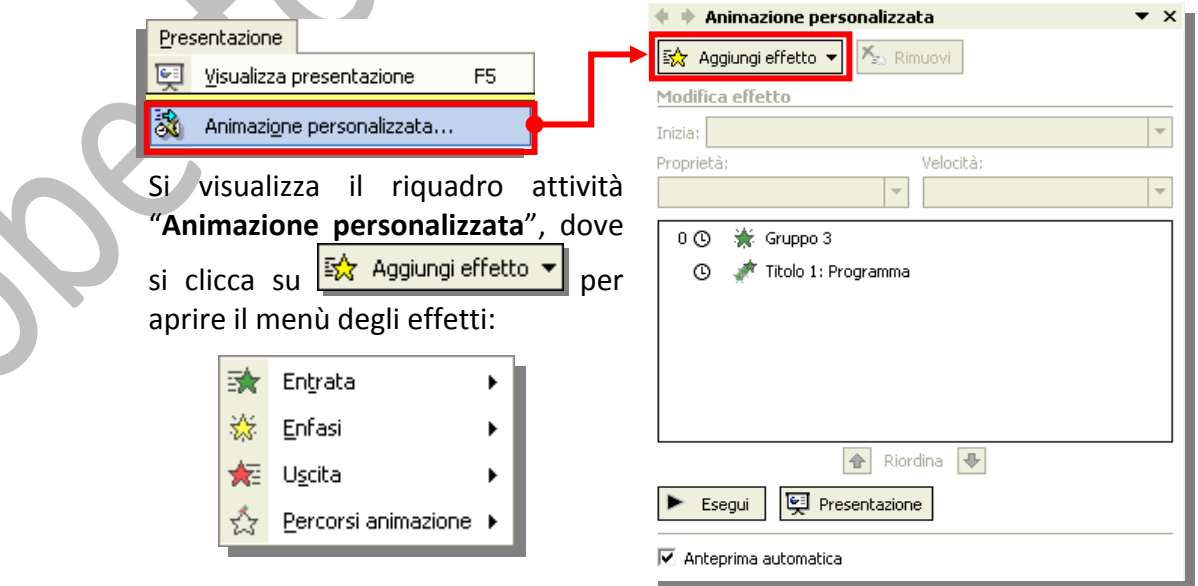

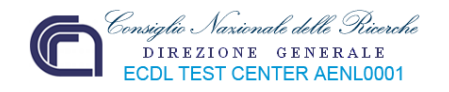

Per ognuna delle quattro tipologie di effetti è possibile scegliere il quello più appropriato per l'oggetto selezionato. Ad esempio, a tutto l'elenco (o per ogni singola voce), possiamo assegnare una modalità di apparizione (**Entrata**), un particolare modo di evidenziare l'oggetto (**Enfasi**) e come lo si vuole fare uscire di "scena" (**Uscita**).

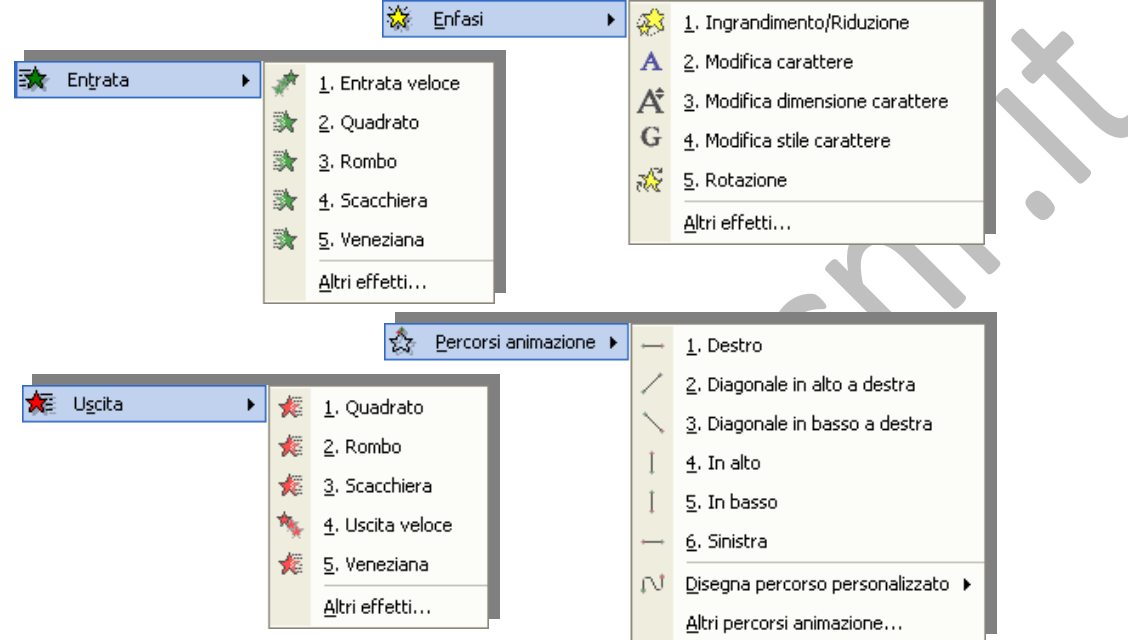

Gli effetti vengono visualizzati nell'elenco Animazioni personalizzate dall'alto in basso, nell'ordine in cui vengono applicati (**1**). Gli elementi animati vengono annotati sulla diapositiva tramite una tag numerata non stampabile (**2**), correlata agli effetti nell'elenco. Questa tag non viene visualizzata nella visualizzazione presentazione diapositive.

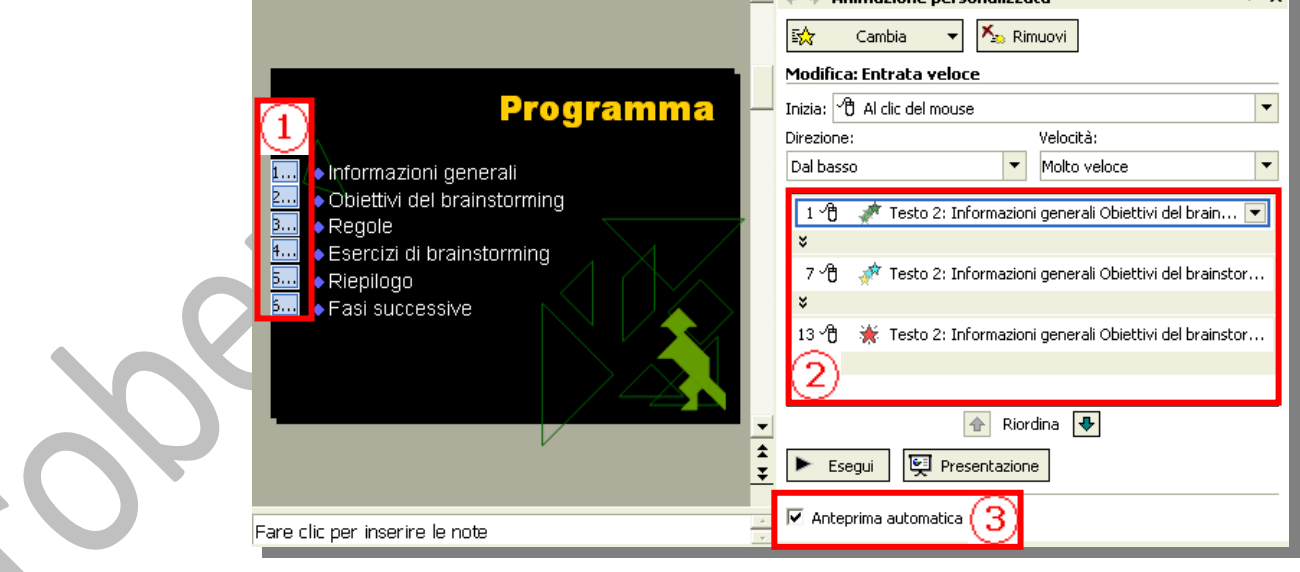

Come si è potuto notare, gli effetti, tra quelli in elenco e quelli aggiuntivi, sono molti e, ad essi, vanno aggiunti i **Percorsi animazione**, ovvero il percorso che un oggetto (o un testo) seguirà come parte di una sequenza di animazione di una diapositiva. Per questo motivo si consiglia, almeno una volta, di cliccarli tutti per verificare, grazie all'anteprima automatica (**3**), il risultato ottenuto e decidere quello migliore da applicare.

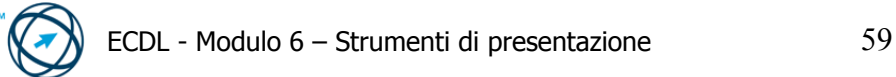

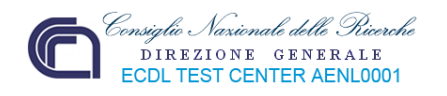

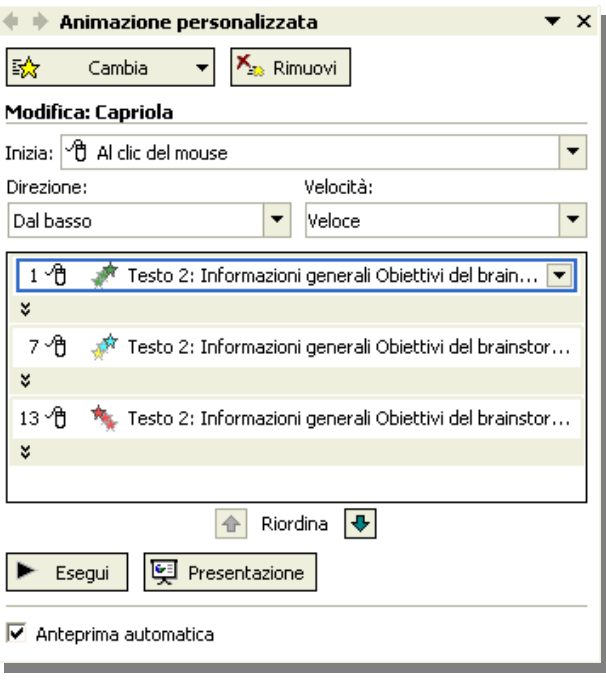

L'effetto, durante e/o dopo il suo inserimento, può essere modificato nel tipo e nelle modalità di esecuzione tramite i pulsanti presenti nel riquadro attività "**Animazione perso‐ nalizzata**":

#### 訟 Cambia

Seleziona un effetto di anima‐ zione diverso per l'elemento selezionato.

 $X_{\odot}$  Rimuovi

Rimuove gli effetti di animazione dall'elemento selezionato.

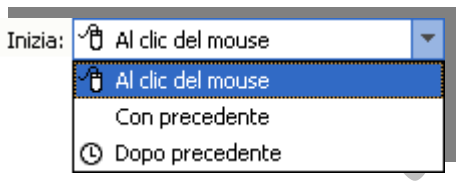

Testo 2: Informazioni generali Obiettivi del brain...

Testo 2: Informazioni generali Obiettivi del brainstor...

Testo 2: Informazioni generali Obiettivi del brainstor...

Imposta il momento di avvio dell'effetto applicato ad un elemento; al clic del mouse, contemporaneamente alla animazione dell'elemento precedente o al termine dell'animazione dell'elemento precedente.

Imposta una proprietà all'effetto; ad esempio la direzione d'inserimento o il tipo di carattere utilizzato per un effetto di modifica del carattere. L'elenco delle proprietà varia secondo il tipo d'effetto.

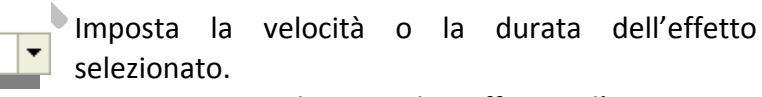

Elenca gli effetti d'animazione applicati alla diapositiva. Cliccare sulla freccia per modificare le impostazioni di un effetto. Quando viene visualizzata la cronologia, è possibile definire impostazioni complesse per i tempi degli effetti.

Riordina  $\ddot{\phantom{0}}$ 

Direzione: Dal basso

Velocità: Veloce

× 7 A

¥ 13 ੀੀ

> Sposta in alto o in basso l'animazione selezionata in base all'ordine di occorrenza.

Esegue l'anteprima della diapositiva corrente o delle diapositive selezionate con tutte le animazioni e transizioni applicate.

Presentazione

Esegui

Avvia la presentazione dalla diapositiva corrente.

 $\overline{\triangledown}$  Anteprima automatica

Imposta la visualizzazione dell'anteprima automatica di effetti di animazione e transizione delle diapositive quando viene aggiunto o modificato un effetto.

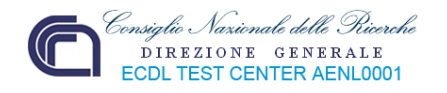

#### **6.6.1.3 Inserire delle note di presentazione alle diapositive.**

Utilizzare il riquadro delle note $19$  in visualiz zazione normale per digitare note relativ alle diapositive.

Per spostarsi tra diapositive mentre aggiungono note riquadro delle not cliccare sulle anteprim di diapositiva sul

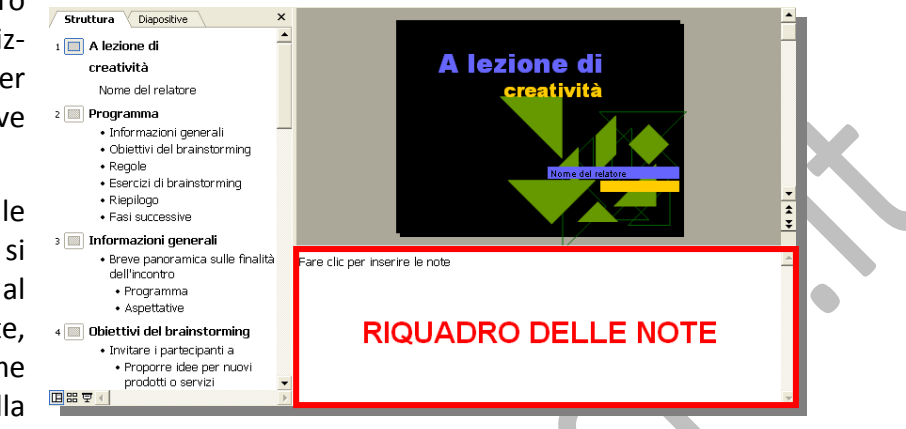

scheda **Diapositive** oppure sulle icone nella scheda **Struttura**.

Per ingrandire il riquadro delle note, posizionare il puntatore del mouse sul bordo superiore del riquadro. Quando il puntatore assume la forma di una freccia a due punte  $\frac{1}{\ast}$ , trascinare il bordo.

Digitare e formattare le note quando si lavora in visualizzazione normale.

È possibile stampare le note come pagine di note ed utilizzarle come appunti personali consegnando la presentazione, oppure, se si tratta di note destinate al pubblico, consegnarle per accompagnare la presentazione delle diapositive.

#### **Visualizzazione pagina note**

Ogni pagina note mostra una versione ridotta della diapositiva, insieme alle note che l'accompagnano. Nella visualizzazione pagina note è possibile abbellire le note con grafici, immagini, tabelle, o altre illustrazioni.

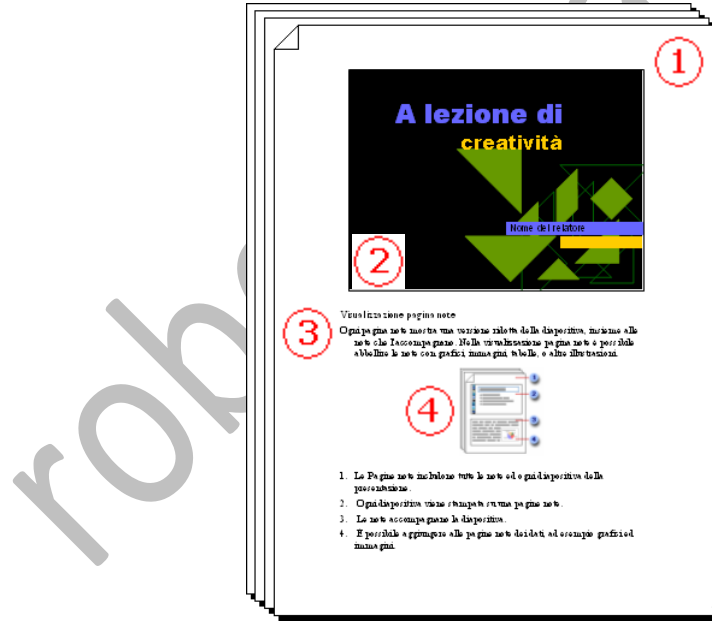

- **1.** Le Pagine note includono tutte le note ed ogni diapositiva della presentazione.
- **2.** Ogni diapositiva viene stampata su una pagine note.
- **3.** Le note accompagnano la diapositiva.
- **4.** È possibile aggiungere alle pagine note dei dati, ad esempio grafici ed immagini.

Un'immagine od un oggetto aggiunto alla visualizzazione pagina note appare sulla pagina note stampata, ma non in visualizzazione normale.

<span id="page-64-0"></span> 19 Riquadro delle note: riquadro in visualizzazione normale in cui è possibile digitare le note di accompagnamento a una diapositiva. Le note potranno essere stampate come pagine di note o visualizzate quando si salva una presentazione come pagina Web.

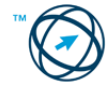

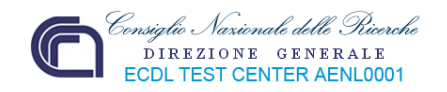

#### **Aggiungere un'immagine o un oggetto alle note**

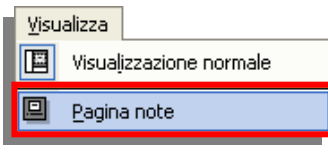

Scegliere "**Pagina note**" dal menù "**Visualizza**".

Aggiungere l'immagine o l'oggetto.

Se si desidera aggiungere un oggetto disegno, fare prima clic sull'area della diapositiva per selezionarla, oppure fare clic sull'area delle note per attivare il segnaposto.

Per tornare alla visualizzazione normale dalla visualizzazione pagina delle note, fare clic su **Visualizzazione normale** nell'angolo inferiore sinistro della finestra di Microsoft PowerPoint.

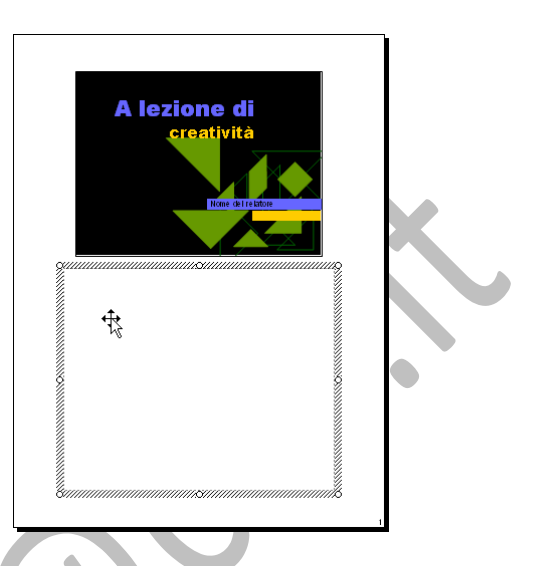

#### **6.6.1.4 Selezionare il corretto formato della presentazione, quale: lavagna luminosa, volantino, presentazione su schermo.**

Una volta sviluppate, le presentazioni, dovranno essere rese disponibili agli spettatori. Questi potranno visualizzarle utilizzando il supporto, a loro, più consono; per questo motivo è possibile scegliere il corretto formato in cui produrre la stampa delle diapositive: dall'utilizzo del foglio cartaceo, al lucido fino alla tradizionale proiezione a schermo.

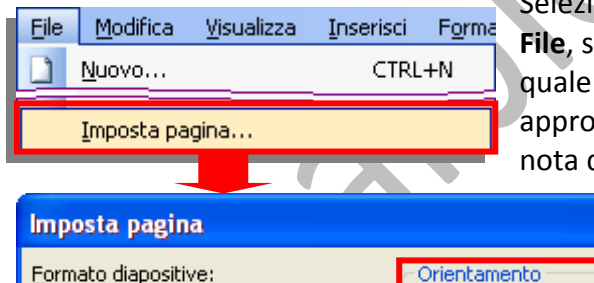

Selezionando "**Imposta pagina…**" dal menù **File**, si apre la finestra "**Imposta pagina**" nella quale è possibile selezionare i formati appropriati per le diapositive e per le pagine nota dall'elenco apposito.

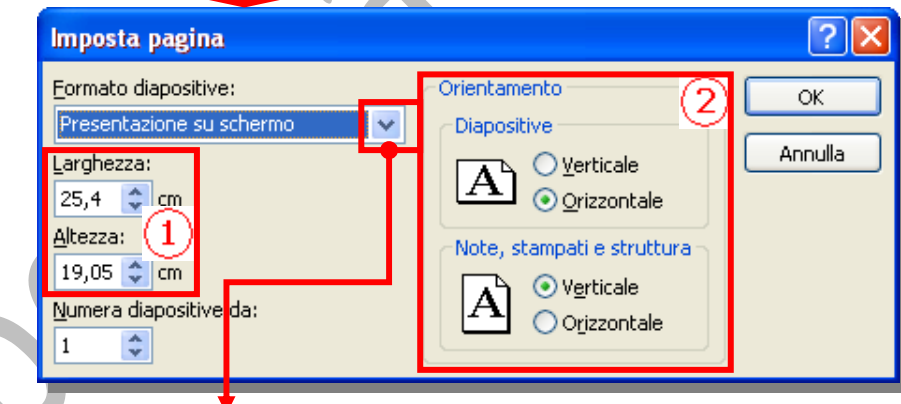

 $\checkmark$ 

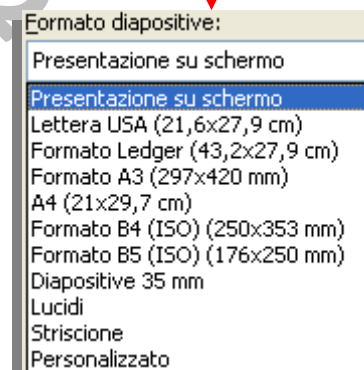

È possibile impostare dei valori particolari nelle misure del layout (**1**) e decidere l'orientamento sia delle diapositive, sia degli stampati (**2**).

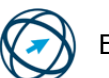

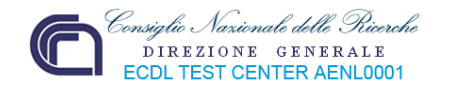

#### **6.6.1.5 Nascondere, mostrare diapositive.**

#### **Nascondere una diapositiva**

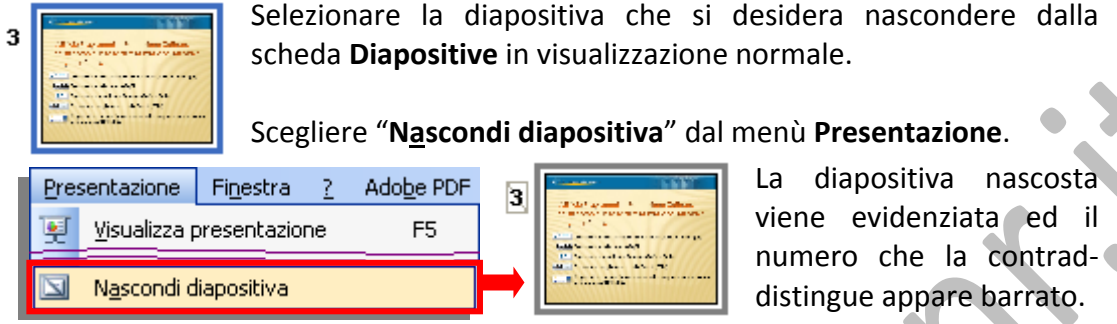

#### La diapositiva resta nel file, anche se è nascosta quando si esegue la presentazione.

#### **Ripristinare la visualizzazione di una diapositiva nascosta in una presentazione**

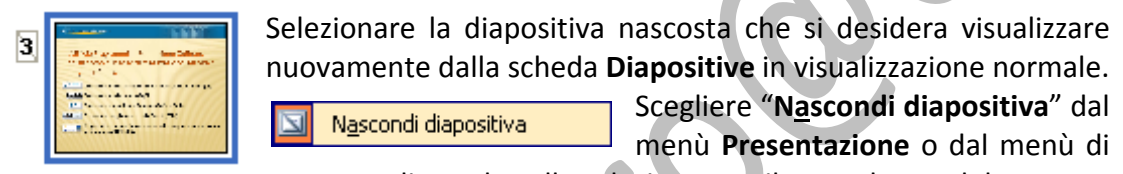

contesto cliccando sulla selezione con il tasto destro del mouse.

#### **Visualizzare una diapositiva nascosta durante una presentazione**

Durante una presentazione, fare clic con il pulsante destro del mouse su qualsiasi diapositiva e scegliere "**Vai a diapositiva**".

#### **I numeri tra parentesi indicano le diapositive nascoste.**

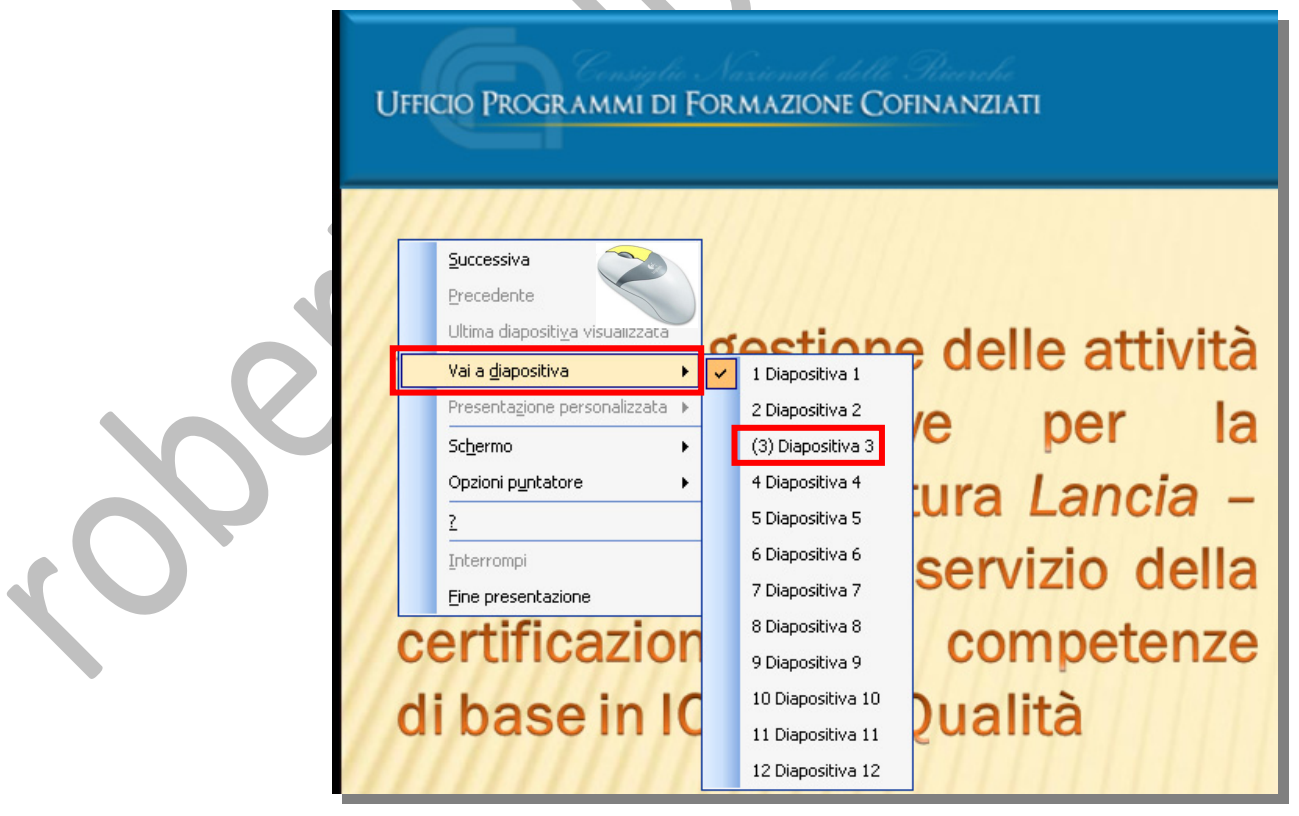

Fare clic sulla diapositiva che si desidera visualizzare.

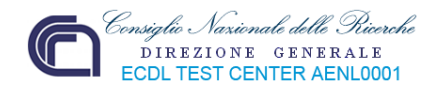

## *6.6.2 Controllo ortografico e rilascio*

Una volta terminato lo sviluppo della presentazione, prima del suo utilizzo o distribuzione, è necessario ricontrollare la rispondenza alle caratteristiche di stile e formattazione stabilite in fase progettuale e, soprattutto, verificare la presenza di eventuali errori contenuti nei testi.

Spesso l'errore di digitazione o ortografico non viene rilevato dall'autore ma, quasi per magia, attira l'attenzione dello spettatore distraendolo dalla comprensione del messaggio che gli si vuole trasmettere.

Nelle diapositive i lemmi contenenti errori ortografici sono progeta sottolineati da una riga ondulata rossa.

#### **6.6.2.1 Usare gli strumenti di controllo ortografico ed eseguire le modifiche, quali: correggere gli errori, cancellare le ripetizioni.**

Dato che Microsoft PowerPoint non esegue il controllo ortografico nei grafici incorporati, nell'uso di testo tipo WordArt, o negli oggetti inseriti quali i documenti di Microsoft Word, si può eseguire il controllo ortografico dell'intera presentazione. Scegliere tra:

- Cliccare sul pulsante **Controllo ortografia** *presente nella barra degli* strumenti **Standard**.
- Strumenti Cliccare sul comando "**Controllo ortografia…"** presente nel menù "**Strumenti**".

Indipendentemente dalla scelta fatta, viene visualizzata la finestra "**Controllo ortografia**" in cui selezionare l'opzione desiderata, in base anche al suggerimento proposto, per ogni parola sulla quale si blocca il controllo ortografico.

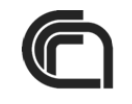

# **Area Progetti di Formazione**

Elabora politiche e piani di formazione professionale, continua ed alta formazione ed implementa prototipi di formazione e sviluppo professionale, proge

scuola - formazione - lavoro.

Ha di recente sviluppato e s per la formazione superiore;

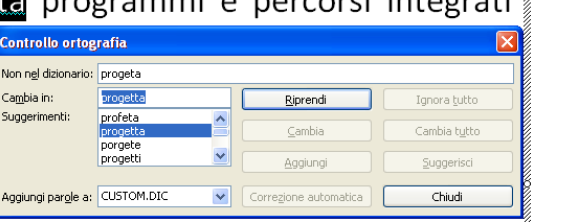

Finestra

F7

Se il punto d'inserimento è nel riquadro delle note o nel riquadro delle diapositive, il controllo ortografico alterna il controllo tra i due. Se il punto d'inserimento è nella scheda **Struttura**, vengono controllate prima tutte le diapositive, quindi tutte le note.

Effettuata la selezione, si conferma con il tasto appropriato ottenendo la correzione della parola ed, eventualmente, il posizionamento sul successivo errore.

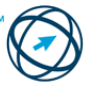

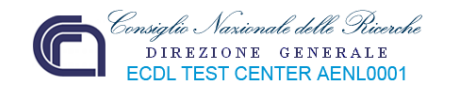

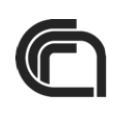

# **Area Progetti di Formazione**

Elabora politiche e piani di formazione professionale, continua ed alta formazione ed implementa prototipi di formazione e sviluppo professionale, progetta programmi e percorsi integrati scuola - formazione - lavoro.

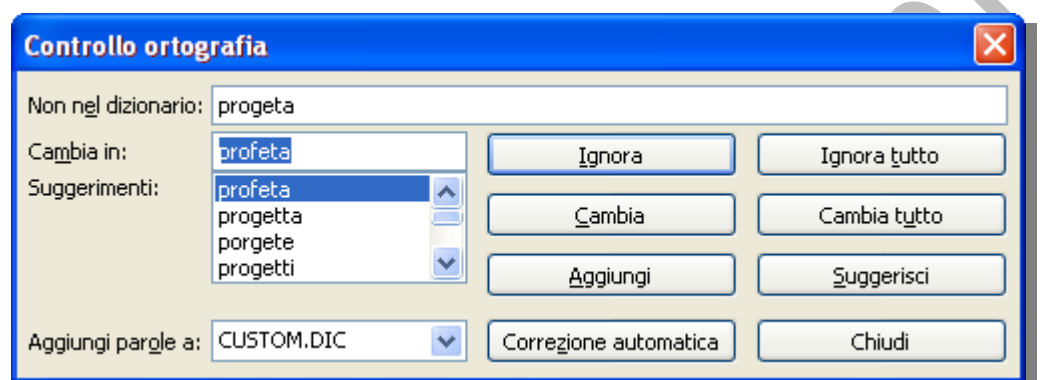

Tramite la finestra "**Controllo ortografia**" è possibile:

n.

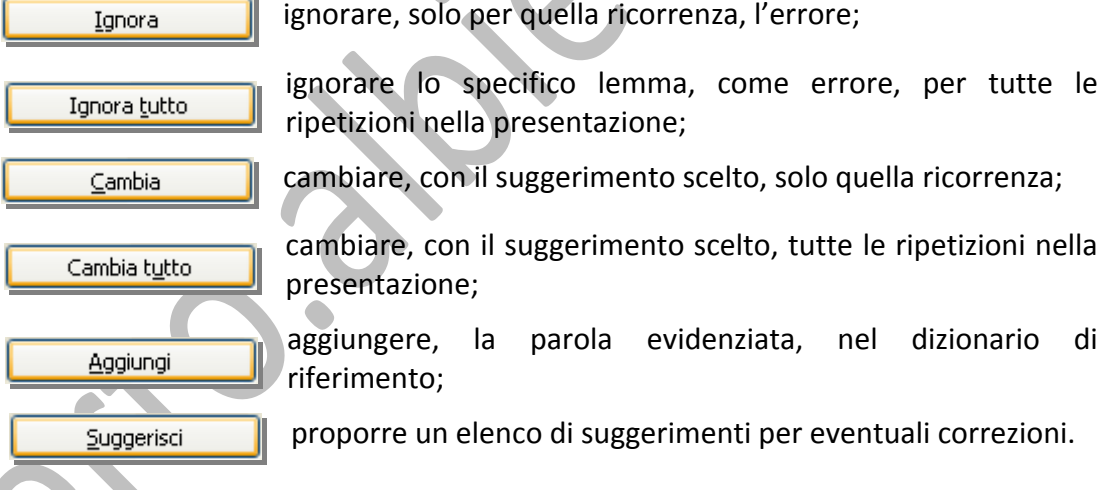

#### **6.6.2.2 Modificare l'orientamento della diapositiva: in orizzontale o in verticale. Cambiare le dimensioni della carta.**

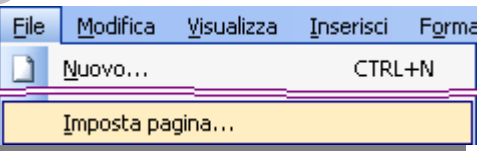

La modifica dell'orientamento della diapositiva avviene tramite il comando "**Imposta pagina…**", presente nel menù "**File**".

Viene visualizzata la finestra di colloquio "**Imposta pagina**" in cui, nella parte sinistra è possibile impostare il tipo di supporto cartaceo utilizzato per la stampa e/o, comunque, definire le dimensioni della diapositiva stampata (larghezza e altezza), nel foglio.

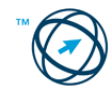

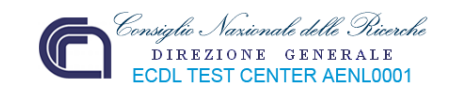

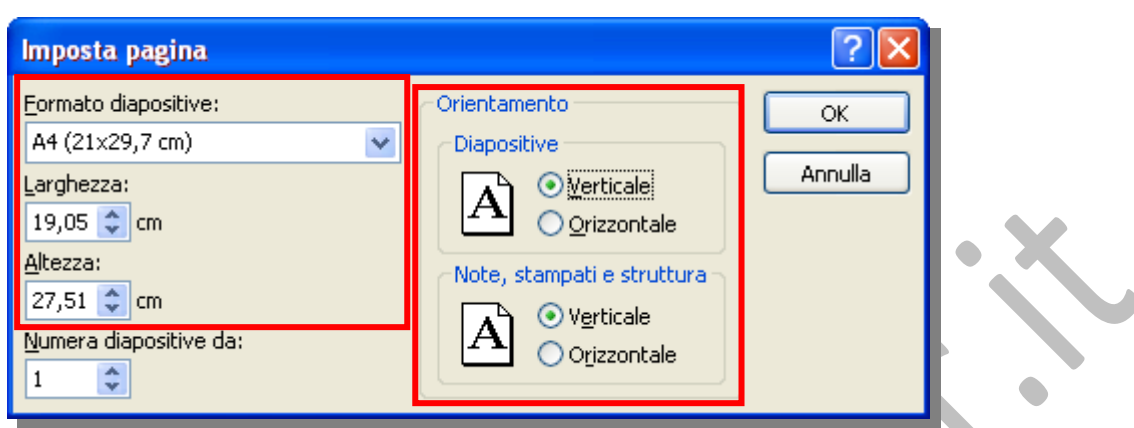

Nella parte destra, **Orientamento**, si definisce proprio l'orientamento del foglio stampato e, quindi, del suo contenuto: diapositive o altro.

#### Le scelte qui effettuate sono applicate all'intera presentazione.

**6.6.2.3 Stampare un'intera presentazione, diapositive specifiche, volantini, pagine di note, visualizzazione in sequenza delle diapositive, più copie di una presentazione.**

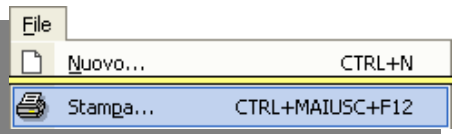

Questa finestra con‐ tiene la sezione **Stampante** (**1**) in cui specificare la stam‐ pante da utilizzare o, se non se ne ha una a disposizione, permet‐ te di creare un file di stampa.

La sezione **Intervallo di stampa** (**2**) per‐ mette di indicare le diapositive da stam‐ pare: tutto, la diaposi‐ tiva in uso, una sele‐ zione o le diapositive indicate.

La sezione **Copie** (**3**) permette di definire il

numero di copie e l'eventuale fascicolazione.

Nella casella **Stampa di:** (**4**) si determina cosa si vuole stampare.

Per stampare si deve selezionare il comando "**Stampa …**" dal menù "**File**" e, quindi, eseguire le opportune scelte dalla finestra di colloquio "**Stampa**", che si visualizza.

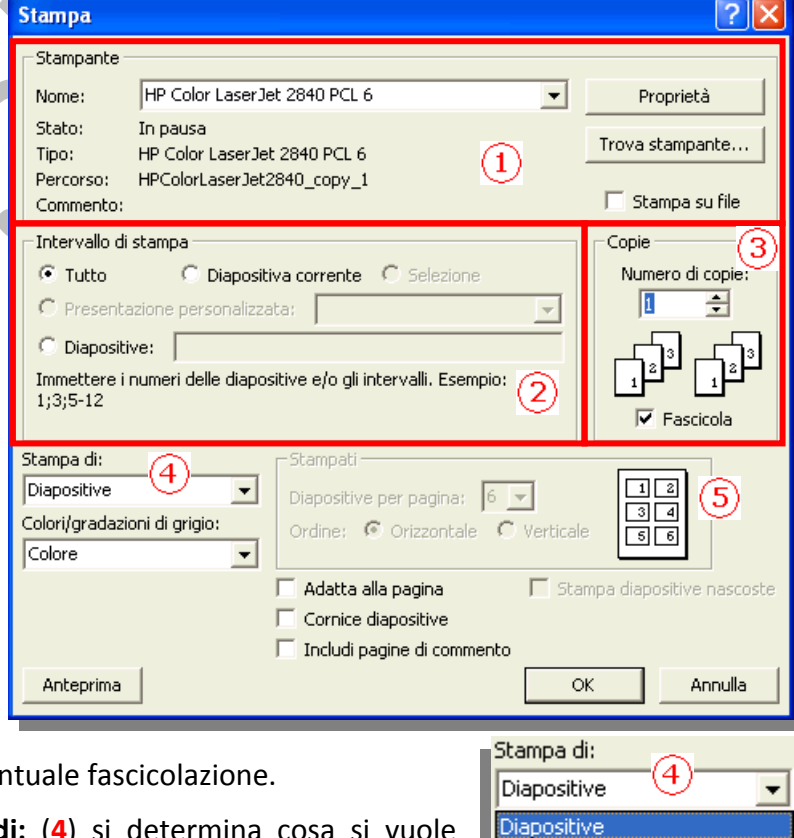

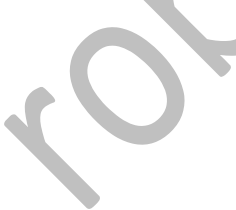

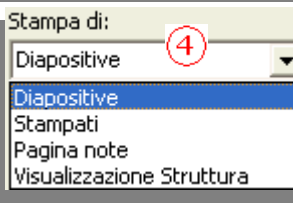

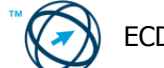

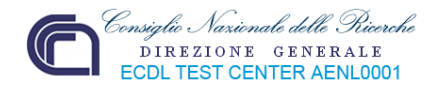

Nel caso si selezioni "**Stampati**" (**5**) viene attivata la sezione relativa in cui specificare il numero di diapositive per pagina e l'orientamento.

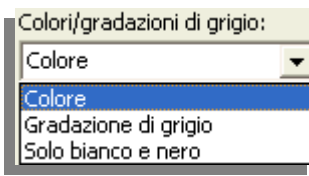

Nella casella **Colori/gradazioni di grigio:**, in base al tipo di stampa da eseguire, si decide l'utilizzo dei colori o gradazioni di grigio.

Cliccando sul pulsante **Anteprima** si può visualizzare sullo schermo ciò che sarà prodotto come documento cartaceo.

#### **6.6.2.4 Avviare una presentazione dalla prima diapositiva, dalla diapositiva corrente.**

Per eseguire una presentazione è necessario avviarla e procedere tra le diapositive in modo automatico, quindi senza un intervento umano, o utilizzando la tastiera o il mouse per tempificare la visione in base alla nostra volontà.

Aprire la presentazione, che si desidera visualizzare come presentazione di diapositive, individuandola tramite **Risorse del computer** e cliccandoci sopra.

Cliccare sul pulsante **Presentazione diapositive** voduzione 国盟国 nell'angolo inferiore sinistro della finestra di Diapositiva 1 di 9 PowerPoint.

In questo caso la presentazione viene avviata partendo dalla diapositiva su cui si è posizionati.

Per essere sicuri d'iniziare la presentazione Presentazione partendo dalla prima diapositiva, o si sceglie il F<sub>5</sub> Visualizza presentazione

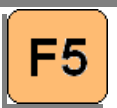

comando "**Visualizza presentazione**" dal menù "**Presentazione**" o si preme il tasto funzione **F5** della tastiera.

Invio

Successiva

Precedente

### **6.6.2.5 Spostarsi sulla diapositiva successiva, sulla diapositiva precedente, su una diapositiva specifica durante una presentazione.**

Per ogni tipo di spostamento, sono disponibili diversi metodi:

#### **Passare alla diapositiva successiva**

- Fare clic con il mouse.
- Premere la **BARRA SPAZIATRICE** oppure **INVIO**.
- Fare clic con il pulsante destro del mouse, quindi scegliere **Successiva** dal menù di scelta rapida.

#### **Passare alla diapositiva precedente**

- Premere **BACKSPACE**.
- $\rightarrow$  Fare clic con il pulsante destro del mouse, quindi scegliere **Precedente** dal menù di scelta rapida.

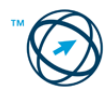

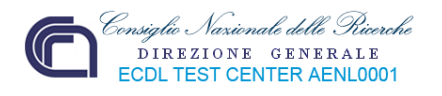

#### **Passare a una diapositiva specifica**

**▶** Digitare il numero della diapositiva e premere **INVIO**.

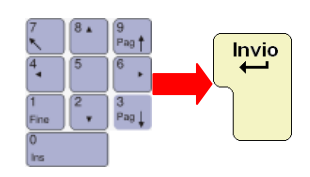

Fare clic con il pulsante destro del mouse, scegliere **Vai a diapositiva** dal menù di scelta rapida, quindi selezionare la diapositiva desiderata.

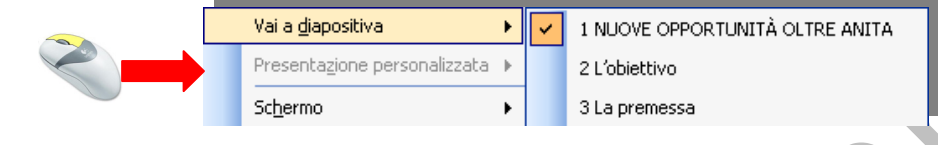

#### **Mostrare le diapositive visualizzate in precedenza**

Fare clic con il pulsante destro del mouse e scegliere **Ultima diapositiva visualizzata** dal menù di scelta rapida. Ultima diapositiva visualizzata

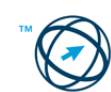
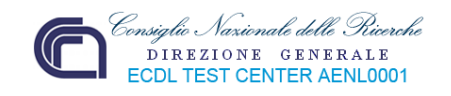

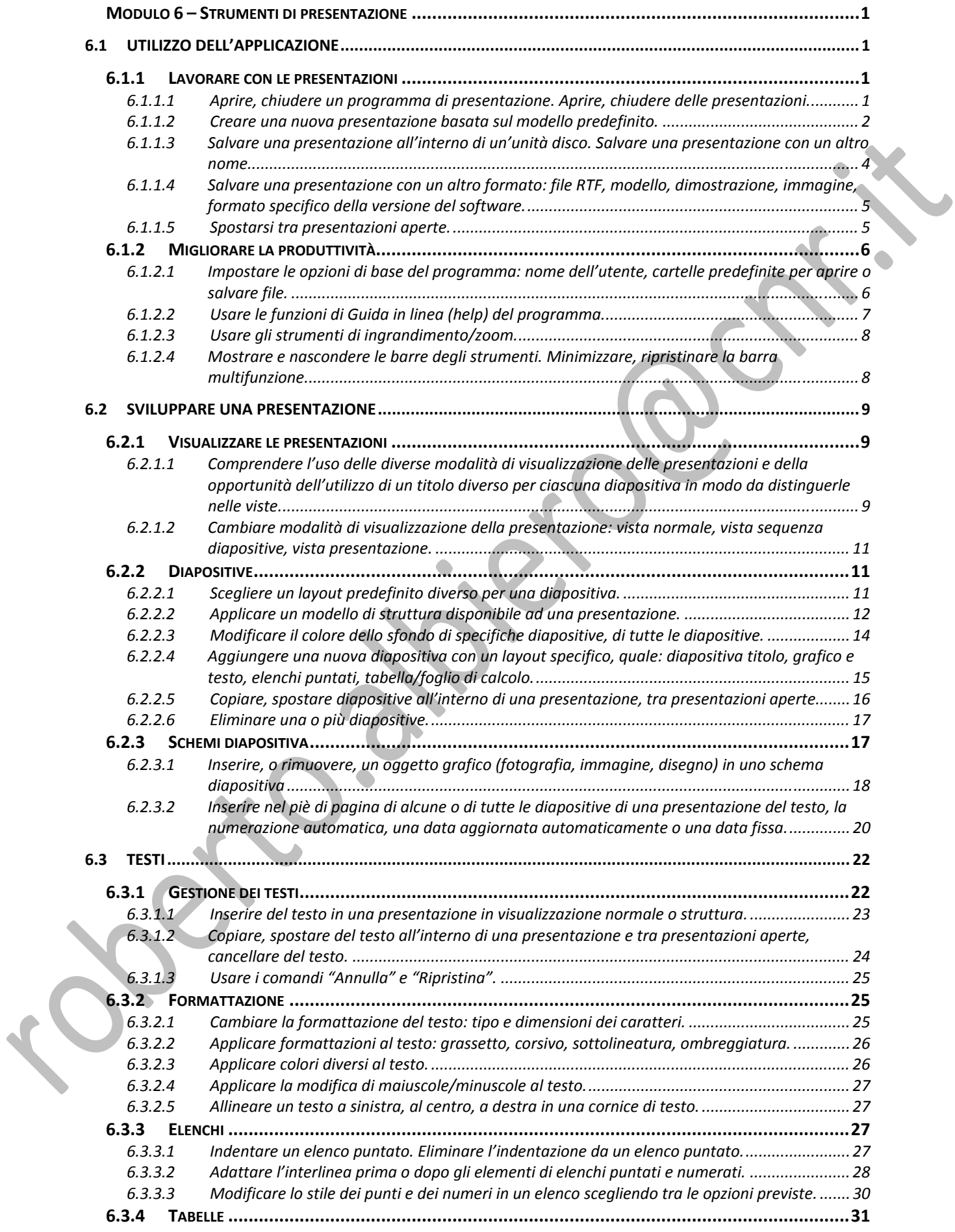

## Consiglio Nazionale delle Ricerche<br>DIREZIONE GENERALE<br>ECDLTEST CENTER AENL0001

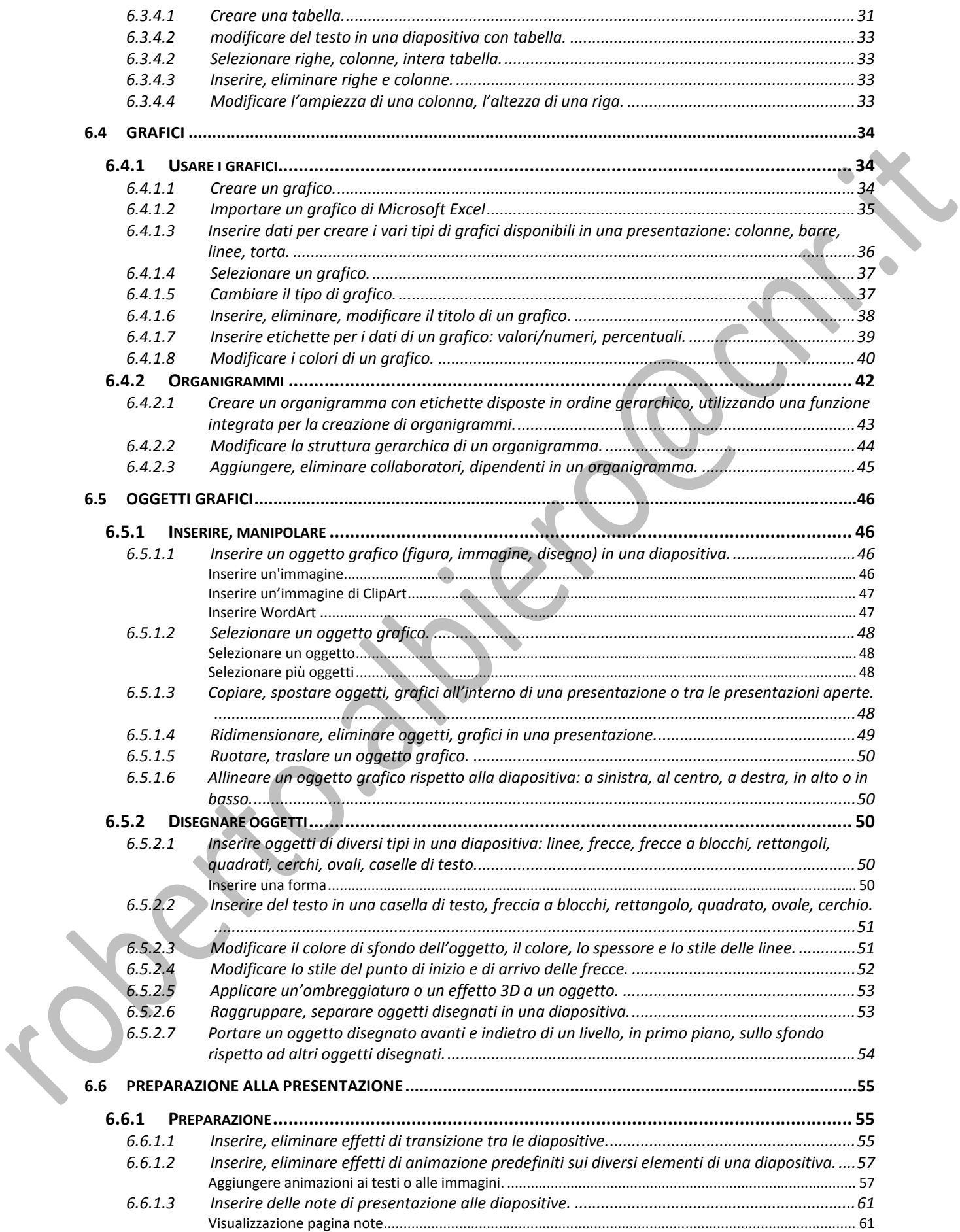

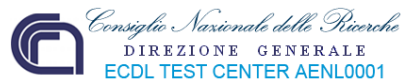

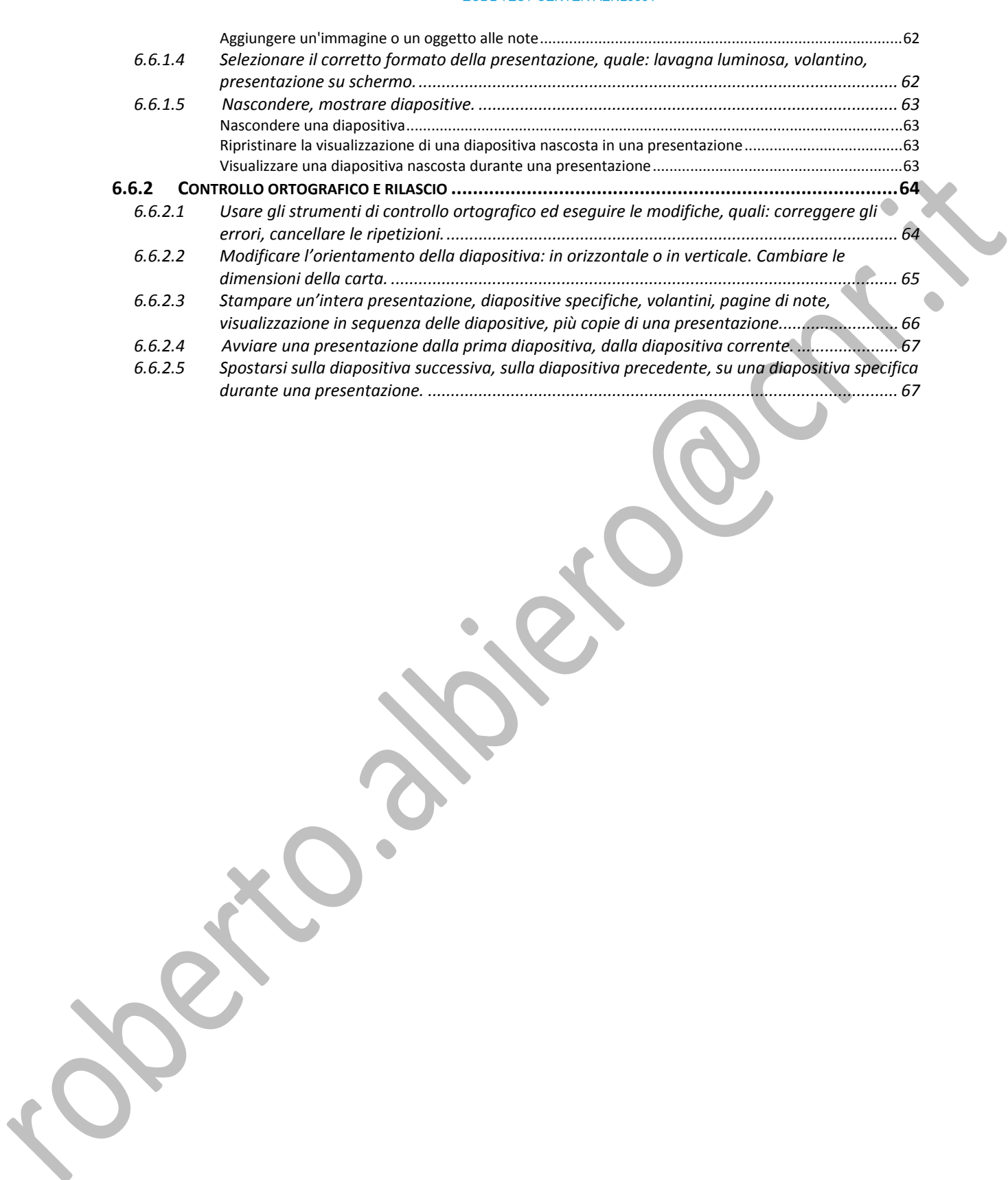

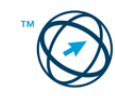